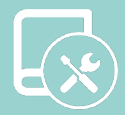

# Installation Manual Flexa 4.0

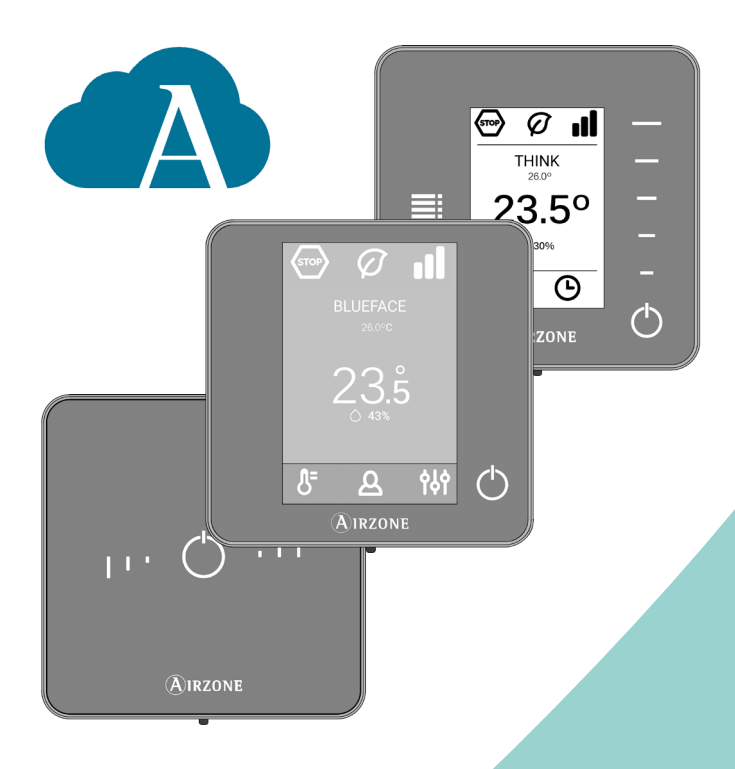

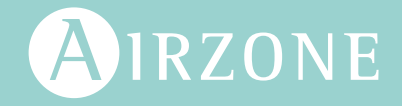

EN

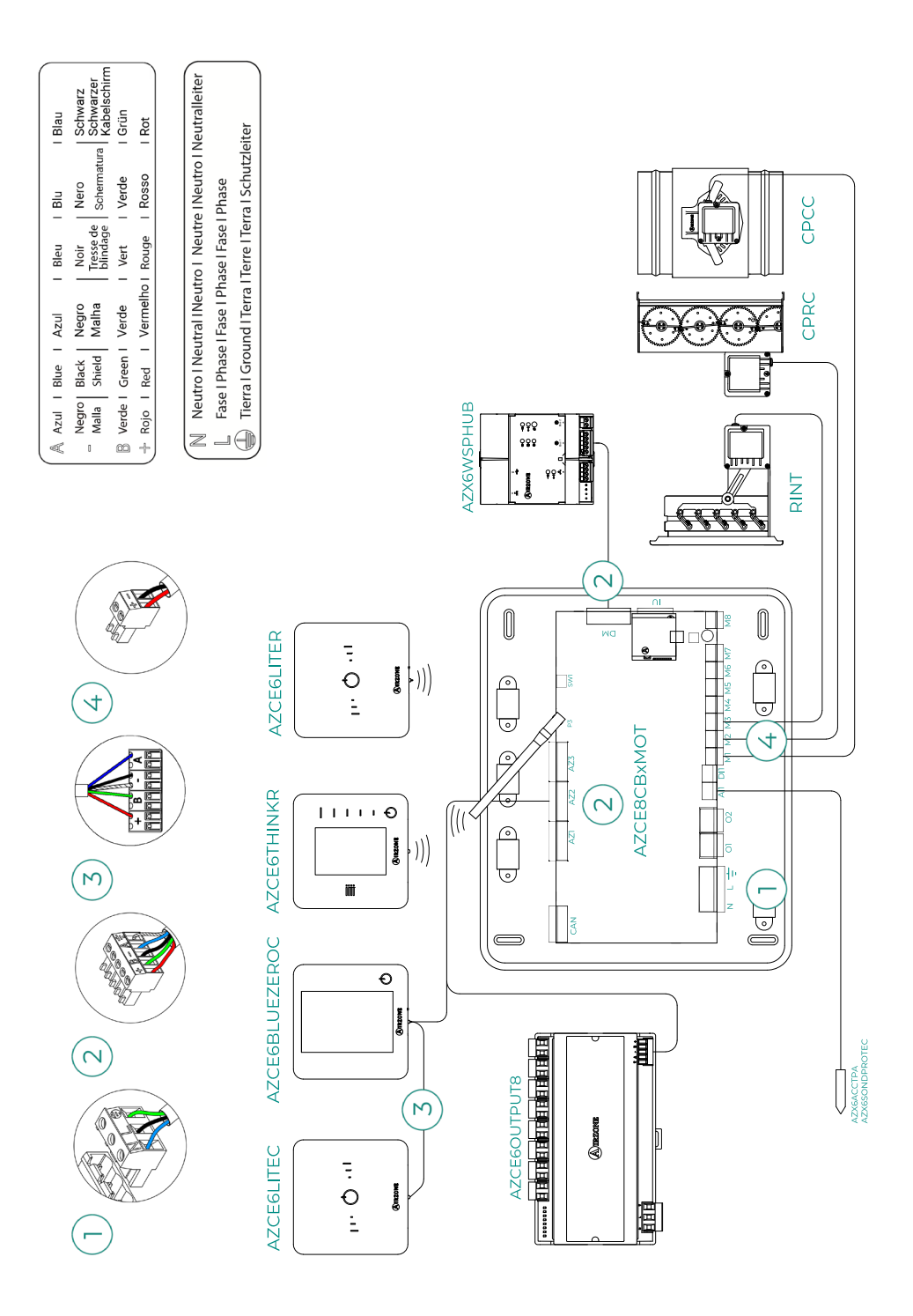

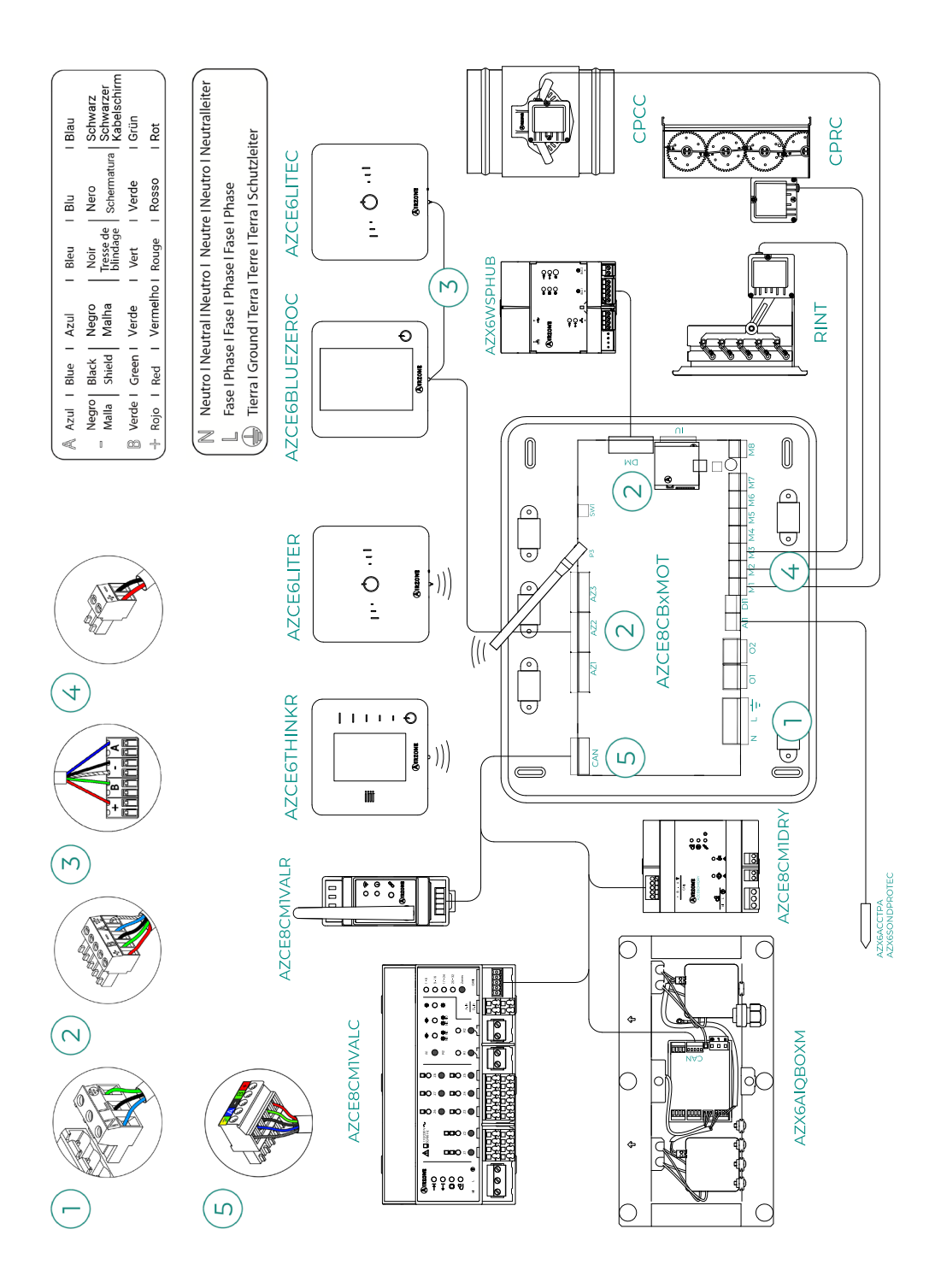

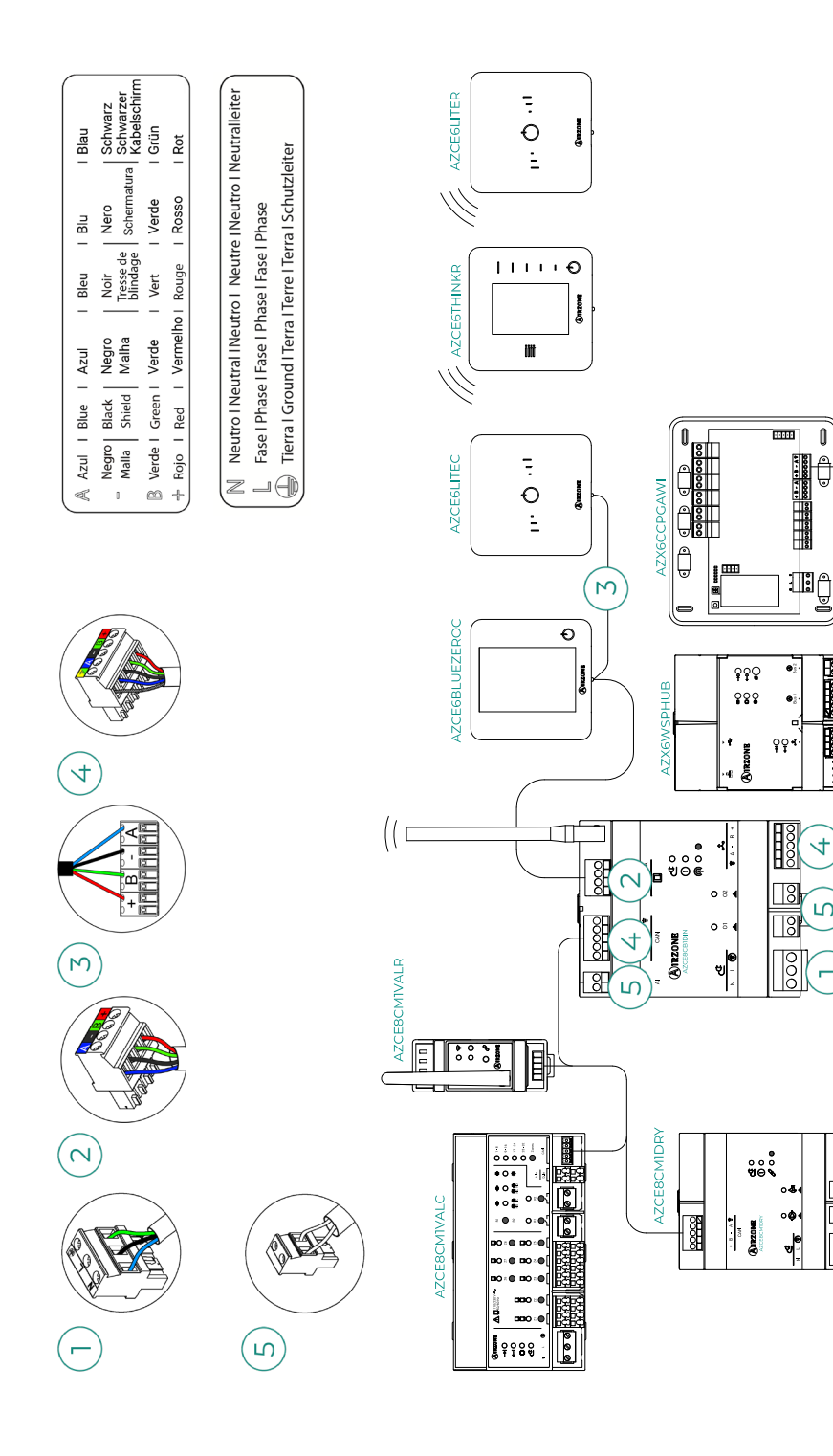

 $\begin{matrix} 0 \\ 0 \end{matrix}$ 

 $\theta$ 

2000

 $\overline{\mathbb{R}}$ 

 $\overline{4}$ 

5

Н

 $\frac{1}{18}$ 

 $\frac{8}{6}$ 

Low-temperature<br>| circuit demand<br>|/ Manual control

High-temperature<br>circuit demand<br>/ Manual control

 $\mathbb{I}^{\mathbb{I}}$ 

ရှို

## Contents

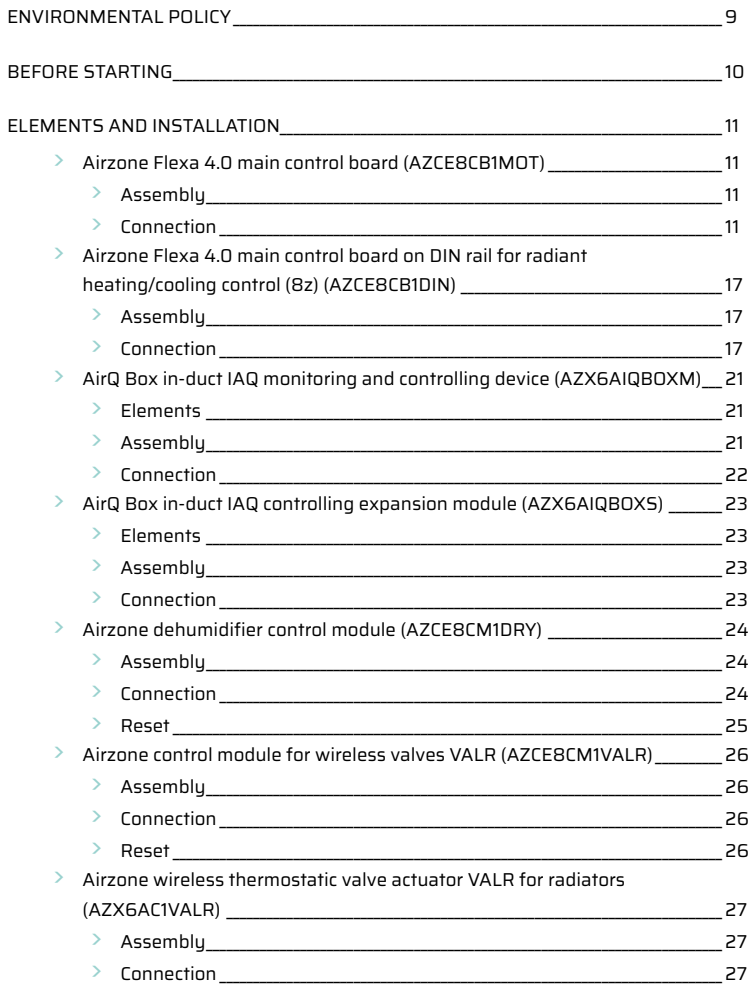

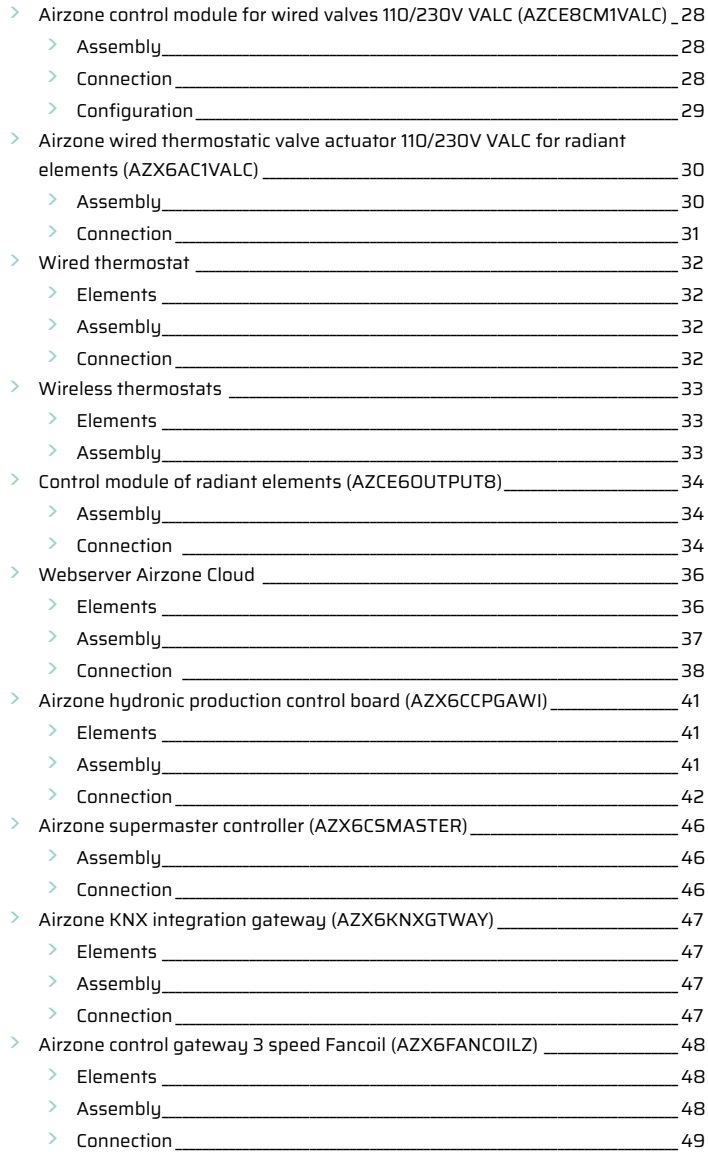

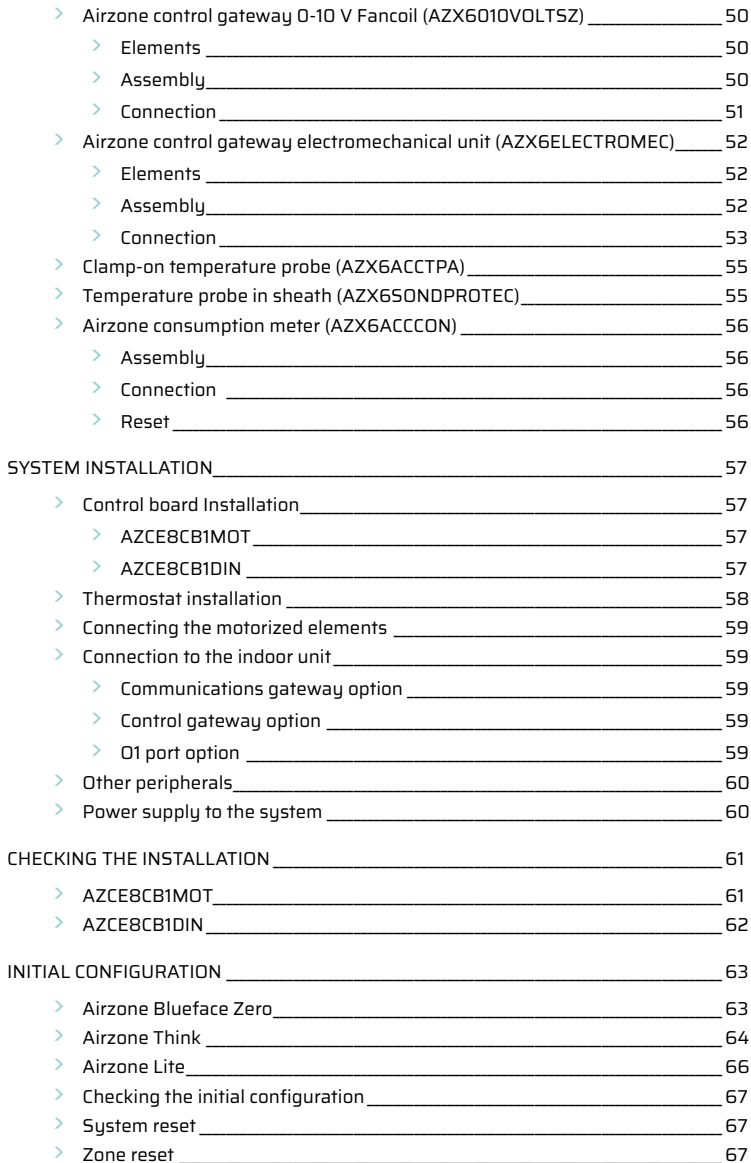

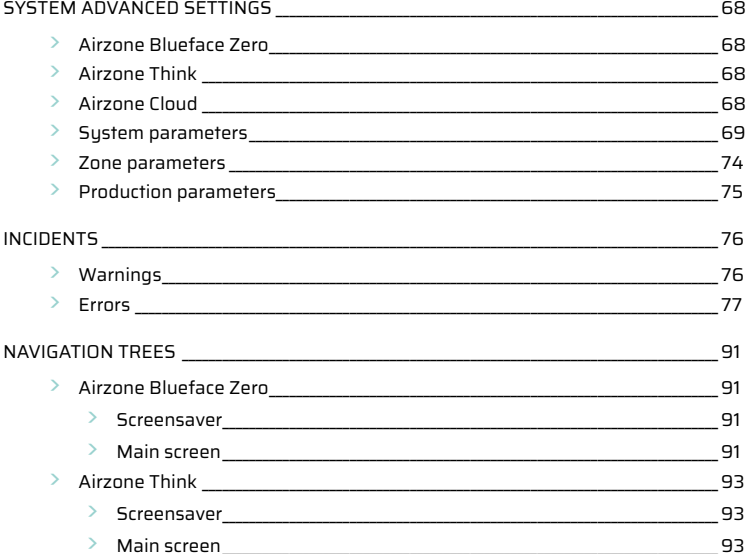

## <span id="page-8-0"></span>Environmental policy

- **•** Never dispose of this equipment with household waste. Electrical and electronic products contain substances that can be harmful to the environment if not properly handled. The crossed-out waste bin symbol indicates separate collection of electrical devices, which must be separated from other urban waste. For correct environmental management, at the end of its useful life the equipment should be taken to the collection centers provided for this purpose.
- **•** The parts that make it up can be recycled. Therefore, please respect the regulations in force regarding environmental protection.
- **•** If you replace the equipment, the original equipment must be returned to your dealer or deposited at a specialized collection center.
- **•** Violations are subject to the penalties and measures stipulated in environmental protection law.

## <span id="page-9-0"></span>Before Starting

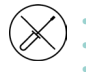

**•** The system must be installed by a qualified technician.

- **•** This product must not be modified or disassembled under any circumstances.
- **•** Do not handle the system with wet or damp hands.
- **•** In the case of any malfunction of this appliance, do not repair it yourself. Contact the sales distributor or service dealer for repair or disposal of the product.

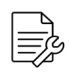

- **•** Check that the HVAC installation has been installed according to the manufacturer's requirements, complies with local regulations in force and is working correctly before you install the Airzone system.
- **•** Place and connect the elements in your installation in accordance with current regulations covering electrical installations.

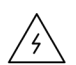

- **•** All connections must be made with the power supply completely turned off.
- **•** Take care not to short circuit any of the system's connections.
- **•** Please refer carefully to the wiring diagram and these instructions when wiring.
- **•** Connect all wiring securely. Loose wiring may cause overheating at the connection points and is a possible fire hazard.
- **•** Do not locate the Airzone communication bus close to power lines, fluorescent lights, actuators, etc. as this may cause interference in communications.
- **•** The connection to the external power supply must include a main switch or other method of disconnection that includes a constant separation for all polarities, in accordance with appropriate local and national regulations. The system will

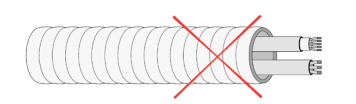

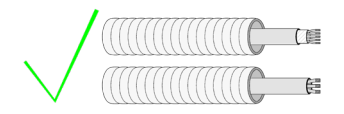

automatically restart if the power supply is turned off. **Use separate circuits for the unit that is to be controlled and the power supply to the system.**

- **•** Check the polarity of each device's connectors. A wrong connection can seriously damage the product.
- To connect to the system, use Airzone cable: four-wire cable (2x0.22 mm<sup>2</sup> twisted shielded wires for data communications and 2x0.5 mm2 wires for power supply).
- **•** A Blueface Zero thermostat must be used to enable all the Airzone system functionalities.
- **•** Recommendations for the placing of the thermostats:

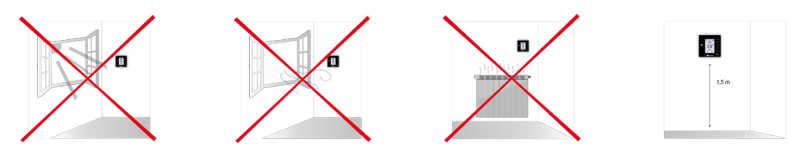

- **•** For equipment using R32 refrigerant, verify the compliance with the local refrigerant regulation.
- **•** The room size installation requirements mentioned in the manual of the ducted indoor unit, to which the Easyzone is connected, remain applicable to each and every separate room served by the Airzone unit.
- **•** Ducts connected to Easyzone shall not contain a potential ignition source.

## <span id="page-10-0"></span>Elements and Installation

## AIRZONE FLEXA 4.0 MAIN CONTROL BOARD (AZCE8CB1MOT)

*For further information, see the [technical datasheet](https://doc.airzone.es/producto/Gama_AZ6/Airzone/CE8/FT/FT_AZCE8CB1MOT_MUL.pdf)[.](http://aaa)*

#### Assembly

- **1.** Locate the control board close to the unit to be controlled.
- **2.** Unscrew the cover securing the back part to the wall. Minimum screw dimensions:  $\varnothing$  = 4.5 mm, L = 25 mm.
- **3.** Make all the connections and screw the cover again.

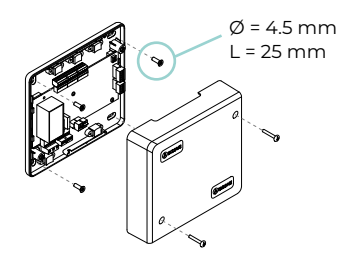

## Connection

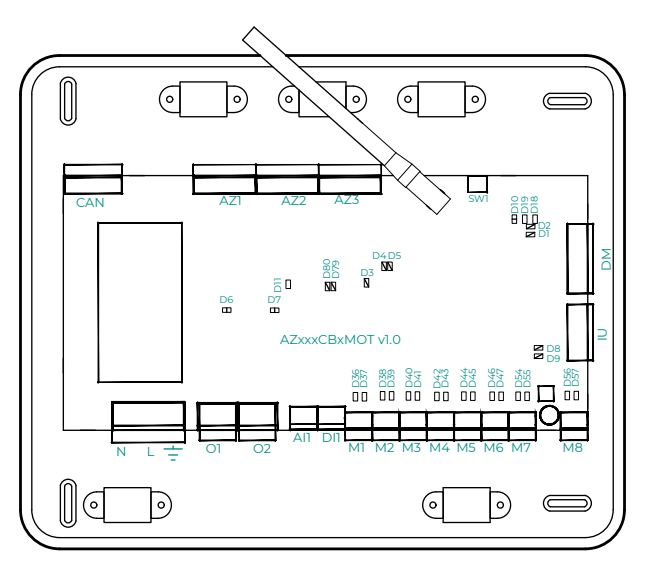

**Important:** You will have the option of incorporating a zone On/Off control module (AZCE8ACCOFF) on the main control board.

*For further information on the On/Off module, see the [technical datasheet.](https://doc.airzonecloud.com/Documentation/AZ6/CE8/FT_AZCE8ACCOFF_MUL.pdf)*

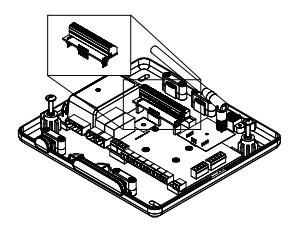

**CAN**

The CAN bus allows the different modules of the system to be connected to the main control board, enabling communication between them.

To connect the CAN bus, there is one 5-pin terminal. Use 2x0.5 + 2x0.22  $\mathsf{mm}^2$  Airzone cable. Fix the cables with the screws on the terminal, following the color code.

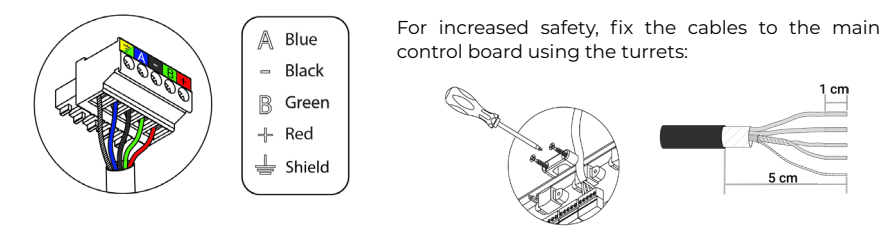

#### **AZ1 - AZ2 - AZ3**

The Airzone connection bus is used to connect all the internal elements independent of the main control board and can control up to 8 zones.

To connect the Airzone connection bus, there are three 5-pin terminals. This system allows star and bus connection. Use 2x0.5 + 2x0.22 mm2 Airzone cable. Fix the cables with the screws on the terminal, following the color code.

**Important:** For elements with external power supply at 110/230 VAC, it is only necessary to connect poles "A" and "B" of the bus for communications.

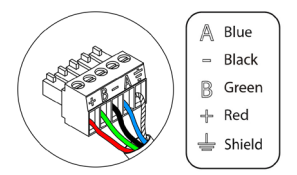

#### **SW1**

The system main control board has wireless communication for connecting wireless Airzone elements. These devices are associated by opening the association channel on the main control board. To do this, make a short press on SW1; when LED D19 stays red it means that the radio channel is open. For 15 minutes, the system will keep the wireless association channel open.

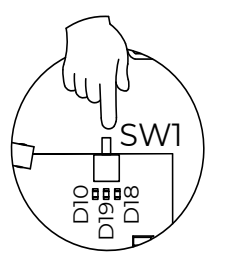

#### **DM1**

The automation bus allows several systems to be interconnected in order to manage all of them, using the control peripherals offered by Airzone or their integration into a higher-level control network.

To connect the automation bus, there is one 5-pin terminal. This system only uses bus connections. Fix the cables with the screws on the terminal, following the color code.

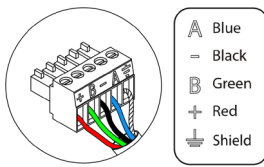

#### **IU**

The AC unit bus makes it possible to connect various control gateways (AZX6GTC / AZX6QADAPT3 / AZX6010VOLTSZ / AZX6FANCOILZ / AZX6ELECTROMEC) to the installed AC unit.

To connect the AC unit bus, there is one 4-pin terminal. The connection of these elements is point to point. Fix the cables with the screws on the terminal, following the color code.

**Important:** For elements with external power supply at 110/230 VAC, it is only necessary to connect poles "A", "B" and "Shield" of the communications bus. Only use the shield on the connector on the main control board side.

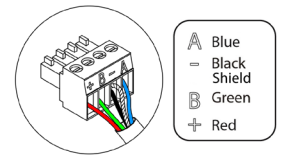

To connect integrated gateways, disconnect the AC unit bus terminal and fit the connector and the gateway fixing post.

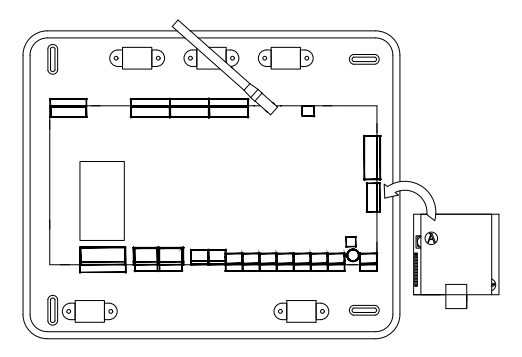

#### **M1 ... M8**

The 12 V outputs enable connecting the Airzone motorized elements in each zone so that they can be managed through the system's main control board, maximum 8 motorizations per control board, up to 2 motorizations per output.

For connecting the actuator outputs, it has eight 2-pin terminals. Fix the cables with the screws on the terminal, following the color code.

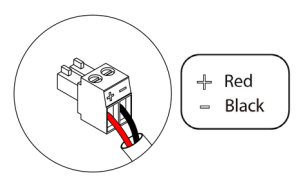

#### **DI1**

This input sets the Stop mode on the AC unit, closing all system dampers when an alarm warning is received and blocking the operation mode. This input is configured as normally closed. For proper system operation, this contact is shipped with a bridge from the factory.

#### **AI1**

Allows the return temperature of an AC unit to be measured by means of an external probe. The use of this probe is recommended when working with electromechanical or NON Inverter units, where the return temperature of the AC unit must be controlled.

#### **O2**

#### **(Main control board version equal to or later than 3.6.0)**

This output can be configured as "Low temp. circuit demand" (Underfloor heating) (by default) or as "Manual" (see Advanced settings section on the Blueface Zero thermostat  $\rightarrow$  System parameters).

**•** Low temp. circuit demand configuration: The output must be configured as "Underfloor heating water"\* (by default).

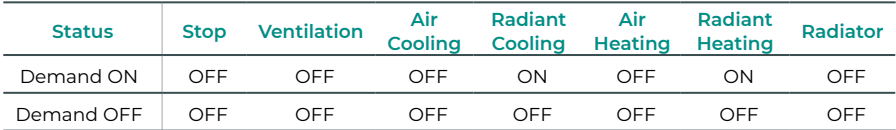

\* If the output is configured as "Radiant electric", neither the main control board relay nor the CCP relay will be activated.

**•** Manual configuration (requires Webserver version equal to or later than 4.0.1): ON/OFF control through Airzone Cloud (requires version equal to or later than 4.11).

#### **(Main control board version earlier than 3.6.0)**

This output can be configured for the control of controlled mechanical ventilation units (CMV) or for the management of a boiler (see Advanced settings section on the Blueface Zero thermostat  $\rightarrow$  System parameters).

**•** CMV configuration

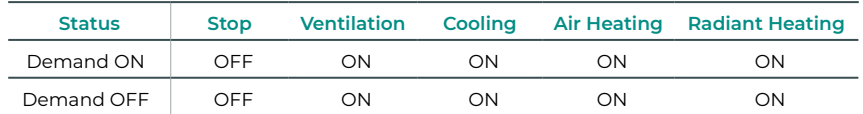

#### **•** Boiler configuration

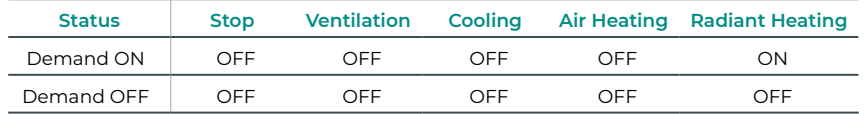

The technical characteristics of the O2 relays are Imax 1 A at 24-48 V voltage free. To control higher power elements, the use of contactors of the power to be controlled is recommended.

#### **O1**

#### **(Main control board version equal to or later than 3.6.0)**

This output can be configured as "High temp. circuit demand" (Air/Radiator) (by default) or as "Manual" (see Advanced settings section on the Blueface Zero thermostat  $\rightarrow$  System parameters).

**•** High temp. circuit demand configuration: The output must be configured as "Fancoil"\* (by default) or " Radiator/Ceiling water".

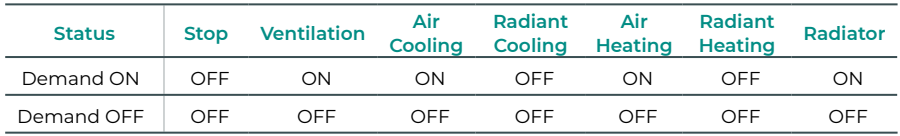

\*If a communication gateway is connected to the main control board, the output type will be configured automatically as "Direct expansion" and the relay will not be activated.

**•** Manual configuration (requires Webserver version equal to or later than 4.0.1): ON/OFF control through Airzone Cloud (requires version equal to or later than 4.11).

#### **(Main control board version earlier than 3.6.0)**

This output is designed for the Stop-Start of AC units, in the event that only this type of control is required. The operation logic of this output is as follows:

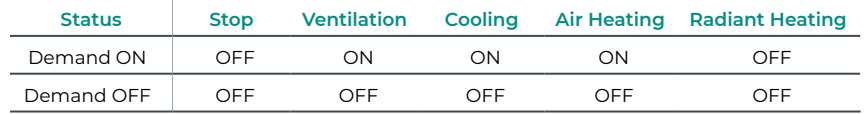

The technical characteristics of the O1 relays are Imax 1 A at 24-48 V voltage free. To control higher power elements, the use of contactors of the power to be controlled is recommended.

#### $N + \pm$

This connector supplies power to the system main control board and consequently to the elements connected to it. External power supply at 110/230 VAC.

The power connection to the module is via a 3-pin terminal. Fix the cables with the screws on the terminal, following the color code.

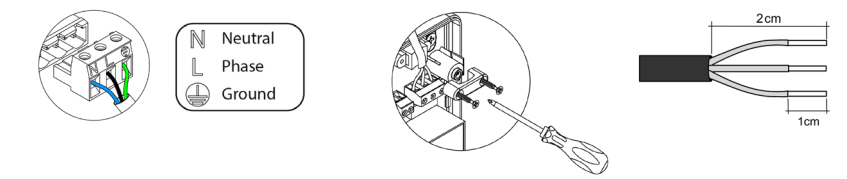

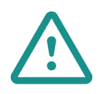

The connection to the external power supply must include a main switch or other method of disconnection that includes a constant separation for all polarities, in accordance with appropriate local and national regulations. The system will automatically restart if the power supply is turned off. **Use separate circuits for the unit that is to be controlled and the power supply to the system.**

Once all the connections have been made, make sure the cover of the main control board is correctly replaced.

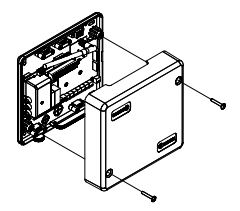

## <span id="page-16-0"></span>AIRZONE FLEXA 4.0 MAIN CONTROL BOARD ON DIN RAIL FOR RADIANT HEATING/COOLING CONTROL (8Z) (AZCE8CB1DIN)

*For further information, see the [technical datasheet](https://doc.airzone.es/producto/Gama_AZ6/Airzone/CE8/FT/FT_AZCE8CB1DIN_MUL.pdf).*

#### Assembly

The main control board is DIN rail or surface mounted. The location and assembly of this module must comply with current electronic regulations.

*Note: To remove the module on DIN rail, pull the tab downwards to release it.* 

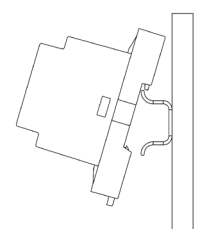

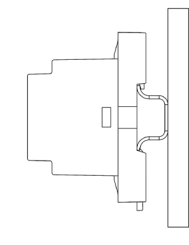

Mounted using DIN rail Mounted on wall

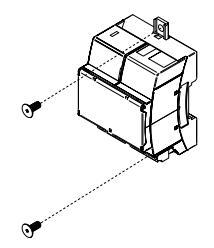

#### Connection

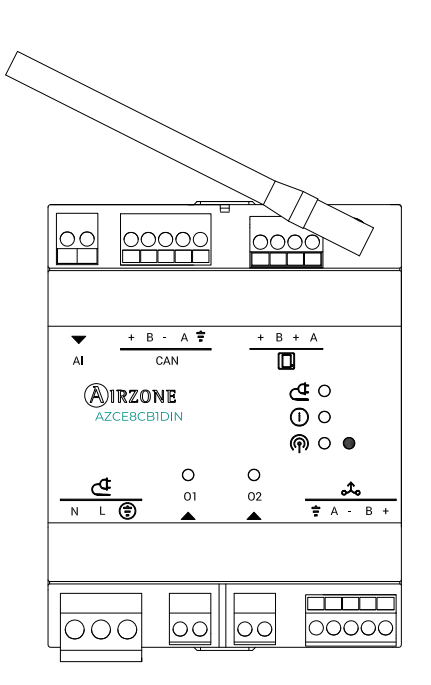

#### **CAN**

The CAN bus allows the different modules of the system to be connected to the main control board, enabling communication between them.

To connect the CAN bus, there is one 5-pin terminal. Use 2x0.5 + 2x0.22  $\mathsf{mm}^2$  Airzone cable. Fix the cables with the screws on the terminal, following the color code.

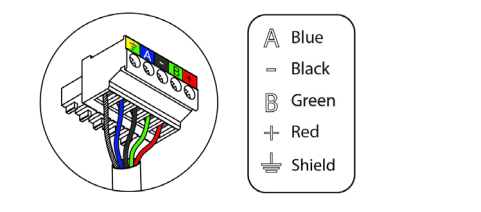

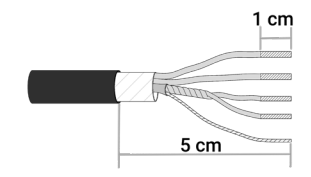

#### m

The Airzone connection bus is used to connect all the internal elements independent of the main control board and can control up to 8 zones.

To connect the Airzone connection bus, there is one 4-pin terminals. This system allows star and bus connection. Use 2x0.5 + 2x0.22 mm2 Airzone cable. Fix the cables with the screws on the terminal, following the color code.

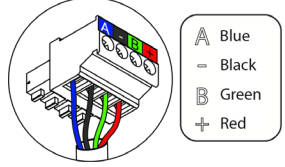

### ൫

The system main control board has wireless communication for connecting wireless Airzone elements. These devices are associated by opening the association channel on the main control board. To do this, make a short press on the button next to the  $\textcircled{n}$  icon; when LED stays red it means that the radio channel is open. For 15 minutes, the system will keep the wireless association channel open.

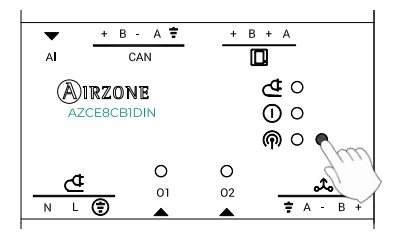

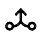

The automation bus allows several systems to be interconnected in order to manage all of them, using the control peripherals offered by Airzone or their integration into a higher-level control network.

To connect the automation bus, there is one 5-pin terminal. This system only uses bus connections. Fix the cables with the screws on the terminal, following the color code.

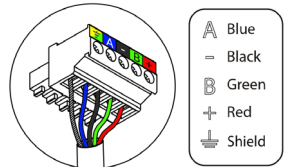

#### **O2**

This output can be configured as "Low temp. circuit demand" (Underfloor heating) (by default) or as "Manual" (see Advanced settings section on the Blueface Zero thermostat  $\rightarrow$  System parameters).

**•** Low temp. circuit demand configuration: The output must be configured as "Underfloor heating water"\* (by default).

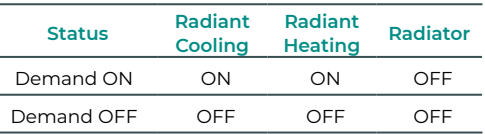

\* If the output is configured as "Radiant electric", neither the main control board relay nor the CCP relay will be activated.

**•** Manual configuration (requires Webserver version equal to or later than 4.0.1): ON/OFF control through Airzone Cloud (requires version equal to or later than 4.11).

The technical characteristics of the O2 relays are Imax 1 A at 24-48 V voltage free. To control higher power elements, the use of contactors of the power to be controlled is recommended.

#### This output can be configured as "High temp. circuit demand" (radiator) (by default) or as "Manual" (see Advanced settings section on the Blueface Zero thermostat  $\rightarrow$  System parameters).

**•** High temp. circuit demand configuration: The output must be configured as "Radiator/ Ceiling water" (by default).

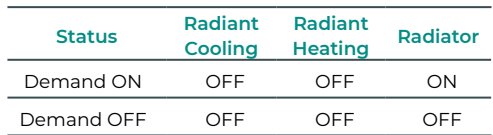

**•** Manual configuration (requires Webserver version equal to or later than 4.0.1): ON/OFF control through Airzone Cloud (requires version equal to or later than 4.11).

The technical characteristics of the OI relays are Imax 1 A at 24-48 V voltage free. To control higher power elements, the use of contactors of the power to be controlled is recommended.

## ⊄

This connector supplies power to the system main control board and consequently to the elements connected to it. External power supply at 110/230 VAC. The power connection to the module is via a 3-pin terminal. Fix the cables with the screws on the terminal, following the color code.

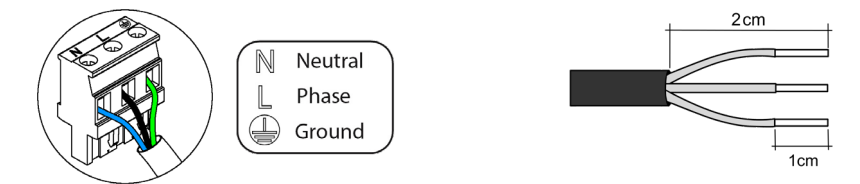

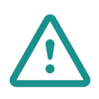

The connection to the external power supply must include a main switch or other method of disconnection that includes a constant separation for all polarities, in accordance with appropriate local and national regulations. The system will automatically restart if the power supply is turned off. **Use separate circuits for the unit that is to be controlled and the power supply to the system.**

#### **O1**

## <span id="page-20-0"></span>AIRQ BOX IN-DUCT IAQ MONITORING AND CONTROLLING DEVICE (AZX6AIQBOXM)

*For further information, see the [technical datasheet](https://doc.airzone.es/producto/Gama_AZ6/Airzone/Comunes/Fichas_tecnicas/FT_AZX6AIQBOXM_MUL.pdf).*

#### **Elements**

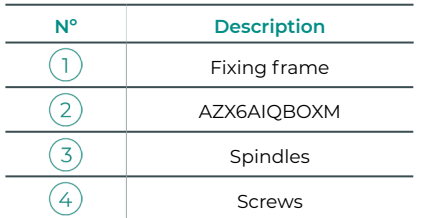

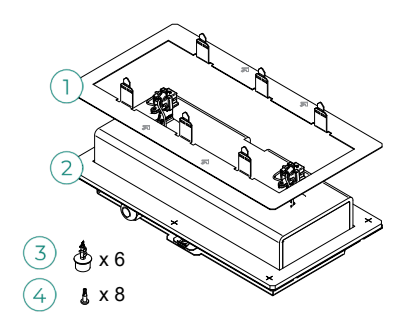

#### Assembly

**Important:** This device is only compatible with the AZCE8CB1MOT main control board.

It is recommended to install the device in the initial section of the ventilation duct, near the HVAC unit, following the restrictions in the image. One AZX6AIQBOXM per system. It is externally powered at 110/230 VAC. It should be placed and mounted in accordance with the current electrotechnical regulations.

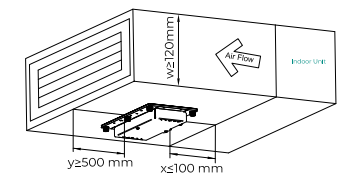

Follow the steps below to carry out the installation:

- **1.** Mark the area where the AirQ Box will be placed using the fixing frame. Ensure that the arrows on the frame are in line with the direction of airflow.
- **2.** Using a utility knife, cut the inner outline of the marked area.
- **3.** Attach the fixing frame. It is recommended to seal the edges with aluminum adhesive tape to avoid leaks.
- **4.** Secure the fixing frame by folding the tabs toward the inside of the duct.
- **5.** Position the AirQ Box device on the fixing frame. Ensure that the arrows are in line with the direction of airflow.
- **6.** Using the spindles supplied, fix the AirQ Box to the fixing frame in the positions defined for this purpose.
- **7.** Secure the installation using the screws supplied.

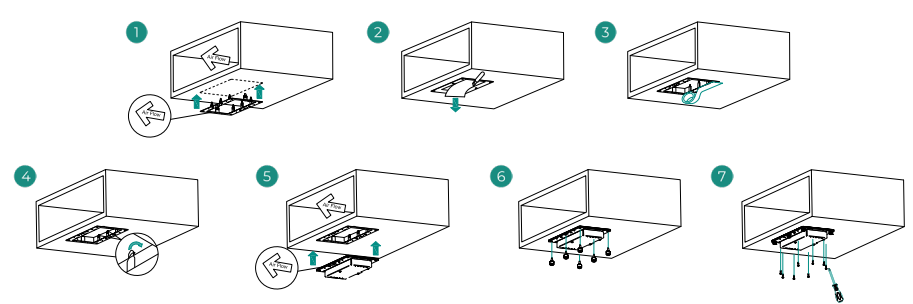

#### <span id="page-21-0"></span>Connection

Connect the AirQ Box to the CAN bus of the main control board. For this purpose, there is one 5-pin terminal. Use 2x0.5 + 2x0.22 mm2 Airzone cable. Fix the cables with the screws on the terminal, following the color code.

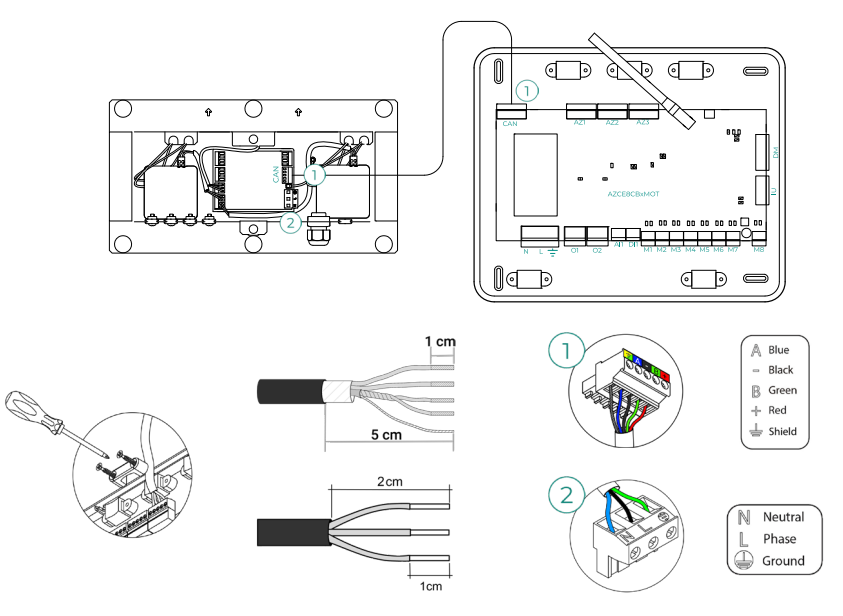

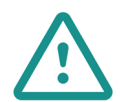

The connection to the external power supply must include a main switch or other method of disconnection that includes a constant separation for all polarities, in accordance with appropriate local and national regulations. The system will automatically restart if the power supply is turned off. **Use separate circuits for the unit that is to be controlled and the power supply to the system.**

For the correct operation of this device the following is required:

- **•** Main control board (AZCE8CB1MOT) version equal to or later than 3.6.5.
- **•** Thermostat (AZCE6BLUEZEROC) version equal to or later than 3.6.3.
- **•** Airzone Cloud App version equal to or later than 4.13.

## <span id="page-22-0"></span>AIRQ BOX IN-DUCT IAQ CONTROLLING EXPANSION MODULE (AZX6AIQBOXS)

*For further information, see the [technical datasheet](https://doc.airzone.es/producto/Gama_AZ6/Airzone/Comunes/Fichas_tecnicas/FT_AZX6AIQBOXS_MUL.pdf).*

#### Elements

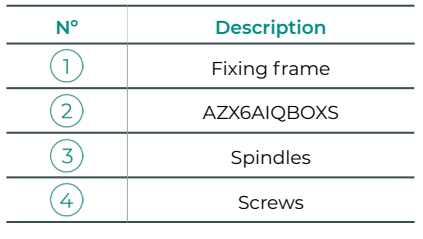

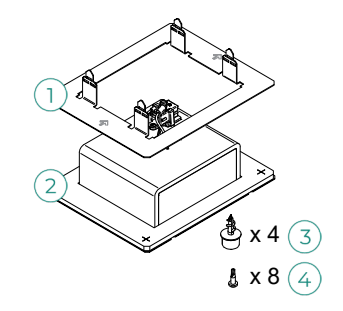

#### Assembly

The expansion modules must be installed in the same section of the ventilation duct where the AZX6AIQBOXM is located, following the restrictions in the image. The AirQ Box installation can be expanded with up to four AZX6AIQBOXS. It is powered by the AZX6AIQBOXM. It should be placed and mounted in accordance with the current electrotechnical regulations.

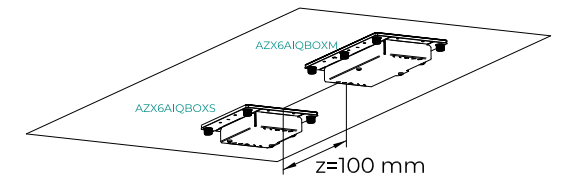

To carry out the installation, follow the steps described for the AZX6AIQBOXM.

#### Connection

Connect the expansion modules to outputs IO3 - IO6 of the AirQ Box. For this purpose, there are two 4-pin terminals. Use 2x0.5 mm<sup>2</sup> Airzone cable. Fix the cables with the screws on the terminal, following the color code.

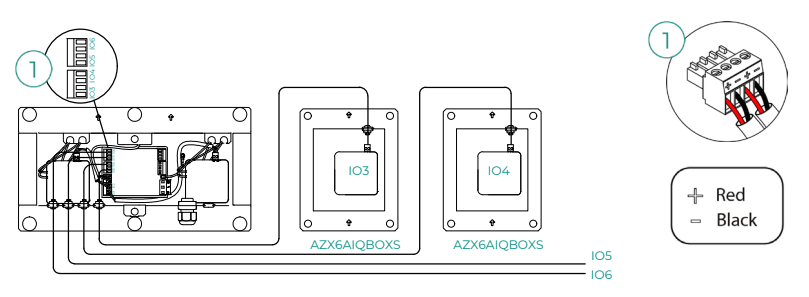

### <span id="page-23-0"></span>AIRZONE DEHUMIDIFIER CONTROL MODULE (AZCE8CM1DRY)

*For further information, see the [technical datasheet.](https://doc.airzonecloud.com/Documentation/AZ6/CE8/FT_AZCE8CM1DRY_MUL.pdf)*

#### Assembly

This module is DIN rail mounted. It is externally powered at 110/230 VAC. It should be placed and mounted in accordance with the current electrotechnical regulations.

*Note: To remove the module on DIN rail, pull the tab downwards to release it.*

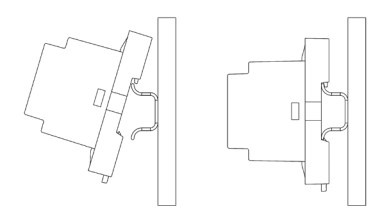

#### Connection

Connect the AZCE8CM1DRY module to the CAN bus of the main control board. For this purpose, there is one 5-pin terminal. Use 2x0.5 + 2x0.22 mm2 Airzone cable. Fix the cables with the screws on the terminal, following the color code.

AZCE8CB1MOT main control board connection

AZCE8CB1DIN main control board connection

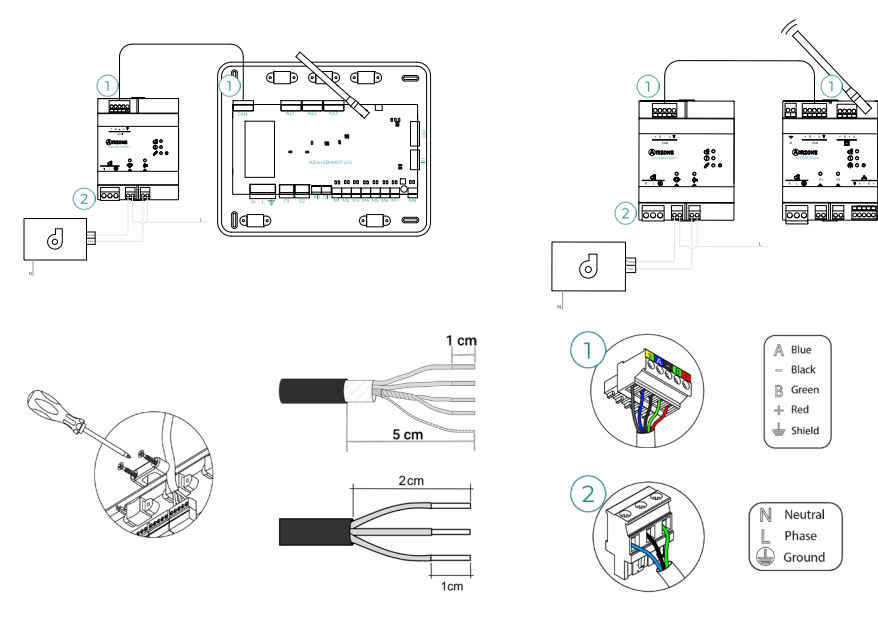

<span id="page-24-0"></span>Relay specs:

 $\circled{P}$  Pump Imax: 12 A at 250 VAC / 12 A at 24 VDC.  $\Leftrightarrow$  Fan Imax: 5 A at 250 VAC / 3 A at 30 VDC.

Note that to control elements with a greater power, it is recommended to use contactors in accordance with the power required. Remember to connect the neutral connector directly from the circuit to the element to be controlled.

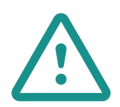

The connection to the external power supply must include a main switch or other method of disconnection that includes a constant separation for all polarities, in accordance with appropriate local and national regulations. The system will automatically restart if the power supply is turned off. **Use separate circuits for the unit that is to be controlled and the power supply to the system.**

#### Reset

If you want to return to factory values, press and hold the button  $\sqrt{2}$  until all LED turn on. Wait for the LED to go back to their normal state before starting with the initial configuration process.

## <span id="page-25-0"></span>AIRZONE CONTROL MODULE FOR WIRELESS VALVES VALR (AZCE8CM1VALR)

*For further information, see the [technical datasheet.](https://doc.airzonecloud.com/Documentation/AZ6/CE8/FT_AZCE8CM1VALR_MUL.pdf)*

#### Assembly

This module is mounted on DIN rail. It should be placed and mounted in accordance with the current electrotechnical regulations.

*Note: To remove the module on DIN rail, pull the tab downwards to release it.* 

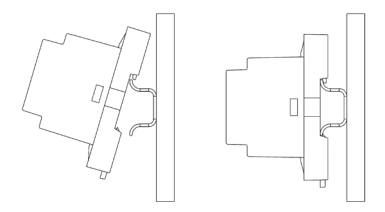

#### Connection

Connect the AZCE8CM1VALR module to the CAN bus of the main control board. For this purpose, there is one 5-pin terminal. Use 2x0.5 + 2x0.22 mm2 Airzone cable. Fix the cables with the screws on the terminal, following the color code.

AZCE8CB1MOT main control board connection

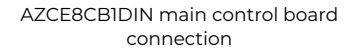

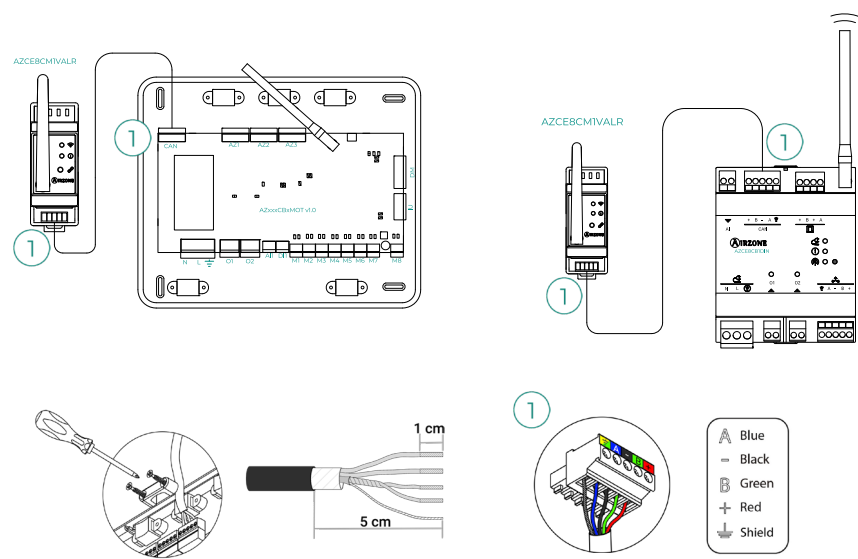

#### Reset

If you want to return to factory values, press and hold the association button  $\wp$  until LED  $\mathbb O$ change to searching status (blue). Wait for the LED to go back to their normal state before starting with the initial configuration process.

## <span id="page-26-0"></span>AIRZONE WIRELESS THERMOSTATIC VALVE ACTUATOR VALR FOR RADIATORS (AZX6AC1VALR)

*For further information, see the [technical datasheet.](https://doc.airzonecloud.com/Documentation/AZ6/X6/FT_AZX6AC1VALR_MUL.pdf)*

#### Assembly

Airzone wireless thermostatic valve actuators are mounted on each of the valves of a heater. Check that the thermostatic valve actuator is compatible with the valve body that you are going to equip (M30 x 1.5). See [compatibility table](https://doc.airzone.es/producto/Gama_AZ6/Compatibilidades/UC_AZX6AC1VALR_A4_MUL.pdf).

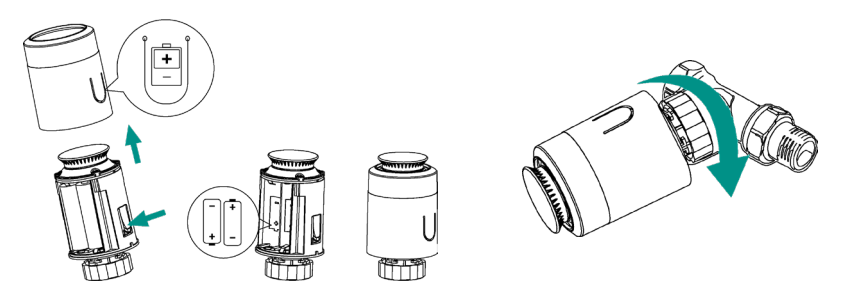

#### Connection

To associate the heads, follow the steps below:

- **1.** Open the association channel by pressing the  $\mathscr P$  button.
- **2.** Turn the upper wheel of the head until "OF" appears on the screen.
- **3.** Press and hold the upper button until the address of the thermostatic head appears on the display (an address from 01 to 10 is automatically assigned).

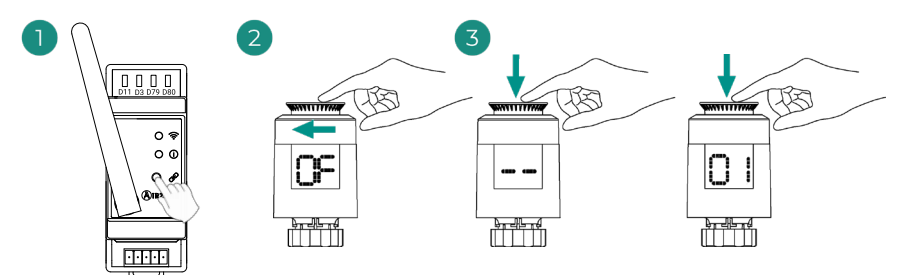

## <span id="page-27-0"></span>AIRZONE CONTROL MODULE FOR WIRED VALVES 110/230V VALC (AZCE8CM1VALC)

*For further information, see the [technical datasheet.](https://doc.airzonecloud.com/Documentation/AZ6/CE8/FT_AZCE8CM1VALC_MUL.pdf)*

#### Assembly

This module is DIN rail or surface mounted. It is externally powered at 110/230 Vac. It should be placed and mounted in accordance with the current electrotechnical regulations.

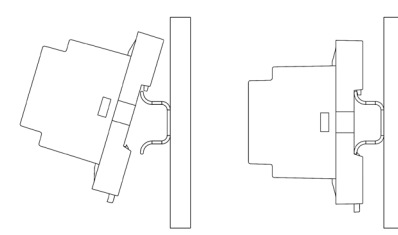

Mounted using DIN rail Mounted on wall

*Note: To remove the module on DIN rail, pull the tab downwards to release it.* 

#### Connection

Connect the AZCE8CM1VALC module to the CAN bus of the main control board. For this purpose, there is one 5-pin terminal. Use 2x0.5 + 2x0.22 mm2 Airzone cable. Fix the cables with the screws on the terminal, following the color code.

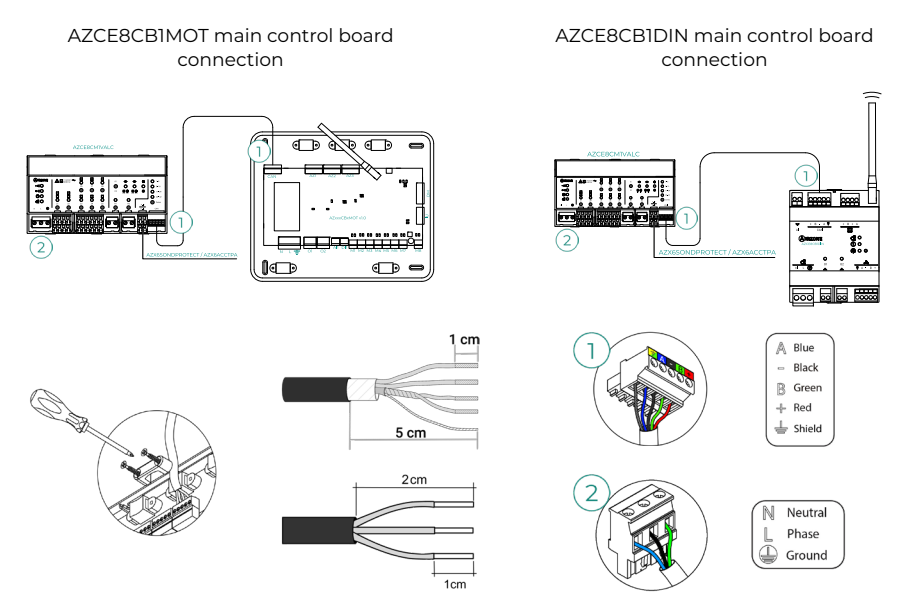

<span id="page-28-0"></span>Control Z1-Z8 relay specs: Imax = 5 A at 110/250 Vac.

Note that to control elements with a greater power, it is recommended to use contactors in accordance with the power required. Remember to connect the neutral connector directly from the circuit to the element to be controlled.

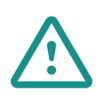

The connection to the external power supply must include a main switch or other method of disconnection that includes a constant separation for all polarities, in accordance with appropriate local and national regulations. The system will automatically restart if the power supply is turned off. **Use separate circuits for the unit that is to be controlled and the power supply to the system.**

#### Configuration

Configure the AZCE8CM1VALC module according to your installation. To do this you must leave the LED that corresponds to your installation on:

- **1.** Press the operation relays configuration button for 2 s.
- **2.** Switch between the different configurations by pressing the same button.

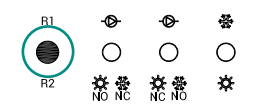

**3.** Save the configuration by another 2 s pressing in the same button.

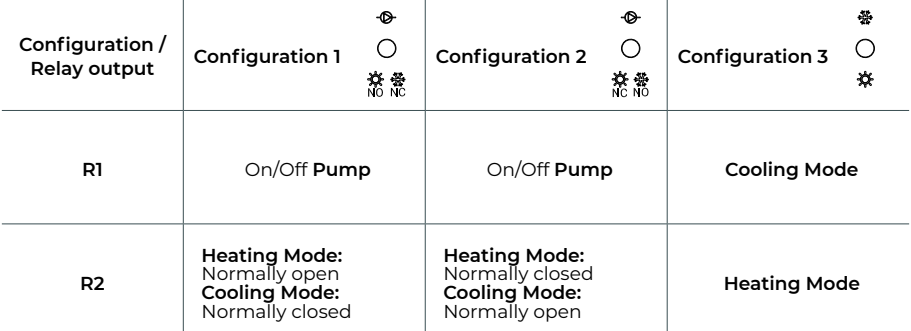

The relay R1 is activated when demand is generated in the system with a 3-minute delay.

The relay R2 maintains the last requested mode (cooling or heating), when selecting Stop/ Ventilation/Dry mode.

## <span id="page-29-0"></span>AIRZONE WIRED THERMOSTATIC VALVE ACTUATOR 110/230V VALC FOR RADIANT ELEMENTS (AZX6AC1VALC)

*For further information, see the [technical datasheet.](https://doc.airzonecloud.com/Documentation/AZ6/X6/FT_AZX6AC1VALC_MUL.pdf)*

#### Assembly

Airzone wired thermostatic valve actuators are mounted on each of the valves of a manifold / heater. Check that the thermostatic valve actuator is compatible with the valve body that you are going to equip (M30 x 1.5). See [compatibility table](https://doc.airzone.es/producto/Gama_AZ6/Compatibilidades/UC_AZX6AC1VALR_A4_MUL.pdf).

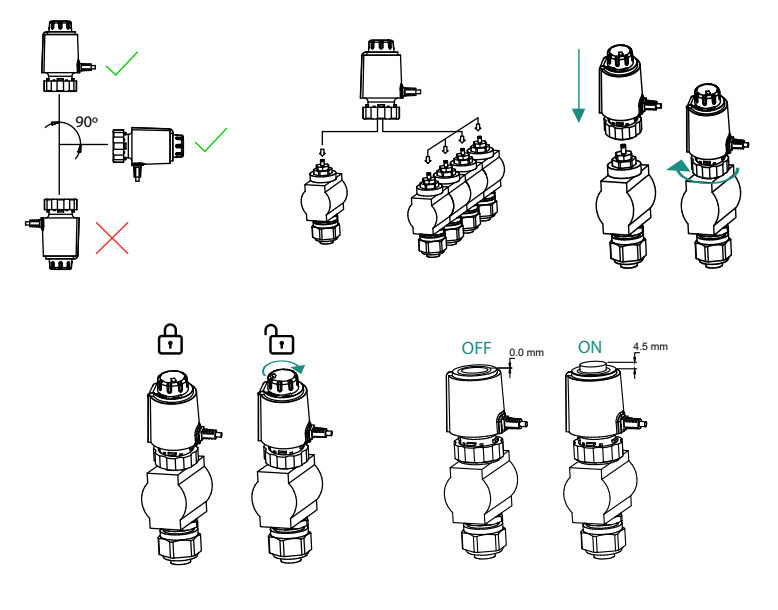

#### <span id="page-30-0"></span>Connection

Airzone wired thermostatic valve actuators are connected to the Z1-Z8 ports of the AZCE8CM1VALC module. Connect throught 2 wires without polarity.

**Important:** Use a suitable screwdriver to press in the locking tabs.

Maximum number of valves permitted: 2 for each output (20 valves in total).

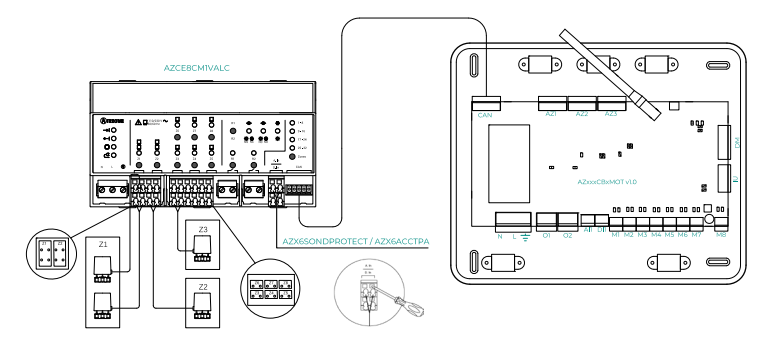

AZCE8CB1MOT main control board connection

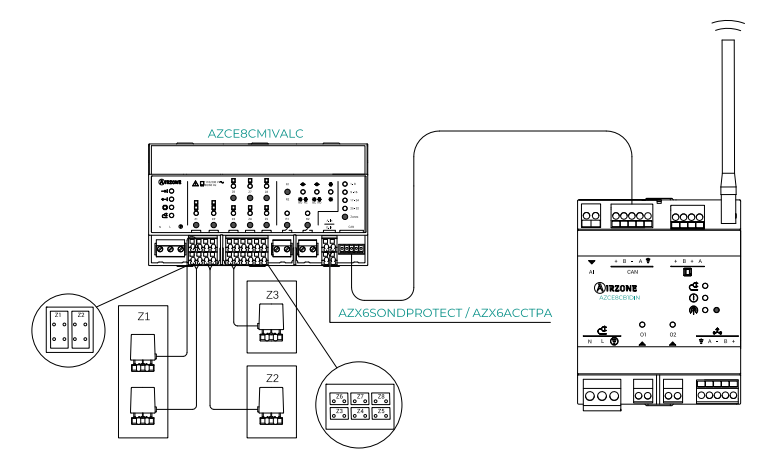

AZCE8CB1DIN main control board connection

### <span id="page-31-0"></span>WIRED THERMOSTAT

#### Elements

Airzone Blueface Zero wired thermostat (AZCE6BLUEZEROC) *For further information, see the [technical datasheet](https://doc.airzone.es/producto/Gama_AZ6/Airzone/Centralizado/Fichas_tecnicas/FT_AZCE6BLUEZEROC_MUL.pdf).*

#### Airzone Lite wired thermostat (AZCE6LITEC)

*For further information, see the [technical datasheet](https://doc.airzone.es/producto/Gama_AZ6/Airzone/Centralizado/Fichas_tecnicas/FT_AZCE6LITEC_MUL.pdf).*

#### Assembly

Airzone wired thermostats are surface mounted on a support. Remember that the maximum recommended distance for this device is 40 meters. For wall mounting, follow these steps:

- **•** Separate the back of the thermostat and make the relevant connections.
- **•** Fix the back of the thermostat to the wall.
- **•** Place the display over the fixed support.
- **•** Place the anti-vandalism rods to better hold the thermostat in place (optional).

#### Connection

Airzone thermostats are elements that are connected to the Airzone connection bus on the main control board. Fix the cables with the screws on the terminal, following the color code.

**Important:** Use the tool provided to press on the fastening tabs.

 $\perp$  Shield

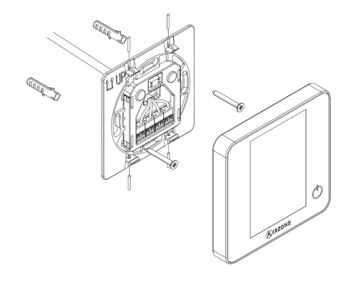

#### Thermostat connection

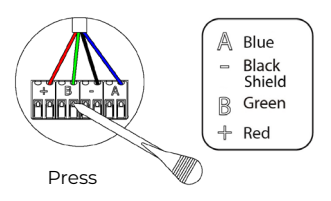

#### AZCE8CB1DIN main control board connection

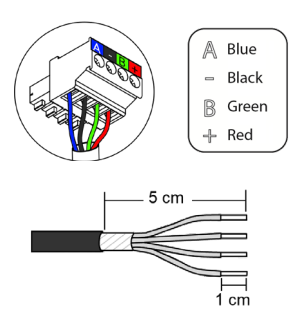

connection A Blue - Black **R** Green  $+$  Red

AZCE8CB1MOT main control board

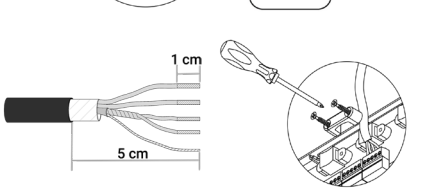

### <span id="page-32-0"></span>WIRELESS THERMOSTATS

#### Elements

Airzone Think wireless thermostat (AZCE6THINKR) *For further information, see the [technical datasheet](https://doc.airzone.es/producto/Gama_AZ6/Airzone/Centralizado/Fichas_tecnicas/FT_AZCE6THINKR_MUL.pdf).*

Airzone Lite wireless thermostat (AZCE6LITER) *For further information, see the [technical datasheet](https://doc.airzone.es/producto/Gama_AZ6/Airzone/Centralizado/Fichas_tecnicas/FT_AZCE6LITER_MUL.pdf).*

#### Assembly

Airzone wireless thermostats are surface mounted on a support. Remember that the maximum recommended distance for this device is 40 meters.

- **•** Remove the back of the thermostat and insert the CR2450 button battery.
- **•** Fix the back of the thermostat to the wall.
- **•** Place the display over the fixed support.
- **•** Place the anti-vandalism rods to better hold the thermostat in place (optional).

*Note: If you wish to change the battery, please see the [User's Manual](https://doc.airzonecloud.com/Documentation/AZ6/X6/MU_AZ6_GUI_MUL.pdf).*

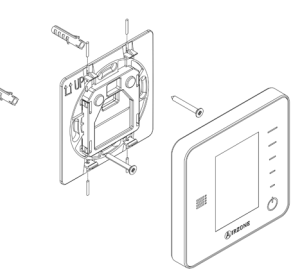

## <span id="page-33-0"></span>CONTROL MODULE OF RADIANT ELEMENTS (AZCE6OUTPUT8)

*For further information, see the [technical datasheet](https://doc.airzone.es/producto/Gama_AZ6/Airzone/Centralizado/Fichas_tecnicas/FT_AZCE6OUTPUT8_MUL.pdf)*.

#### Assembly

This device is DIN rail mounted. This module is externally powered at 110/230 VAC. The location and assembly of this module must comply with current electronic regulations. **Important:** This device is only compatible with the AZCE8CB1MOT main control board.

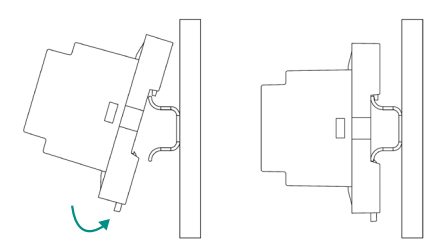

*Note: To remove the module, pull the tab downwards to release it.* 

#### Connection

The control module of radiant elements is a device that is connected to the Airzone connection bus on the main control board.

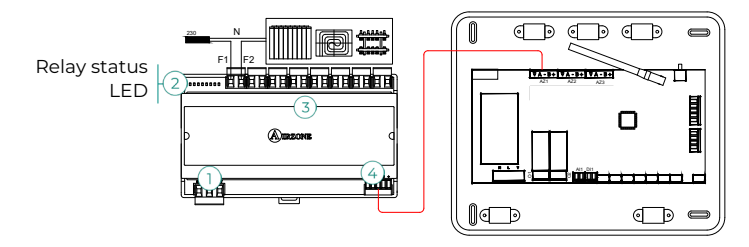

The characteristics of the control relays  $\circled{3}$  are Imax 10 A at 110/230 VAC voltage free. To control higher power elements, the use of contactors of the power to be controlled is recommended. Remember to connect the neutral directly from the circuit to the element to be controlled.

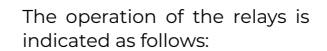

 $OX = demand$  of the radiant element in zone X.

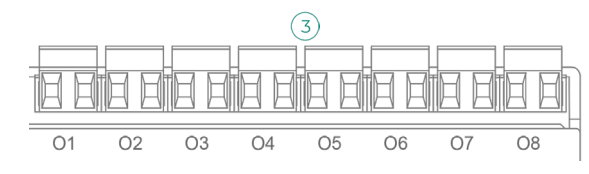

For connection to the Airzone connection bus on the main control board  $\left(4\right)$ , there is one 5-pin terminal. Fix the cables with the screws on the terminal, following the color code.

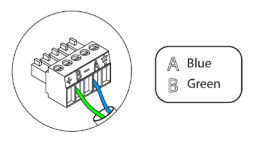

The power connection to the module is via a 3-pin terminal  $(1)$ . Fix the cables with the screws on the terminal, following the polarity.

Once powered, the control module of radiant elements performs a sequential opening and closing of all relay outputs. This operation is repeated once a week to ensure correct operation of the valves.

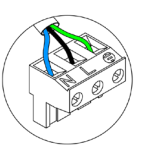

 $\overline{\mathbb{N}}$ Neutro | Fase  $\mathbb{D}$  Tierra

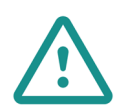

The connection to the external power supply must include a main switch or other method of disconnection that includes a constant separation for all polarities, in accordance with appropriate local and national regulations. The system will automatically restart if the power supply is turned off. **Use separate circuits for the unit that is to be controlled and the power supply to the system.**

### <span id="page-35-0"></span>WEBSERVER AIRZONE CLOUD

#### Elements

Webserver Airzone Cloud Wi-Fi Dual 2.4-5G (AZX6WSC5GER) *For further information, see the [technical datasheet.](https://doc.airzone.es/producto/Gama_AZ6/Airzone/Comunes/Fichas_tecnicas/FT_AZX6WSC5GER_MUL.pdf)*

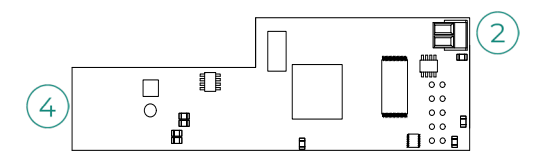

**Important:** This device is only compatible with the AZCE8CB1MOT main control board.

Webserver HUB Airzone Cloud Dual 2.4-5G/Ethernet (AZX6WSPHUB) *For further information, see the [technical datasheet.](https://doc.airzone.es/producto/Gama_AZ6/Airzone/Comunes/Fichas_tecnicas/FT_AZX6WSPHUB_MUL.pdf)*

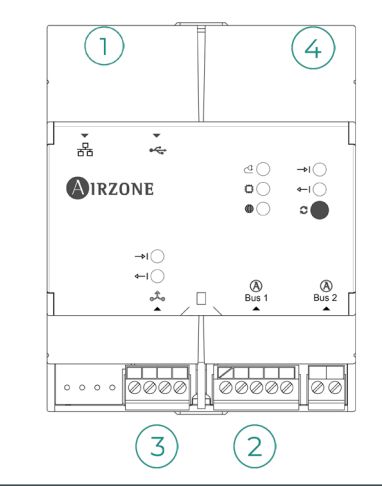

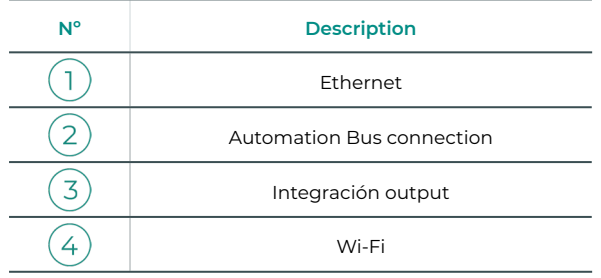
#### Assembly

The Webserver Airzone Cloud Wi-Fi Dual 2.4-5G (AZX6WSC5GER) is integrated in the main control board automation bus or in the outdoor automation bus of the production control board. It has a 5-pin terminal; disconnect the terminal to which you want to connect the Webserver and fit the connector.

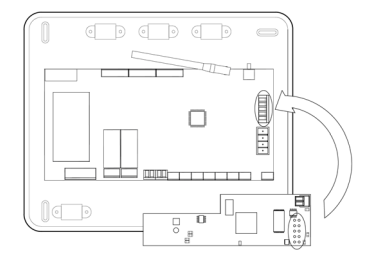

AZCE8CB1MOT main control board - AZX6WSC5GER

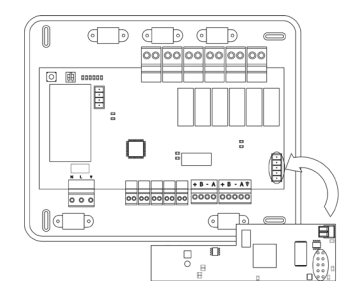

AZX6CCPGAWI - AZX6WSC5GER

*Note: Remove the fixing post from the Webserver for mounting on the CCPGAWI.*

The Webserver HUB (AZX6WSPHUB) is DIN rail or surface mounted. The location and assembly of this module must comply with current electronic regulations.

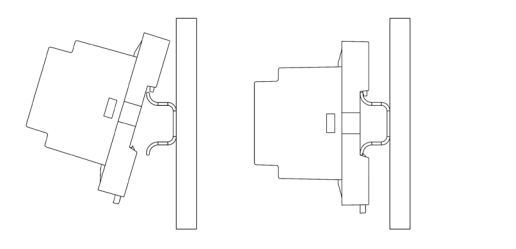

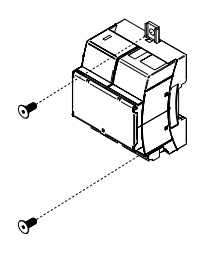

Mounted using DIN rail Mounted on wall

*Note: To remove the module on DIN rail, pull the tab downwards to release it.* 

#### Connection

For connecting the Webserver Airzone Cloud Wi-Fi Dual 2.4-5G (AZX6WSC5GER) to other main control boards, use the 2-pin terminal to connect the Webserver to the main control board's automation bus. Fix the cables with the screws on the terminal, following the color code.

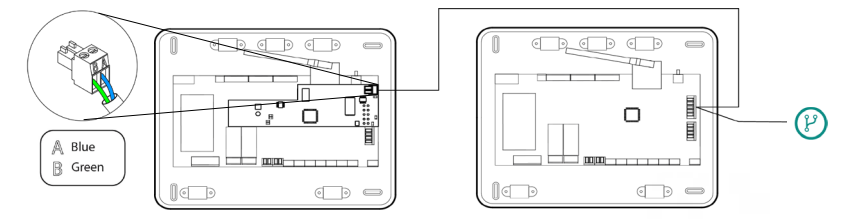

AZX6WSC5GR from a system main control board to other system main control boards (AZCE8CB1MOT)

If the Webserver Airzone Cloud se encuentre conectado a la CCP, is connected to the CCP, use the CCP's indoor automation bus to connect to the system main control board.

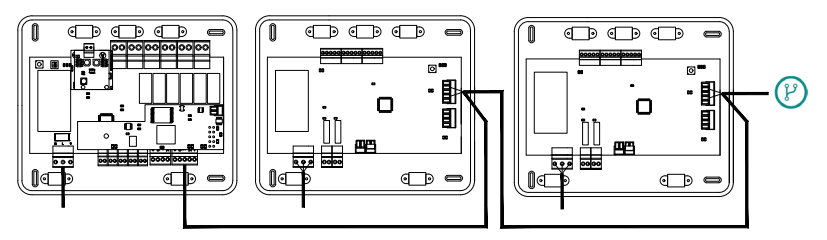

AZX6WSC5GR from AX6CCPGAWI to system main control boards (AZCE8CB1MOT)

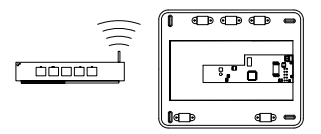

ROUTER - AZX6WSC5GER

The connection icon  $(\mathcal{V})$  indicates that the same connection can be made for a total of up to 32 systems.

*Note: Remember that, for this module to work correctly, all the main control boards in the installation must be addressed (see System advanced settings section).* 

The Webserver HUB is an element that connects to the automation bus on the system's main control board.

For connection to the main control board automation bus  $(2)$ , there is one 5-pin terminal. Fix the cables with the screws on the terminal, following the color code. Only use the shield on the connector on the main control board side.

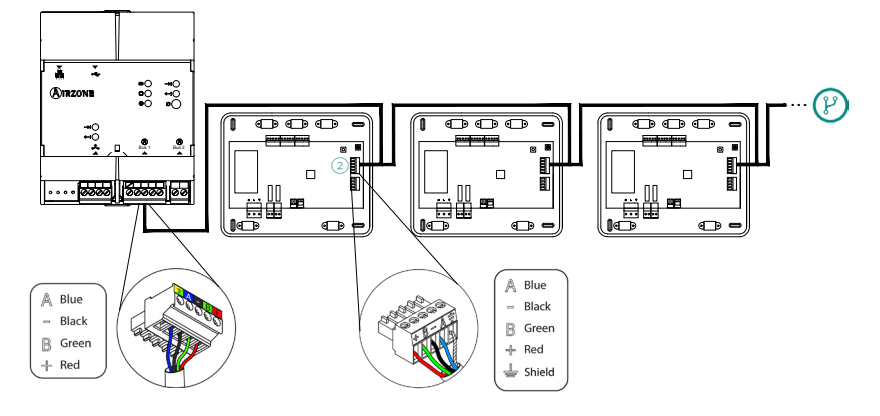

AZX6WSPHUB from a system main control board to other system main control boards (AZCE8CB1MOT)

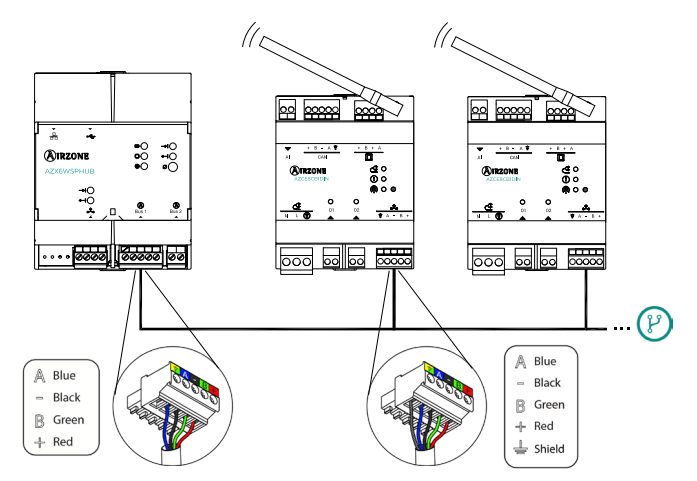

AZX6WSPHUB from a system main control board to other system main control boards (AZCE8CB1DIN)

To connect the Webserver HUB o a CCP, use the CCP's outdoor automation bus 2.

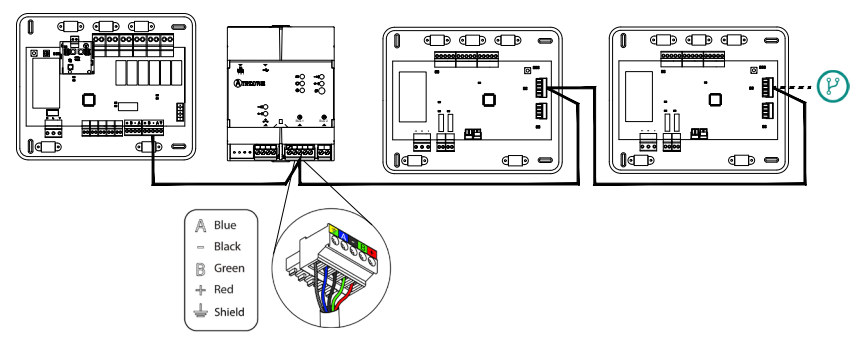

AZX6WSPHUB from AX6CCPGAWI to system main control boards (AZCE8CB1MOT)

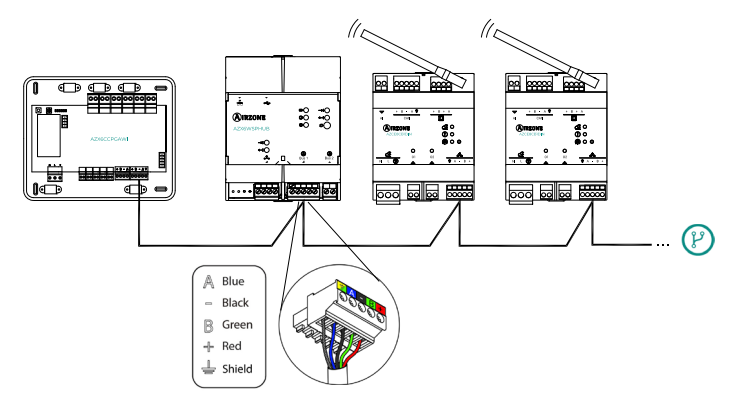

AZX6WSPHUB from AX6CCPGAWI to system main control boards (AZCE8CB1DIN)

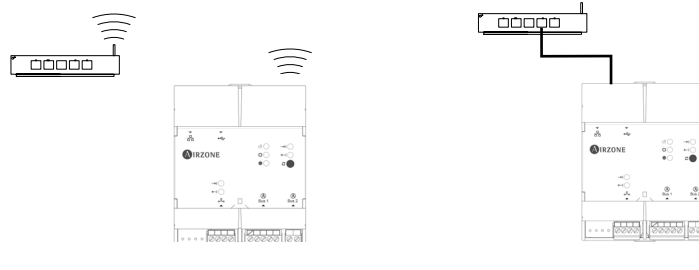

ROUTER (Wi-Fi) - AZX6WSPHUB ROUTER (Ethernet) - AZX6WSPHUB

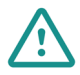

All Airzone systems must be connected to the internet to provide technical support.

**AZX6WSC5GER / AZX6WSPHUB:** It is only necessary to connect **one Webserver per installation** (control of up to 32 systems).

## AIRZONE HYDRONIC PRODUCTION CONTROL BOARD (AZX6CCPGAWI)

#### Elements

*For further information, see the [technical datasheet.](https://doc.airzone.es/producto/Gama_AZ6/Airzone/Comunes/Fichas_tecnicas/FTAZX6CCPGAWI_MUL.pdf)*

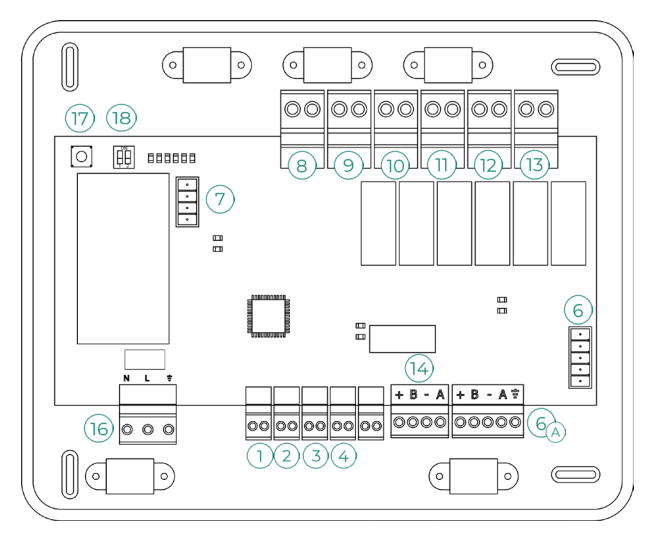

**Important:** This element is not compatible with the supermaster controller (AZX6CSMASTER).

#### Assembly

The production control board is delivered in a screwed box for surface mounting. The location and installation of this element must comply with the current electronic regulations. To mount the production control board, follow these steps:

- **•** Locate the production control board close to the AC unit to be controlled.
- **•** Unscrew the cover to fix the rear part to the wall.
- **•** Once all connections have been made, screw the cover back on.

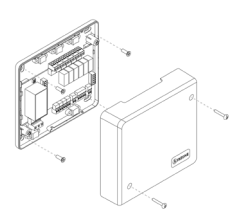

#### Connection

#### **Digital inputs**

The production control board is equipped with 4 digital inputs for external control of Airzone systems. These inputs are configured as normally open. For connection, the use of shielded cable is recommended.

**DHW:** This input activates the DHW mode, whereby all Acuazone and Flexa 4.0 systems that are working in air heating will stop and display the DHW message on the zone thermostats. This function is recommended for air to water installations when the air to water unit starts to produce DHW for the production of heating and air conditioning.

**HEATING:** This input activates the semi-forced heating mode in all the systems in the installation. It allows the selection of the modes: Stop, Heating and Ventilation.

**COOLING:** This input activates the semi-forced cooling mode in all the systems in the installation. It allows the selection of the modes: Stop, Cooling, Dry and Ventilation.

**STOP:** This input activates the Stop mode in all the systems in the installation.

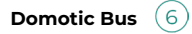

The outdoor domotic bus allows several systems to be interconnected in order to manage all of them, using the control peripherals offered by Airzone or their integration into a higher-level control network.

To connect the  $\left(\bigtriangleup\right)$  domotic bus, there are two 5-pin terminals. This system only uses bus connections. Fix the cables with the screws on the terminal, following the color code.

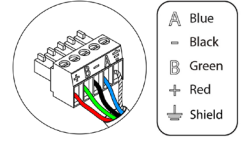

**Note:** Remember that, for this main control board to work correctly, all the main control *boards in the installation must be addressed (up to 32 systems) (see System advanced settings section).*

In the case of the Airzone Cloud Webserver connection, remove the Webserver fixing post and fit the connector on the outdoor domotic bus.

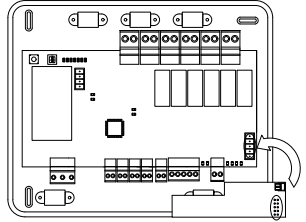

#### **Connector bus for air to water gateways**  $(7)$

The AC unit bus makes it possible to connect various production unit control gateways to the installed air-water unit.

To connect these integrated gateways, disconnect the AC unit bus terminal and fit the connector and the gateway fixing post.

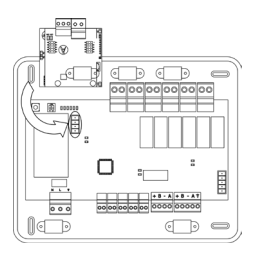

Connection of gateway AZX6GAW to AZX6CCPGAWI

#### **Control relays**

This device has 6 relays for controlling the installation. The characteristics of the control relays are Imax 10 A at 110/230 VAC voltage free. To control higher power elements, the use of contactors of the power to be controlled is recommended.

**Important:** Remember to connect the neutral directly from the circuit to the element to be controlled.

Depending on the type of installation configured, the control relays will have a logic adapted to the installation:

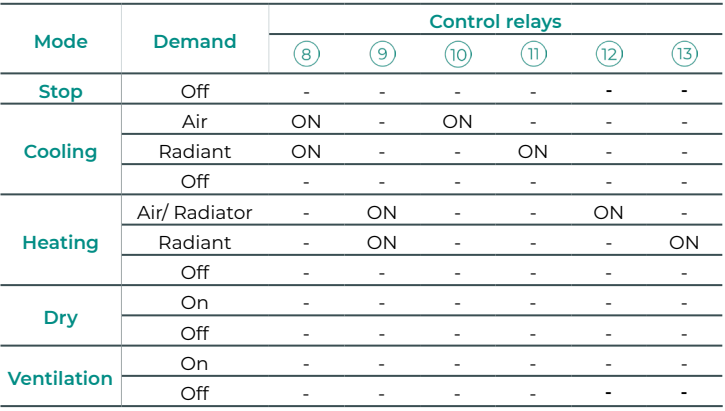

#### **• Aerothermal**

#### **• 2 pipes / 4 pipes**

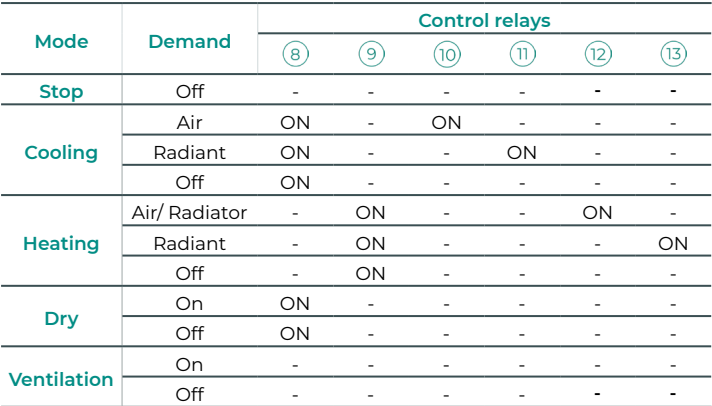

#### **• RadianT**

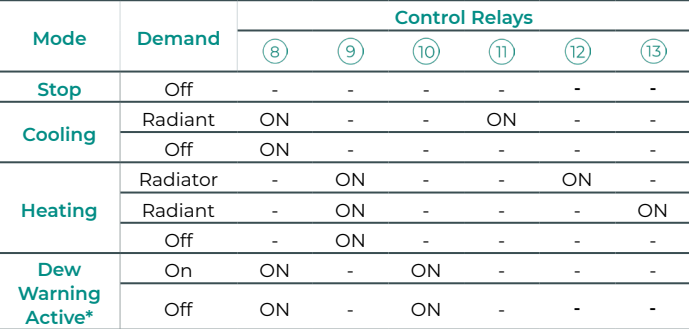

*\* Not available in main control boards versions 3.6.0 or higher.*

**Important:** In order to optimize the production temperature of the air to water units, the following combinations will not generate air demand in the production control board:

- **•** Airzone 3.0 controller gateway (AZX6GTCxxx) in the system main control boards.
- **•** Airzone communication gateway (AZX6QADAPT3xxx) in the system main control boards.

**•** Airzone control gateway - Electromechanical unit (AZX6ELECTROMEC) in system main control boards.

## **Integration bus output**

It has a 4-pin terminal for integration. Only available in configurations without webserver.

#### **Power supply** (16

This connector supplies power to the production control board and consequently to the elements connected to it. External power supply at 110/230 VAC. The power connection to the module is via a 3-pin terminal. Fix the cables with the screws on the terminal, following the color code.

For increased safety, fix the cables to the main control board using the turrets.

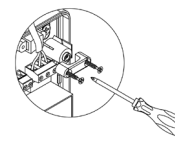

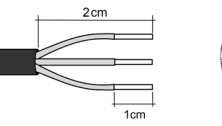

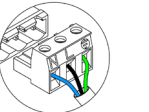

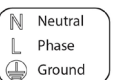

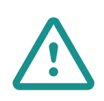

The connection to the external power supply must include a main switch or other method of disconnection that includes a constant separation for all polarities, in accordance with appropriate local and national regulations. The system will automatically restart if the power supply is turned off. **Use separate circuits for the unit that is to be controlled and the power supply to the system.**

## **SW1** (17)

A short press on SW1 forces the cloud production control board to search for the systems connected to it and to set the addressing configuration. To reset the CCP, press SW1 for 10 seconds.

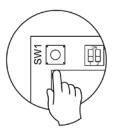

#### **SW2** 18

The SW2 microswitch configures the type of installation to be controlled by the production control board. The operation logic of the microswitch is as follows:

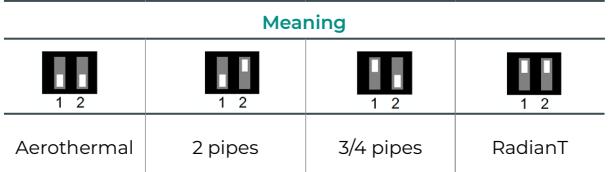

Once all the connections have been made, make sure the cover of the main control board is correctly replaced.

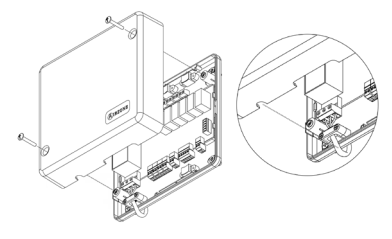

## AIRZONE SUPERMASTER CONTROLLER (AZX6CSMASTER)

**Important:** This device is not compatible with the production control board (AZX6CCP).

#### Assembly

#### **Surface mounted (AZX6CSMASTERS):**

- **•** Separate the back of the thermostat from the wall support.
- **•** Attach the support directly to the wall or by fixing to the switch box.
- **•** Place the back part on the already fixed support by passing the cable through the hole. Make sure that it is secured by the tabs on the support. Make the necessary connections.
- **•** Place the display over the back part.

#### **Embedded (AZX6CSMASTERE):**

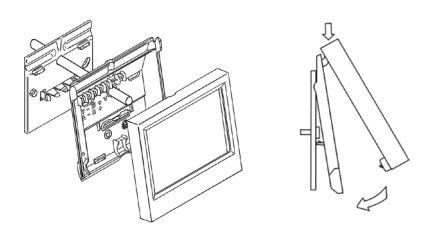

*For further information, see the [technical](https://doc.airzone.es/producto/Gama_AZ6/Airzone/Comunes/Fichas_tecnicas/FTAZX6CSMASTERS_A4_MUL.pdf)  [datasheet](https://doc.airzone.es/producto/Gama_AZ6/Airzone/Comunes/Fichas_tecnicas/FTAZX6CSMASTERS_A4_MUL.pdf).*

The embedded supermaster controller is installed in the wall in 100x100 mm screwed junction boxes. Compatible mounting boxes are:

- **•** Solera 362 (100x100 mm)
- **•** Jangar 2174 (100x100 mm)
- **•** IDE CT110 (100x100 mm)
- **•** Fematel Ct35 (100x100 mm)

For mounting, follow these steps:

- **•** Remove the display frame from the rest of the assembly and make the relevant connections.
- **•** Use the washers and screws to fix the display to the embedded box.
- **•** Replace the frame. Make sure that it is properly *For further information, see the [technical](https://doc.airzone.es/producto/Gama_AZ6/Airzone/Comunes/Fichas_tecnicas/FTAZX6CSMASTERE_A4_MUL.pdf)*  secured. *[datasheet](https://doc.airzone.es/producto/Gama_AZ6/Airzone/Comunes/Fichas_tecnicas/FTAZX6CSMASTERE_A4_MUL.pdf).*

#### Connection

The Supermaster controller is an element that connects to the automation bus on the system's main control board.

For the surface-mounted supermaster, use the tabs on the back of the supermaster. Fix the cables with the screws on each tab, following the color code.

In the case of the embedded supermaster, there is one 5-pin terminal located on the rear of the supermaster. Fix the cables with the screws on the terminal, following the color code.

*Note: To configure it, follow the steps in the User's [Manual](http://doc.airzone.es/producto/Gama_AZ6/Airzone/Comunes/Manuales/MU_AZ6_SMAESTRO_A4_MUL.pdf).*

*Remember that, for this module to work correctly, all the main control boards in the installation must be addressed (see System advanced settings section).*

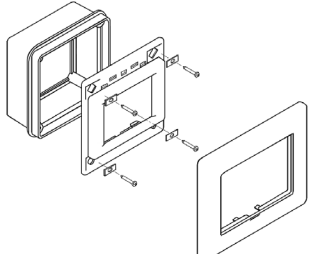

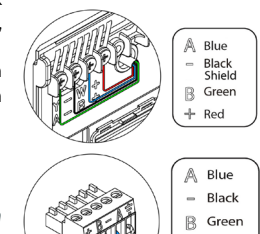

 $+$  Red  $\perp$  Shield

46

## AIRZONE KNX INTEGRATION GATEWAY (AZX6KNXGTWAY)

*For further information, see the [technical datasheet](https://doc.airzone.es/producto/Gama_AZ6/Airzone/Comunes/Fichas_tecnicas/FTAZX6KNXGTWAY_A4_MUL.pdf).*

#### Elements

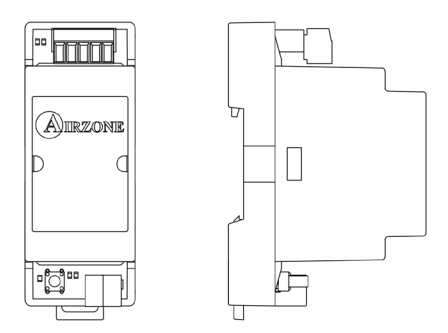

#### Assembly

This device is DIN rail mounted. It is powered by the main control board automation bus and the installation's KNX bus. The location and assembly of this module must comply with current electronic regulations.

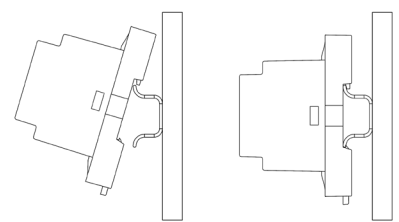

*Note: To remove the module, pull the tab downwards to release it.*

#### Connection

The Airzone-KNX integration gateway is connected to the automation bus on the main control board. To do this, there is one 5-pin terminal. Fix the cables with the screws on the terminal, following the color code.

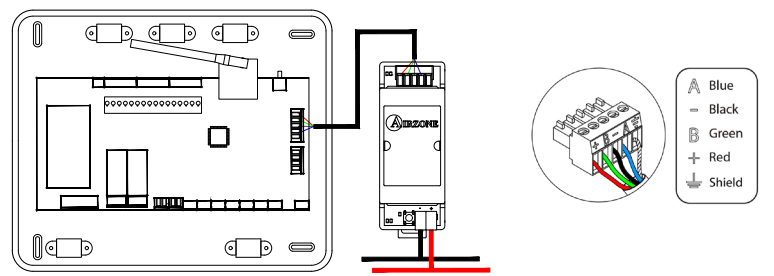

To configure it, follow the steps described in the [KNX Installation Manual](http://doc.airzone.es/producto/Gama_AZ6/Airzone/Comunes/Manuales/MI_AZX6KNXGTWAY_A4_EN.pdf).

## AIRZONE CONTROL GATEWAY 3 SPEED FANCOIL (AZX6FANCOILZ)

*For further information, see the [technical datasheet](https://doc.airzone.es/producto/Gama_AZ6/Airzone/Comunes/Fichas_tecnicas/FTAZX6FANCOILZ_A4_MUL.pdf).*

#### Elements

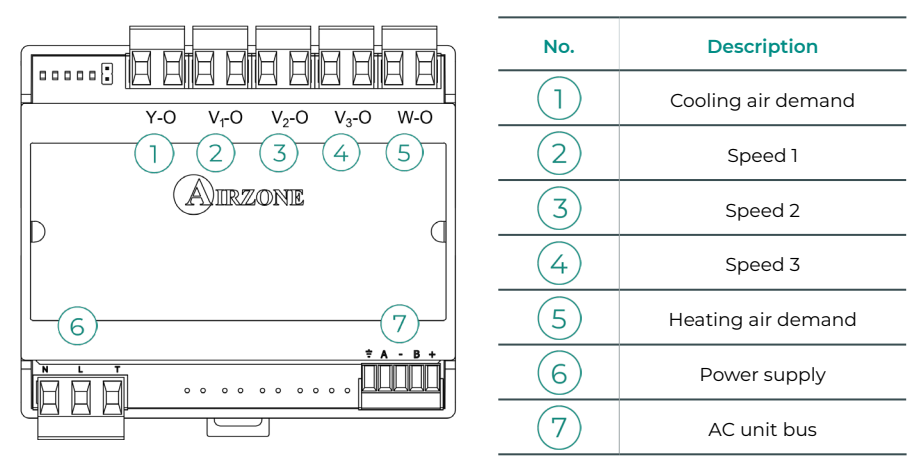

**Important:** This device is only compatible with the AZCE8CB1MOT main control board.

#### Assembly

This device is DIN rail or wall mounted. This module is externally powered at 110/230 VAC. The location and assembly of this module must comply with current electronic regulations.

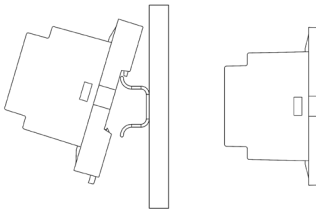

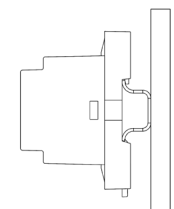

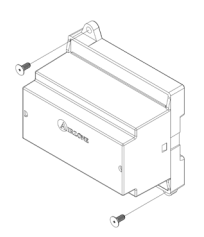

Mounted using DIN rail Mounted on wall

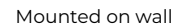

*Note: To remove the module on DIN rail, pull the tab downwards to release it.*

#### Connection

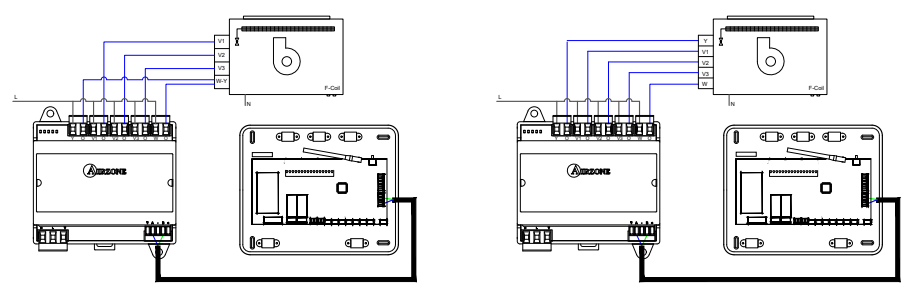

2-pipe installation and the set of the 4-pipe installation

The characteristics of the control relays  $(1)(2)(3)(4)(5)$  vare Imax 10 A at 110/230 VAC voltage free. To control higher power elements, the use of contactors of the power to be controlled is recommended.

For connection to the main control board AC unit bus  $(7)$  there is one 4-pin terminal. Fix the cables with the screws on the terminal, following the color code. Only use the shield on the connector on the main control board side.

The power connection to the module  $\left(6\right)$  is via a 3-pin terminal. Fix the cables with the screws on the terminal, following the polarity.

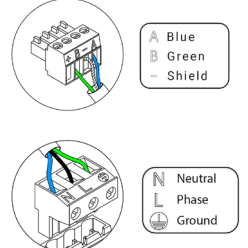

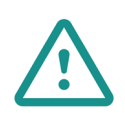

The connection to the external power supply must include a main switch or other method of disconnection that includes a constant separation for all polarities, in accordance with appropriate local and national regulations. The system will automatically restart if the power supply is turned off. **Use separate circuits for the unit that is to be controlled and the power supply to the system.**

## AIRZONE CONTROL GATEWAY 0-10 V FANCOIL (AZX6010VOLTSZ)

*For further information, see the [technical datasheet](https://doc.airzone.es/producto/Gama_AZ6/Airzone/Comunes/Fichas_tecnicas/FTAZX6010VOLTSZ_A4_MUL.pdf).*

#### Elements

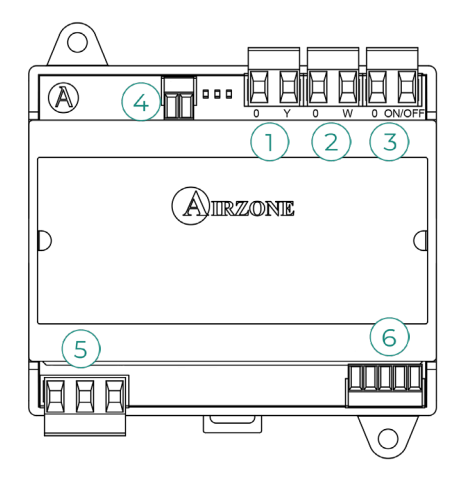

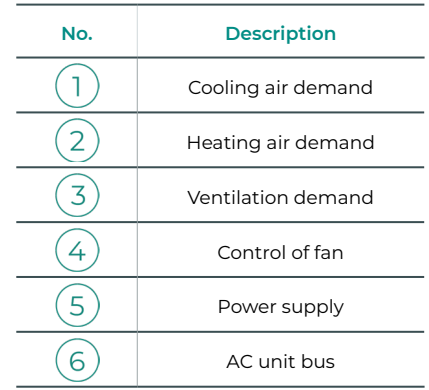

**Important:** This device is only compatible with the AZCE8CB1MOT main control board.

#### Assembly

This device is DIN rail or wall mounted. This module is externally powered at 110/230 VAC. The location and assembly of this module must comply with current electronic regulations.

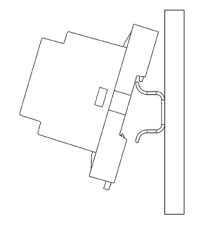

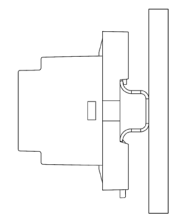

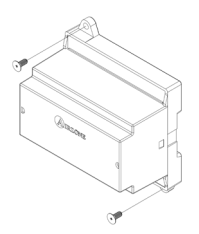

Mounted using DIN rail Mounted on wall

*Note: To remove the module on DIN rail, pull the tab downwards to release it.*

#### Connection

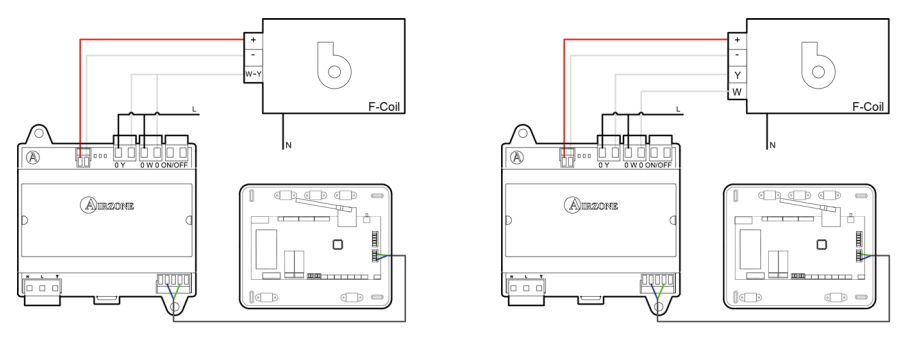

2-pipe installation and the set of the 4-pipe installation

The characteristics of the control relays  $(1)(2)(3)$  are Imax 10 A at 110/230 VAC voltage free. To control higher power elements, the use of contactors of the power to be controlled is recommended.

For connection to the main control board AC unit bus  $(6)$  there is one 4-pin terminal. Fix the cables with the screws on the terminal, following the color code. Only use the shield on the connector on the main control board side.

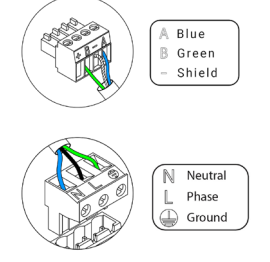

The power connection to the module  $(5)$  is via a 3-pin terminal. Fix the cables with the screws on the terminal, following the polarity.

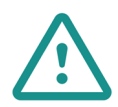

The connection to the external power supply must include a main switch or other method of disconnection that includes a constant separation for all polarities, in accordance with appropriate local and national regulations. The system will automatically restart if the power supply is turned off. **Use separate circuits for the unit that is to be controlled and the power supply to the system.**

## AIRZONE CONTROL GATEWAY ELECTROMECHANICAL UNIT (AZX6ELECTROMEC)

*For further information, see the [technical datasheet](https://doc.airzone.es/producto/Gama_AZ6/Airzone/Comunes/Fichas_tecnicas/FTAZX6ELECTROMEC_A4_MUL.pdf).*

#### Elements

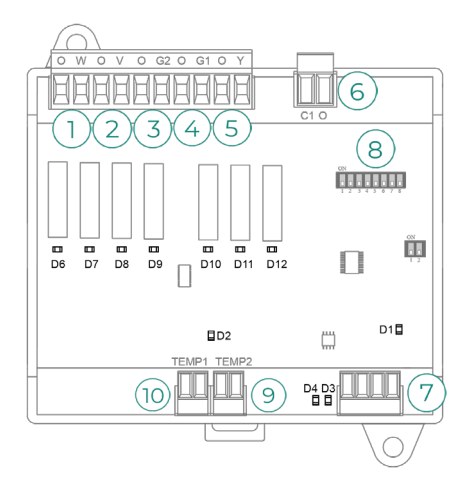

**Important:** This device is only compatible with the AZCE8CB1MOT main control board.

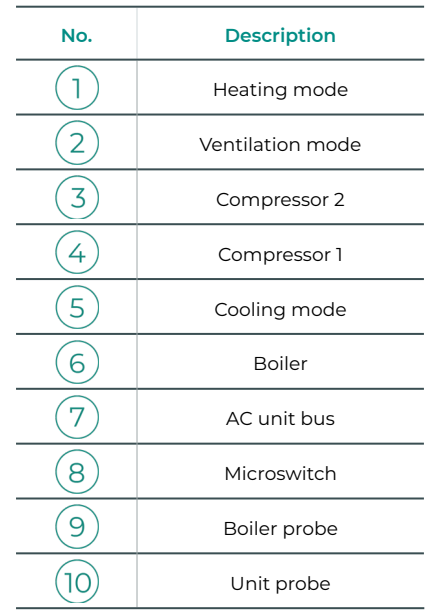

#### Assembly

This device is DIN rail or wall mounted. This module is powered via the AC unit bus of the main control board. The location and assembly of this module must comply with current electronic regulations.

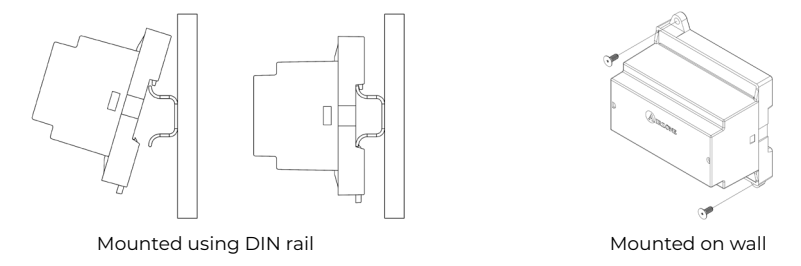

*Note: To remove the module on DIN rail, pull the tab downwards to release it.*

### Connection

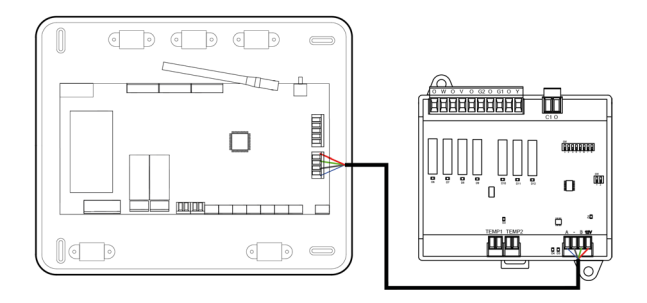

The characteristics of the control relays  $\sqrt{2}$  (3)  $\sqrt{4}$  are 24/48 VAC voltage free. To control higher power elements, the use of contactors of the power to be controlled is recommended.

For connection to the main control board AC unit bus  $(7)$  there is one 4-pin terminal. Fix the cables with the screws on the terminal, following the color code. Only use the shield on the connector on the main control board side.

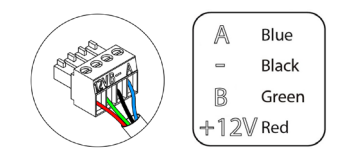

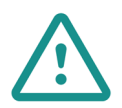

The connection to the external power supply must include a main switch or other method of disconnection that includes a constant separation for all polarities, in accordance with appropriate local and national regulations. The system will automatically restart if the power supply is turned off. **Use separate circuits for the unit that is to be controlled and the power supply to the system.**

The operation logic of the microswitch  $(8)$  is as follows:

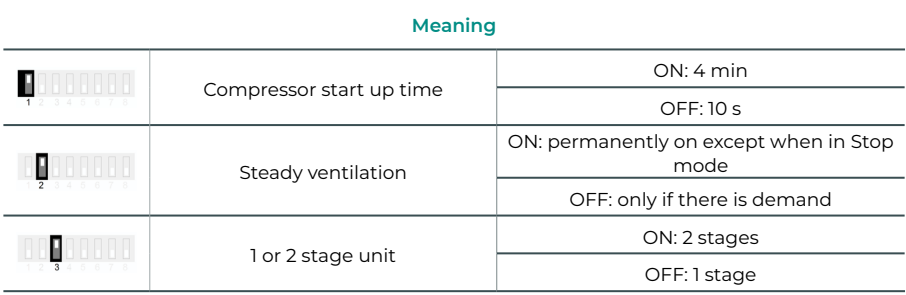

| <b>HVAC</b>            | <b>Demand</b>            | $\mathbb{R}$             | $\overline{2}$           | 3                            | 4                        | 5                        | 6  |
|------------------------|--------------------------|--------------------------|--------------------------|------------------------------|--------------------------|--------------------------|----|
| Stop                   | $\overline{\phantom{m}}$ | ٠                        |                          | $\qquad \qquad \blacksquare$ |                          | ۰                        |    |
| Ventilation            | Yes                      | ä,                       | <b>ON</b>                | ٠                            | ٠                        | ٠                        |    |
|                        | <b>No</b>                | ÷,                       | $\overline{\phantom{0}}$ | $\sim$                       | $\sim$                   | ÷,                       |    |
| Cooling air (1 stage)  | Yes                      | $\overline{\phantom{0}}$ | ON                       | $\overline{\phantom{a}}$     | $ON^*$                   | ON                       | ٠  |
|                        | <b>No</b>                | $\overline{\phantom{0}}$ | $\overline{\phantom{0}}$ | $\overline{\phantom{a}}$     | $\sim$                   | ON                       |    |
| Cooling air (2 stages) | If return temp. < 28°C   | ON                       | ON                       | ON                           | ON                       | ON                       |    |
|                        | If return temp. > 28°C   | ON                       | ON                       | $\sim$                       | $ON^*$                   | ON                       |    |
|                        | <b>No</b>                | ON                       | ÷.                       | $\sim$                       | ä,                       | ON                       | ÷, |
| Heating air (1 stage)  | Yes                      | ON                       | ON                       | ON                           | $ON^*$                   | ÷,                       | ٠  |
|                        | <b>No</b>                | ON                       | $\overline{\phantom{0}}$ | $\overline{\phantom{a}}$     | $\overline{\phantom{m}}$ | $\overline{\phantom{m}}$ | ٠  |
| Heating air (2 stage)  | If return temp. < 18°C   | ON                       | ON                       | <b>ON</b>                    | ON                       | $\overline{\phantom{m}}$ |    |
|                        | If return temp. > 18°C   | ON                       | ON                       | $\sim$                       | $ON^*$                   | ÷,                       |    |
|                        | <b>No</b>                | ON                       | ٠                        | ٠                            | ÷,                       | ÷,                       |    |
| Radiant heating        | Yes                      | ON                       | $\overline{\phantom{0}}$ | ٠                            | $\overline{\phantom{a}}$ | $\overline{\phantom{0}}$ | ٠  |
|                        | <b>No</b>                | ON                       | $\overline{\phantom{0}}$ | $\overline{\phantom{m}}$     | ٠                        | $\overline{\phantom{a}}$ |    |
| Combined heating       | Diff. > Z <sup>o</sup> C | ON                       | ON                       | ON                           | ON                       | $\overline{\phantom{0}}$ | ON |
|                        | $Diff. < Z^{\circ}C$     | ON                       | ٠                        | ÷,                           | ÷,                       | ÷,                       | ON |
|                        | <b>No</b>                | ON                       | ٠                        | ٠                            | ٠                        | ÷,                       | ٠  |

The operation logic of the relays  $\Omega(2)$  (3) (4) (5)  $\epsilon$ ) is as follows:

*Note: The activation of compressor outputs*  $\overline{3}$  and  $\overline{4}$  alternate.

## CLAMP-ON TEMPERATURE PROBE (AZX6ACCTPA)

*For further information, see the [technical datasheet](https://doc.airzonecloud.com/Documentation/AZ6/X6/FT_AZX6ACCTPA_MUL.pdf).*

Connects to the temperature probe (AI1) connector. Protects the AC unit from the water returning to the boiler.

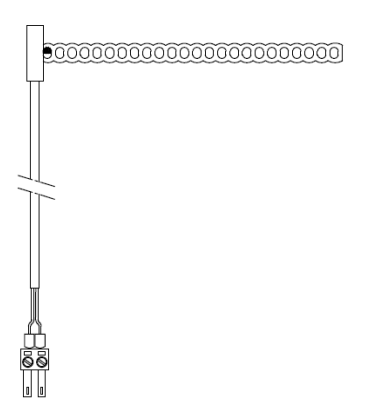

## TEMPERATURE PROBE IN SHEATH (AZX6SONDPROTEC)

*For further information, see the [technical datasheet](https://doc.airzone.es/producto/Gama_AZ6/Airzone/Comunes/Fichas_tecnicas/FTAZX6SONDPROTEC_A4_MUL.pdf).*

Connects to the temperature probe (AI1) connector. Protects the AC unit from the water returning to the boiler.

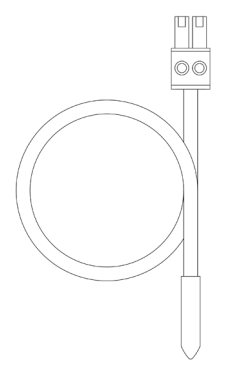

## AIRZONE CONSUMPTION METER (AZX6ACCCON)

*For further information, see the [technical datasheet.](https://doc.airzone.es/producto/Gama_AZ6/Airzone/Comunes/Fichas_tecnicas/FTAZX6ACCCON_A4_MUL.pdf)*

#### Assembly

This device is DIN rail mounted. This module is externally powered at 110/230 VAC. The location and assembly of this module must comply with current electronic regulations.

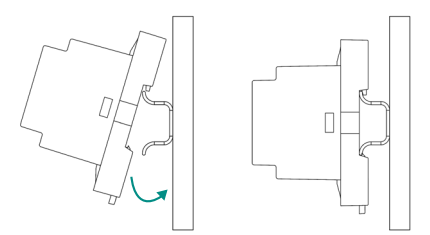

*Note: To remove the module, pull the tab downwards to release it.* 

#### Connection

The Airzone consumption meter is an element that is connected by means of an ammeter clamp  $\cap$  to the wiring of the outdoor unit to measure the installation's consumption.

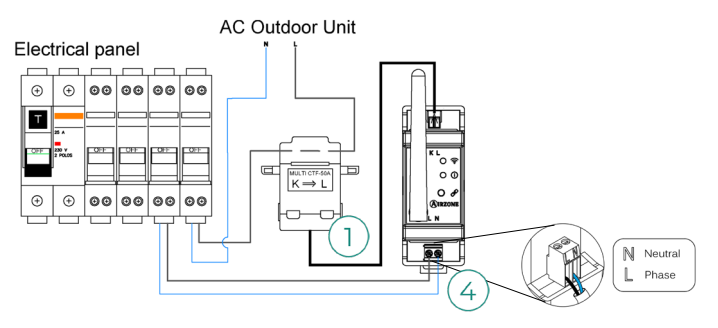

The power connection to the module  $\overline{4}$  is via a 2-pin terminal. Fix the cables with the screws on the terminal, following the polarity.

To connect to the Airzone system main control board, carry out the following steps:

- **1.** Open the system's wireless channel.
- **2.** Press  $\mathcal{P}$  to associate the consumption meter.
- **3.** The LED  $\widehat{O}$  will be displayed in search status (blue) and will change to associated (green). If it doesn't, please refer to the self-diagnostics section.

#### Reset

If you need to reset the consumption meter to factory settings, press and hold the button  $\mathscr P$ until the LED  $\odot$  changes to search status (blue). Wait for the LED to return to their normal status and then repeat the initial configuration.

# System Installation

## CONTROL BOARD INSTALLATION

#### AZCE8CB1MOT

- **1.** Locate the control board close to the unit to be controlled.
- **2.** Unscrew the cover securing the back part to the wall. Minimum screw dimensions:  $\varnothing$  = 4.5 mm, L = 25 mm.
- **3.** Make all the connections and screw the cover again.

#### AZCE8CB1DIN

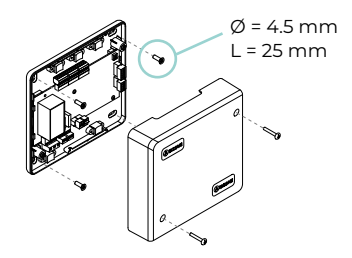

The main control board is DIN rail or surface mounted. The location and assembly of this module must comply with current electronic regulations.

*Note: To remove the module on DIN rail, pull the tab downwards to release it.* 

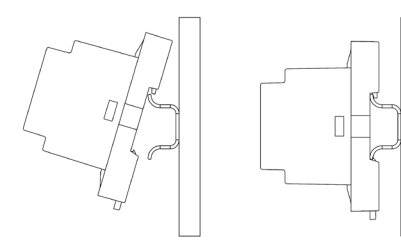

Mounted using DIN rail Mounted on wall

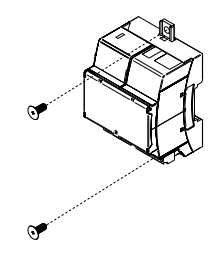

## THERMOSTAT INSTALLATION

- **1.** Remove the back of the thermostat.
- **2.** Fix the back of the thermostat to the wall.
- **3.** Connect it to the AZCE8CB1MOT main control board at any of the three terminals **AZ1, AZ2 or AZ3** or to the AZCE8CBIDIN main control board at the  $\prod$  terminal. Fix the cables using the turrets in the case of the AZCE8CB1MOT main control board. If your thermostat is a wireless thermostat, insert the CR2450 button battery.
- 
- **4.** Place the display over the fixed support.
- **5.** Place the anti-vandalism rods (optional) to better hold the thermostat in place.

#### **AZCE8CB1MOT AZCE8CB1DIN**

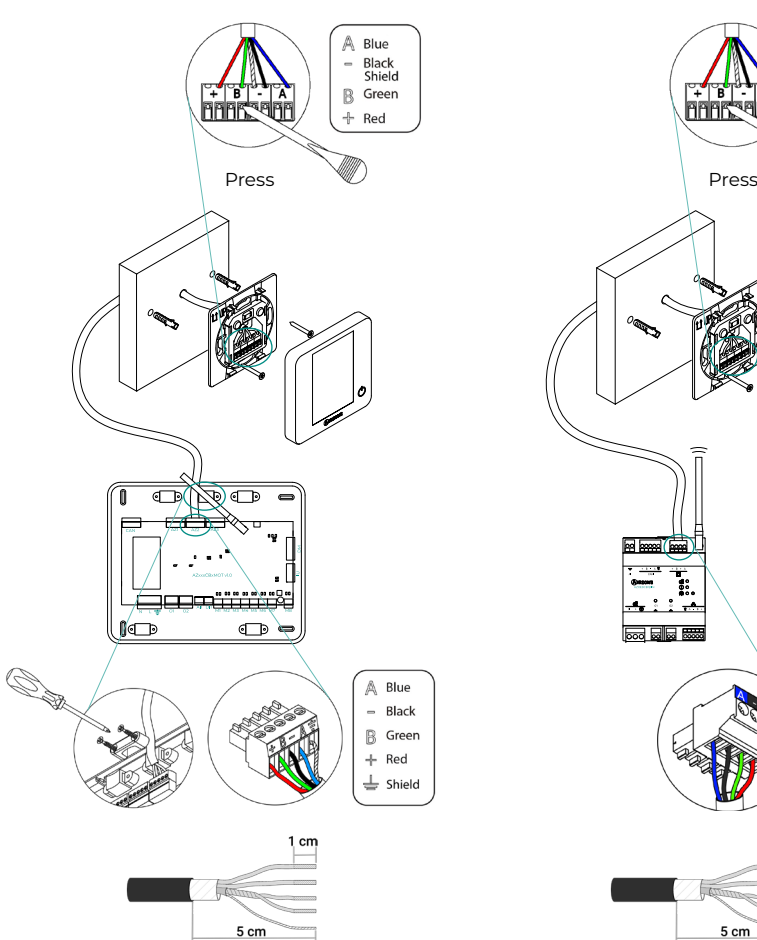

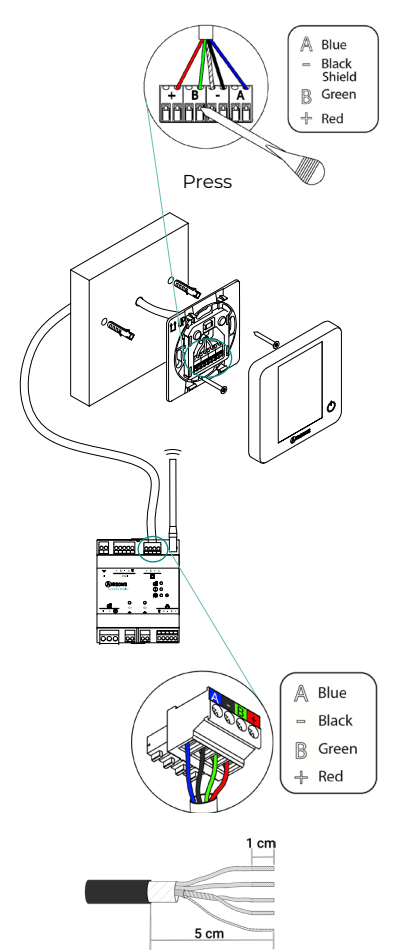

## CONNECTING THE MOTORIZED ELEMENTS

**Important:** This device is only compatible with the AZCE8CB1MOT main control board.

Connect each output (**M1...M8**) to the actuator of its corresponding control zone. Do not connect more than two actuators per output. Use the Airzone cable (2x0.75 mm<sup>2</sup>) for the connection. Highest recommended length 20 m.

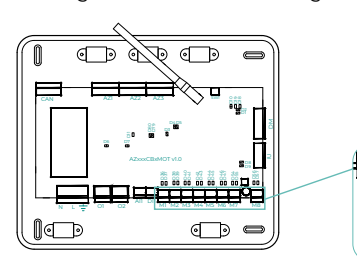

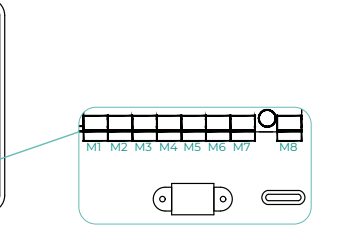

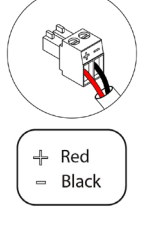

## CONNECTION TO THE INDOOR UNIT

#### Communications gateway option

**Important:** This device is only compatible with the AZCE8CB1MOT main control board.

Connect the communication gateway to the **IU** port of the main control board. Follow the instructions of the gateway datasheet. It is recommended to install the thermostat of the unit.

#### Control gateway option

**Important:** This device is only compatible with the AZCE8CB1MOT main control board.

Connect the communication gateway to the **IU** port using Airzone wire 2x0.22 mm2 (use the shield only on the connector of the main control board).

#### O1 port option

Use the main control board **O1** port to perform the start-stop of the unit following the manufacturer's instructions. Imax 1 A, Vmax 24 / 48 VDC.

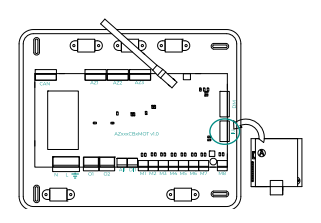

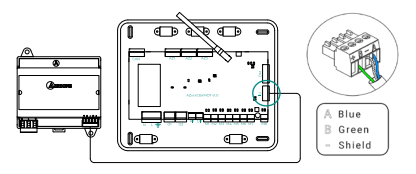

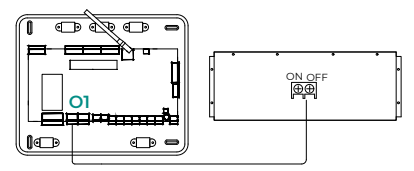

## OTHER PERIPHERALS

Follow the instructions on their technical data sheet.

**Important:** For elements with external power supply at 110/230 VAC, it is only necessary to connect poles "A" and "B" of the bus for communications (except for the CCP).

## POWER SUPPLY TO THE SYSTEM

Use input power supply to power the main control board at 110/230 VAC as well as any other control elements that require external power supply. Use 3x1.5 mm² cable. For added security, secure the wires using the turret, in the case of the AZCE8CB1MOT main control board.

 *The connection to the external power supply must include a main switch or other method of disconnection that includes a constant separation for all polarities, in accordance with appropriate local and national regulations. The system will automatically restart if the power*  supply is turned off. Use separate circuits for the unit that is to be controlled and the power *supply to the system.*

Once all the connections have been made, make sure the cover of the main control board (AZCE8CB1MOT) is correctly replaced.

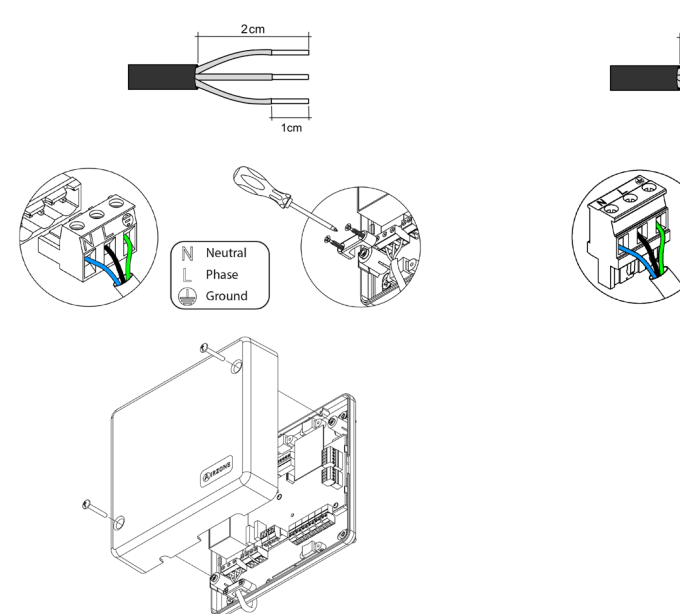

**AZCE8CB1MOT AZCE8CB1DIN**

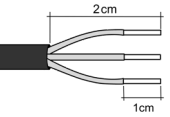

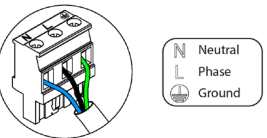

## Checking the Installation

## AZCE8CB1MOT

Check the following items:

- **1.** Status of the main control board LED. Consult the Self-diagnostics section on the technical datasheet.
- **2.** LED status of the control elements connected. Consult the Self-diagnostics section on each element's technical datasheet.
- **3.** The main control board LED indicating the opening of motorized elements light up in sequence.
- **4.** Power supply to wired and wireless thermostats.

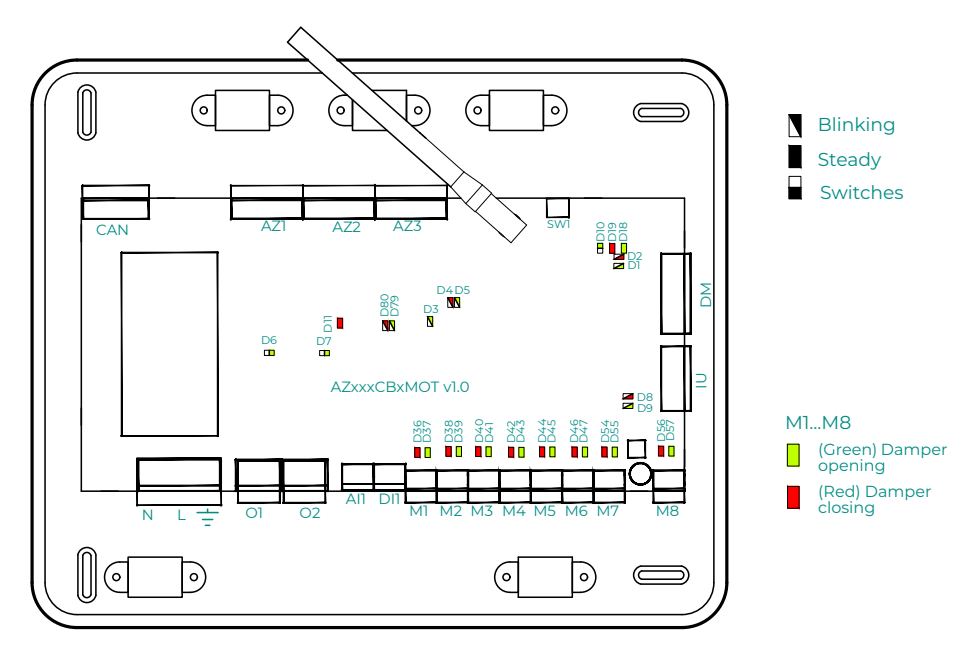

## AZCE8CB1DIN

Check the following items:

- **1.** Status of the main control board LED. Consult the Self-diagnostics section on the technical datasheet.
- **2.** LED status of the control elements connected. Consult the Self-diagnostics section on each element's technical datasheet.
- **3.** Power supply to wired and wireless thermostats.

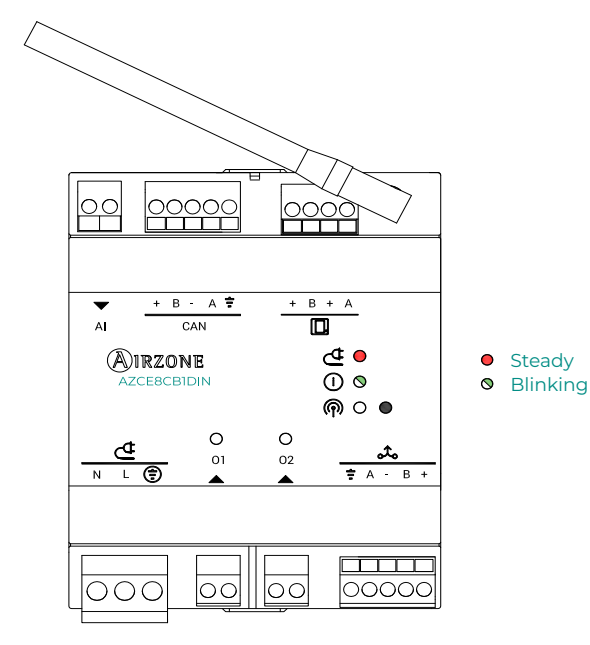

# Initial Configuration

## AIRZONE BLUEFACE ZERO

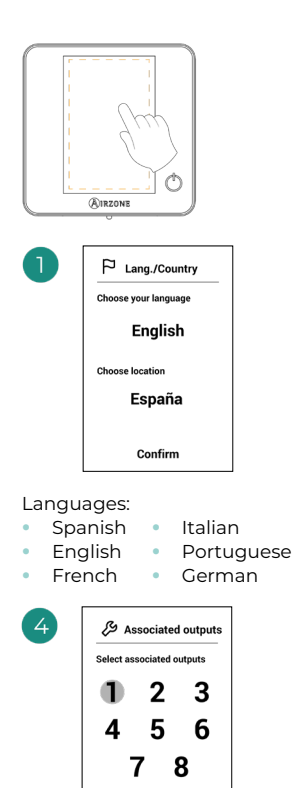

The system allows you to associate more than one control output to a zone if needed. It is therefore possible to manage several control outputs from a single thermostat. By default, the first free output will be selected. If no output is selected, the warning "Zone without associated outputs" will be displayed upon confirmation, allowing you to go back.

Confirm

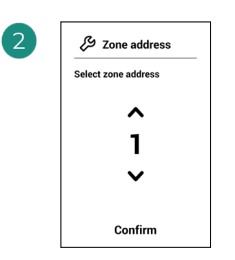

Select the zone associated to this thermostat.

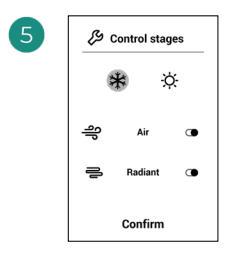

Stages to be controlled:

- **•** Air
- **•** Radiant
- **•** Combined

If one of the stages is deactivated, the corresponding previously selected control output will be disabled.

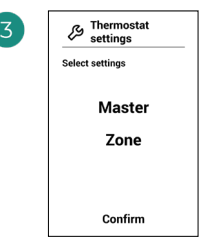

**Master:** Allows the control of all installation parameters. **Zone:** Only allows the control of the zone parameters.

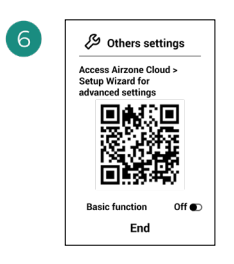

Finish the process. Access the setup Wizard for advanced settings from Airzone Cloud and/or activate the basic function (the latter allows on/off, speed setting, operation mode setting and temperature setting).

### AIRZONE THINK

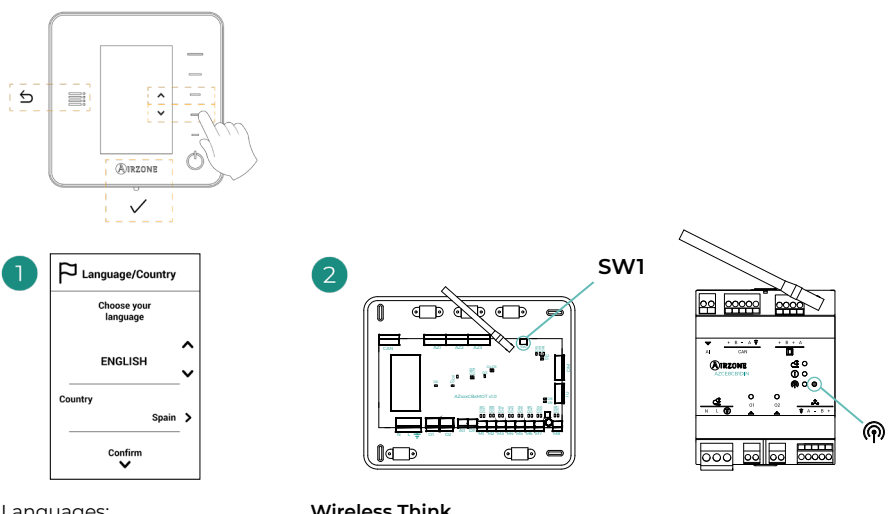

#### Languages:

- **•** Spanish **•** Italian
- **•** English **•** Portuguese
- **•** French **•** German

#### **Wireless Think**

Open the wireless association channel. To do so, click SW1 (AZCE8CB1MOT) or M (AZCE8CB1DIN). Once opened, you have 15 minutes to perform the association. You can also open the wireless association channel through the Blueface Zero thermostats.

**IMPORTANT:** Remember not to have more than one channel open in the same installation at the same time.

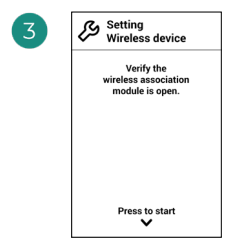

Start the search for the wireless channel.

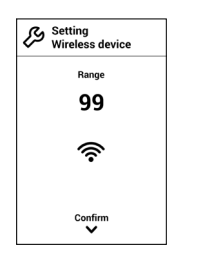

Check that the signal range is optimal (minimum 30%).

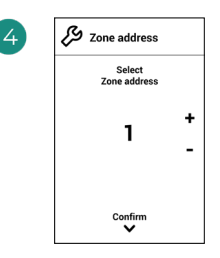

Select the zone associated to this thermostat.

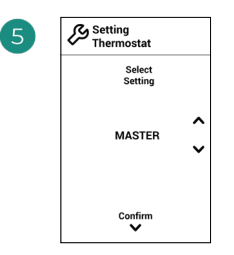

**Master:** Allows the control of all installation parameters.

**Zone:** Only allows the control of the zone parameters.

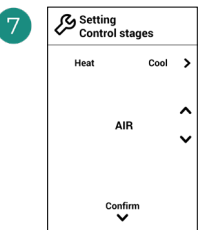

\*Stages to be controlled:

**•** Air

 $\overline{a}$ 

- **•** Radiant
- **•** Combined

If one of the stages is deactivated, the corresponding previously selected control output will be disabled.

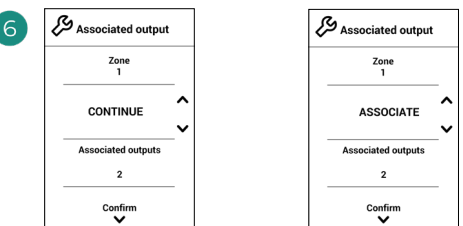

The system allows you to associate more than one control output to a zone if needed. It is therefore possible to manage several control outputs from a single thermostat. By default, the first free output will be selected. If no output is selected, the warning "Zone without associated outputs" will be displayed upon confirmation, allowing you to go back.

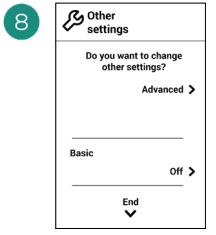

Finish the process. Access the setup Wizard for advanced settings from<br>Airzone Cloud and/or Airzone Cloud activate the basic function (the latter allows on/off, speed setting, operation mode setting and temperature setting).

## AIRZONE LITE

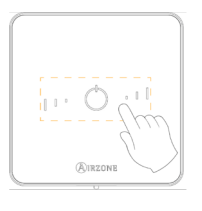

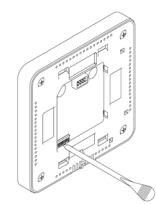

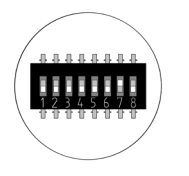

Select the zone associated to this thermostat by raising the microswitch corresponding to the zone.

Select other control outputs associated to the zone if necessary. This association must be carried out from the configuration wizard (through Airzone Cloud).

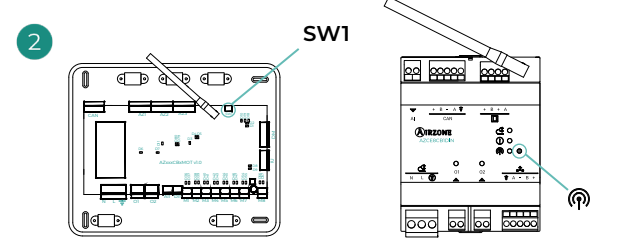

## **Wired Lite**

Go to step 3.

#### **Wireless Lite**

Open the wireless association channel. To do so, click SW1 (AZCE8CB1MOT) or <a>
(AZCE8CB1DIN). Once opened, you have 15 minutes to perform the association. You can also open the wireless association channel through the Blueface Zero thermostats.

**IMPORTANT:** Remember not to have more than one channel open in the same installation at the same time.

If you want to configure other thermostat settings you must access the zone advanced settings menu from an Airzone Blueface Zero thermostat.

The icon  $O$  will blink 5 times in green to *indicate that the association is correct. If the icon blinks once in red, this indicates that the zone is occupied, and if it blinks twice in red, it means that the thermostat is not in signal range.*

*Remember: Should it be necessary to change the zone number, first reset the thermostat and initiate the association sequence.*

## CHECKING THE INITIAL CONFIGURATION

Check the following items:

- **1. AC unit-system communication:** Set the Airzone system to an operation mode other than Stop and turn on the zone to generate demand. Verify that the mode imposed on the master thermostat (only AZCE8CB1MOT) appears on the indoor unit thermostat and that the set point temperature changes on the same.
- **2. AC unit-system communication:** Set the Airzone system to Stop mode and verify that the AC unit turns off and dampers open (only AZCE8CB1MOT).
- **3. Opening/Closing of the dampers and/or control outputs:** Turn on and generate demand in all the zones. Then turn each zone off and on to check that the associated control outputs are correct.
- **4.** Check that the **static pressure** in the ducted AC unit is in accordance with the conditions of the airflow distribution network in which it is installed (see the manufacturer's manual for the AC unit if you need to modify this parameter) (only AZCE8CB1MOT).

## SYSTEM RESET

If you need to return the system to factory settings, press and hold **SW1** until **LED D19** stops blinking (AZCE8CB1MOT) or the  $\widehat{D}$  button (AZCE8CB1DIN) until its LED stops blinking. Wait for the LED to return to their normal status and then repeat the initial configuration.

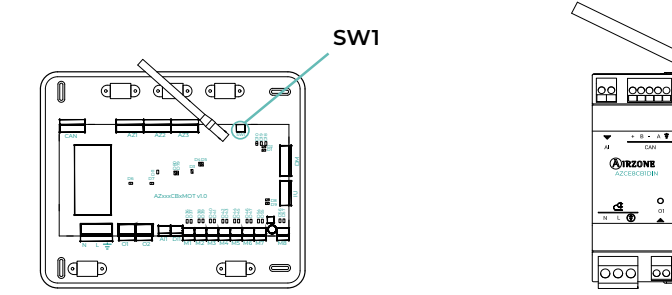

## ZONE RESET

For Blueface Zero and Think thermostats, follow the steps indicated in the Advanced settings menu, Zone parameters.

For Lite thermostats, lower the zone microswitch and replace the thermostat in its base. The  $\binom{1}{k}$ icon will blink twice in green confirming that the reset has been completed.

ெ

## System Advanced Settings

## AIRZONE BLUEFACE ZERO

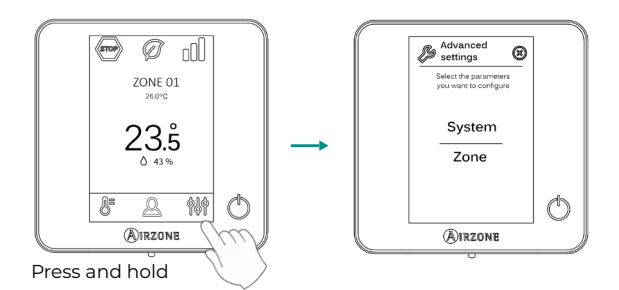

### AIRZONE THINK

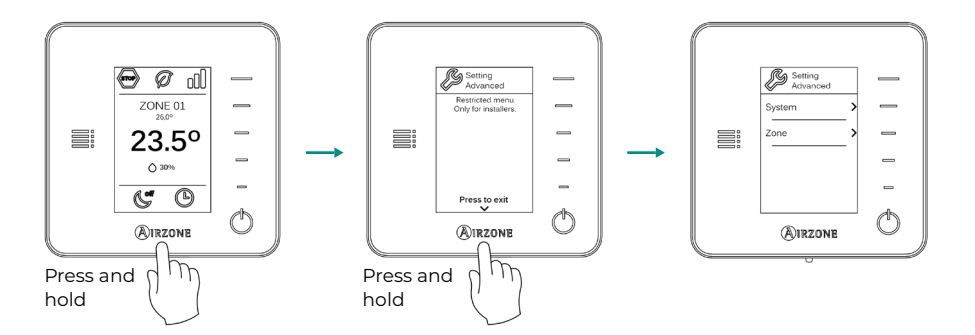

## AIRZONE CLOUD

Advanced system configuration can be performed from the Airzone Cloud application (see Airtools section of the [Digital Support](https://support.airzonecloud.com/#/support)).

The following parameters can be configured:

- **•** System parameters
- **•** Zone parameters
- **•** Production parameters
- **•** Bluetooth programming\*

\* *In case there is no webserver available, you can perform programming through Bluetooth (see section [Airtools - Bluetooth Programming](https://support.airzonecloud.com/#/support/PROG_MANAGEMENT/content/PROG_BLE_ADD?lang=en)).*

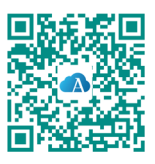

## SYSTEM PARAMETERS

**• System address.** *(Not available on systems with Webserver configured as BACnet) (Only available via Bluetooth from the main control board)* This allows you to define the number of the system in your installation. By default, it displays the value 1. The system will show the free address values with a maximum value of 99.

If you have address 1 and have an Airzone production control board (AZX6CCPGAWI) in the installation, you can use the Supermaster function, which imposes the operation mode of system 1 on the other systems connected to the AZX6CCPGAWI in a semi-forced way:

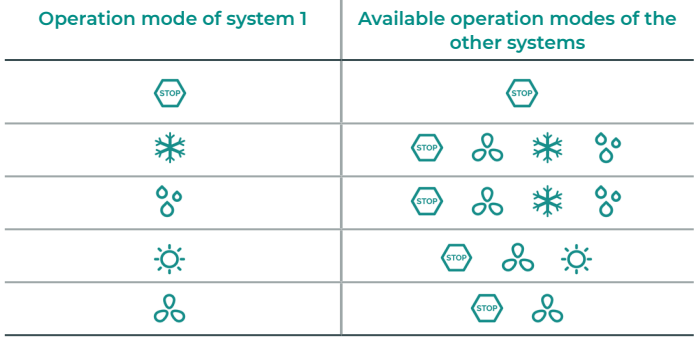

- **Temperature range<sup>1</sup>**. This allows you to select the maximum temperature for heating mode (19 – 30 °C) and minimum temperature for cooling mode (18 – 26 °C), in steps of 1 °C. If you want, you can disable any of the modes. By default, the maximum heating temperature is set to 30 °C and the minimum cooling temperature to 18 °C.
- **• Combined stage.** This allows you to activate/deactivate the combined stage of the "Control stages" parameter in the user "Zone settings" menu.
- **• Type of opening\*1 .** *(Only in installations with AZCE8CB1MOT main control board)* This allows you to enable/disable the proportionality of the system dampers. Proportionality scales the opening or closing of the damper in 4 steps according to the temperature demand of the zone, adjusting the zone airflow rate. By default, it is set to All/Nothing.

*\*Note: Changing this parameter affects all motorized dampers in the installation. It is not recommended for RINT and RIC smart grilles.*

**• Centralized Controller.** *Only for Airzone Cloud*) Enables bi-directional communication of all parameters of the AC unit with the Airzone system. By default, it will be disabled. For correct operation of the installation, whenever this parameter is activated, the "Standby Mode" parameter must be activated simultaneously.

<sup>1</sup> *Parameters not available in Airzone Blueface Zero thermostats*

- **• Standby mode1 .** *(Only for Airzone Cloud and installations with AZCE8CB1MOT main control board)* Configuration of the operation logic of the motorized elements when there is no demand on the system. This is disabled by default. If enabled, from Airzone Cloud only the following can be configured:
	- **◊** Standby mode for cooling: allows you to activate or deactivate Standby in cooling mode.
	- **◊** Standby mode for heating: allows you to activate or deactivate Standby in heating mode.
	- **◊** Heating Hysteresis: sets a hysteresis value in heating mode (by default 3°C).
	- **◊** Cooling Hysteresis: sets a hysteresis value in cooling mode (by default 1°C).
- **• O1 relay settings.** This allows you to change the operation logic of the relay depending on the main control board version. By default, it is set to:
	- **◊** "High temp. circuit demand" (version equal to or later than 3.6.0).
	- **◊** "On/Off" (version earlier than 3.6.0).

(Version equal to or later than 3.6.0) The configuration options available are as follows:

- **◊** High temp. circuit demand
- **◊** DHW (On/Off control visible from Airzone Cloud)
- **◊** CMV (On/Off control visible from Airzone Cloud)
- **◊** Manual control (On/Off control visible from Airzone Cloud)
- **• O2 relay settings.** This allows you to change the operation logic of the relay depending on the main control board version. By default, it is set to:
	- **◊** "Low temp. circuit demand" (version equal to or later than 3.6.0).
	- **◊** "CMV" (version earlier than 3.6.0).

(Version equal to or later than 3.6.0) The configuration options available are as follows:

- **◊** Low temp. circuit demand
- **◊** DHW (On/Off control visible from Airzone Cloud)
- **◊** CMV (On/Off control visible from Airzone Cloud)
- **◊** Manual control (On/Off control visible from Airzone Cloud)
- **• Filter maintenance1 .** *(Only for Airzone Cloud) It is used to enable or disable the warning, edit hours of operation or reset the filter maintenance count*.
- **• Return temperature1 .** *(Not available on 3.5.0 or later version AZCE6THINKR) (Only available in installations with AZX6SONDPROTEC/AZX6ACCTPA protection probe and AZCE8CB1MOT main control board)* This allows you to define the system's cut-off temperatures for the protection of the AC unit in heating mode (32 °C, 34 °C and 36 °C) and cooling mode (6 °C, 8 °C and 10 °C). By default, the system's heating cut-off temperature is set to 34 °C and the cooling cut-off temperature is set to 8 °C.

<sup>1</sup> *Parameters not available in Airzone Blueface Zero thermostats*

- **• Q-Adapt.** *(Only in installations with AZCE8CB1MOT main control board)*
	- **1. In direct expansion units.** This allows you to define the airflow control algorithm that best fits the duct installation. The options available are:
	- **◊ Maximum:** the system operates at maximum speed regardless of the number of zones.
	- **◊ Power**: the system operates at a higher speed than in Standard mode to ensure airflow is increased.
	- **◊ Standard (by default):** the system changes speed depending on the number of zones.
	- **◊ Silence:** the system operates at a lower speed than in Standard mode to improve noise reduction.
	- **◊ Minimum:** the system operates at minimum speed regardless of the number of zones.
	- **2. In fancoil units 0-10V.** This allows you to set the minimum (1.5 V by default) and maximum (10 V by default) working voltage of the fan of the controlled AC unit, in 1 V steps. The minimum voltage will correspond to the desired minimum speed of the AC unit and the maximum voltage will correspond to the maximum speed. The average speed will correspond to the midpoint between the two.
- **• Radio channel.** This allows you to enable/disable the system's wireless association channel. If an AZCE8CM1VLAR module is connected, its association channel will also be opened.
- **• Condensation protection1 .** *(Only In installations with AZCE8CM1VALC modules with cooling radiant controles zones)* Enables to select the protection level\* against condensation: Very high, high, medium (by default), low and very low. If necessary, it can be activated for 1h.

*\*Note: In Very Low configuration, the humidifier (If one is installed) will be automatically activated if the relative humidity level is higher than 55% in any active zone.*

**• Humidity control1 .** *(Only available in installations with AZCE8CM1DRY modules) Allows you to set a maximum humidity value\* for all zones (default 50%) in steps of 5%.*

*\*Note: The dehumidifier will automatically activate whenever the maximum humidity limit of any active zone is exceeded. It will be deactivated when: no zone is above this value minus 5%, there are no active zones or it is switched to Stop mode.*

- **• Information.** This allows you to display information about:
	- **◊ Zone:** firmware, zone, association, actuator (only AZCE8CB1MOT) or communications status.
	- **◊ System:** firmware, settings and information on system and installation controllers.
	- **◊ Devices:** indicates the elements connected to the system.
	- **◊ Webserver:** firmware, IP address, gateway, MAC and PIN.
- **• Reset system.** *(Only available for Airzone Blueface Zero master thermostats)* This allows you to reset the system by returning it to factory settings. To reconfigure the thermostats, go to the "Initial configuration" section.

<sup>1</sup> *Parameters not available in Airzone Blueface Zero thermostats*

- **• BACnet<sup>1</sup> .** *(Only in installations with Webserver configured as BACnet and AZCE8CB1MOT main control board)* This parameter shows the device ID, uplink port, IP address, subnet mask and gateway IP and allows you to modify them. Click on the desired value, modify the parameters and click on the option to confirm. The default values are:
	- **◊** Device ID: 1000
	- **◊** Port: 47808
	- **◊** IP address: DHCP
- **• Protection mode1 .** *(Only for Airzone Cloud and installations with AZCE8CB1MOT main control board)* This allows you to disable the delay in the closing of the motorized elements.
- **• IAQ ranges1 .** *(Only for Airzone Cloud and installations with AZCE8CB1MOT main control board)* Allows you to define the IAQ measurement ranges (upper and lower).
- **• Purifiers<sup>1</sup> .** *(Only for Airzone Cloud and installations with AZCE8CB1MOT main control board and AZX6AIQBOXS expansion modules)* For the correct operation of the system, the number of expansion modules installed must be indicated. The number of purifiers activated will depend on the zones on demand.
- **• Heating Mode Phases1 .** *(Only for Airzone Cloud)* This allows you to define the phases that act in the Heating Mode stages in order to carry out different combinations according to the needs of the system. The following phases are available:
	- **◊ "Air only preparation" phase:** *(Only available if there is an air stage in any of the zones)*  This allows you to initiate the "Heating" phase only with the air stage until the selected differential between the room temperature and the set point temperature has been reached. Once this differential has been reached, the combined stage (air + radiant) is activated. This phase is only available and activated (by default) in systems with an air stage in any of their zones.
	- **◊ "Heating" phase:** This allows you to initiate the combined stage by configuring the activation/deactivation of the following parameters:
		- » **Air supply:** *(Only available if there is an air stage in any of the zones)* This enables the configuration of a temperature differential with respect to the set point temperature that marks the deactivation of the air stage. It will be available when there is an air stage in any zone. By default 0.5°C.
		- » **Radiator supply:** *(Only available if there are radiators in any of the zones)* This enables the configuration of a temperature differential with respect to the set point temperature that marks the deactivation of the combined stage. It will be available when there are radiators in any zone. By default 0.5°C.

<sup>1</sup> *Parameters not available in Airzone Blueface Zero thermostats*
- **•** Cooling Mode Phases<sup>1</sup>. (Only for Airzone Cloud and if there is an air stage in any of the *zones)* This allows you to define the phases that act in the Cooling Mode stages in order to carry out different combinations according to the needs of the system. The following phases are available:
	- **◊ "Air only preparation" phase:** This allows you to initiate the "Cooling" phase only with the air stage until the selected differential between the room temperature and the set point temperature has been reached. Once this differential has been reached, the combined stage (air + radiant) is activated. This phase is only available and activated (by default) in systems with an air stage in any of their zones.
	- **◊ "Cooling" phase:** This allows you to initiate the combined stage by configuring the activation/deactivation of the following parameters:
		- » **Air supply:** This enables the configuration of a temperature differential with respect to the set point temperature that marks the deactivation of the air stage. It will be available when there is an air stage in any zone. By default 0.5°C.

## ZONE PARAMETERS

- **• Associated outputs.** *(Only for Airzone Cloud)* This displays and allows you to select the control outputs associated to the thermostat.
- **• Thermostat settings\*.** This allows you to set up a thermostat as Master or Zone.

*\*Note: It cannot be configured as Master if there is already another thermostat configured as such.*

- **• Use mode.** This allows you to configure the thermostat for the system's different zones in Basic or Advanced mode. By default, it is set to Advanced. The parameters that can be controlled in Basic mode are:
	- **◊** On/Off
	- **◊** Set point temperature
	- **◊** Operation mode (only if this is the master thermostat)
	- **◊** Fan speed

If a Lite thermostat is configured in Basic mode, no type of control will be permitted, acting only as a zone temperature probe. You can control this zone from Blueface Zero or Airzone Cloud.

If you need to reset the thermostat to Advanced mode, access the Advanced settings menu and activate Advanced use mode.

- **• Control stages.** This allows you to configure the heating and cooling stages in the selected zone or all zones in the system. The options to configure are:
	- **◊ Air:** enables heating/cooling by air in the zone selected.
	- **◊ Radiant:** enables radiant heating/cooling in the zone selected.
	- **◊ Combined:** enables air and radiant heating/cooling in the selected zone and allows the user to select the stage desired in that zone: Air, Radiant or Combined (see Zone settings section on the Blueface Zero thermostat, Stages).
	- **◊ Off:** disables the heating/cooling stage in the zone selected.
- **• Offset.** This allows you to correct the room temperature measured in the different zones or in all of them, due to deviations produced by sources of heat/cold nearby, with a correction factor between - 2.5 °C and 2.5 °C in steps of 0.5 °C. By default, it is set to 0 °C.
- **• Reset thermostat.** *(Not available in remote zones)* This allows you to reset the thermostat by returning to the initial settings menu.

### PRODUCTION PARAMETERS<sup>2</sup>

- **• Operation logic.** This allows you to configure the operation logic of the control relays of the CCP:
	- **◊** Aerothermal unit (default preset)
	- **◊** 2 pipes
	- **◊** 4 pipes
	- **◊** RadianT
- **• Activation delay.** This allows you to set a delay time in the power on of the production unit, configurable in minutes, from 0 to 7 (default preset to 3 minutes).
- **• Water outlet temperatures.** *(Only in installations with AZX6GAWXXX gateways)* This allows you to set the water outlet temperatures for the heating and cooling modes of the aerothermal unit. Selectable values depends on each particular aerothermal unit. Default presets are:
	- **◊** Air in cooling mode: 10 ºC
	- **◊** Radiant in cooling mode: 18 ºC
	- **◊** Air/Radiator in heating mode: 50 ºC
	- **◊** Radiant in heating mode: 35 ºC
- **• DHW function.** Allows you to configure the behavior of the system when there is production of DHW. By default it is enabled.
	- **◊** Enabled: It does not allow air demand alongside DHW production.
	- **◊** Disabled: It allows there to be air demand alongside DHW production.
- **• Cooling mixing valve.** *(Only in installations with AZX6GAWXXX gateways)* Select "Auto" if you have mixing valves for cooling in your installation. It is set to "Manual" by default.

<sup>2</sup>*Parameters available in installations with AZX6CCPGAWI. Control from Airzone Cloud.*

# Incidents

In the case of Airzone Blueface Zero and Think thermostats, a warning will appear on the display screen.

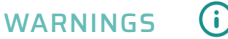

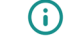

**Anti-freezing.** This is displayed if the function is enabled.

**Active window.** Indicates that the air conditioning has been suspended in the zone due to an open window. Only available in systems that have enabled the control of windows.

**DHW.** Domestic hot water activated. If your system integrates DHW management control in its production unit and this is activated, this message will appear on your Blueface Zero and the air conditioning in that zone will be suspended.

**Active dew protection.** It indicates there is a risk of condensation in the radiant stage and the air stage has been activated to avoid its creation.

**Active dew.** This alert warns of a risk of water condensation and the zone has been shut off, turning on the dehumidifier, if it has been installed. Only available in systems with radiant stages in cooling mode.

**Dew protection Lite.** *(Only in Blueface Zero thermostats)* It indicates there is a risk of condensation in the radiant stage and the air stage has been activated to avoid its creation in the Lite zone.

**Dew Lite.** *(Only in Blueface Zero thermostats)* It indicates there is a risk of condensation and the zone where the Lite thermostat is located has been turned off. Press the icon to know which zone is affected.

**Humidity.** *(Only in installations with module AZCE8CM1DRY)* This warning indicates that the maximum humidity has been exceeded in some zone and the dehumidifier has been activated.

**Low battery.** *(Only in Think wireless thermostats)* Low battery warning.

**Battery Lite.** *(Only in Blueface Zero thermostats)* Low battery warning. Informs about the involved zone when the icon is pressed.

**Low valve battery.** *(Only in installations with AZCE8CM1VALR modules)* Low battery warning for valve.

**NTC2 alarm.** Measurement error in the temperature probe.

**Filter maintenance.** This indicates that filter maintenance should be performed.

# **ERRORS**

In the case of any of the following errors, please contact your installer:

#### **Communication errors**

**1.** Thermostat – Main control board **8.** Lite thermostat – Main control board **9.** Gateway – Airzone system **10.** BACnet gateway – Main control board **11.** Gateway – Indoor unit **12.** Webserver – Airzone system **13.** Control module of radiant elements – Main control board **15.** Consumption meter – Main control board **17.** Lutron gateway – Airzone system **18.** Dehumidifier module – Main control board **C-02.** Production control board – Main control board **C-09.** Air to water gateway – Production control board **C-11.** Air to water gateway – Air to water unit **V01.** AZCE8CM1VALR module – Main control board **V02.** AZCE8CM1VALR module – AZX6AC1VALR head

**AC unit error.** Anomaly in the AC unit

#### **Other errors**

**5.** Open circuit in temperature probe **6.** Short circuit in temperature probe **16.** Measuring error in consumption meter **19.** Alarm jumper error **R05.** Open circuit in Control module of radiant elements temperature probe **R06.** Short circuit in Control module of radiant elements temperature probe

#### **Purification errors**

**IAQ1.** Loss of communication between the ionization controller and the main control board **IAQ2.** Loss of communication between the particle sensor and the main control board **IAQ8.** Loss of communication between the AZX6AIQBOXM and the main control board

#### **Lite errors**

In the case of Airzone Lite thermostats, if the On/Off icon  $\bigcirc$  blinks rapidly in red, it means communication with the main control board has been lost.

#### **Error 1. Thermostat (Wired) - Main control board**

This issue does not allow the zone to be controlled. Check whether the error appears on all thermostats; if it does, check that the main control board is operating properly. To resolve this issue, make the following checks:

- **1.** Main control board status: Check that the power supply is correct.
- **2.** Main control board status: Correct operation of the Airzone connection bus/ $(\mathbf{I})$  LED.
- **3.** Connections: Check that the polarity of the connections to the main control board and the thermostat is correct.
- **4.** Wiring: Check that the voltage between poles (A/-) and (B/-) is 1.8 VDC.
- **5.** Restart the zone and reassociate it to the system:
- **•** Blueface Zero thermostats: Press on the word Reset to restart the device. If the error persists, press and hold the icon and reset the thermostat. Carry out the initial configuration of the system.
- Think thermostats: Press and hold on **@IRZONE** and perform the initial system configuration process.
- **6.** Restart the system: If you restart the system, this error may appear on the thermostats due to the restart. This message should disappear in approximately 30 seconds once the restart has been completed.

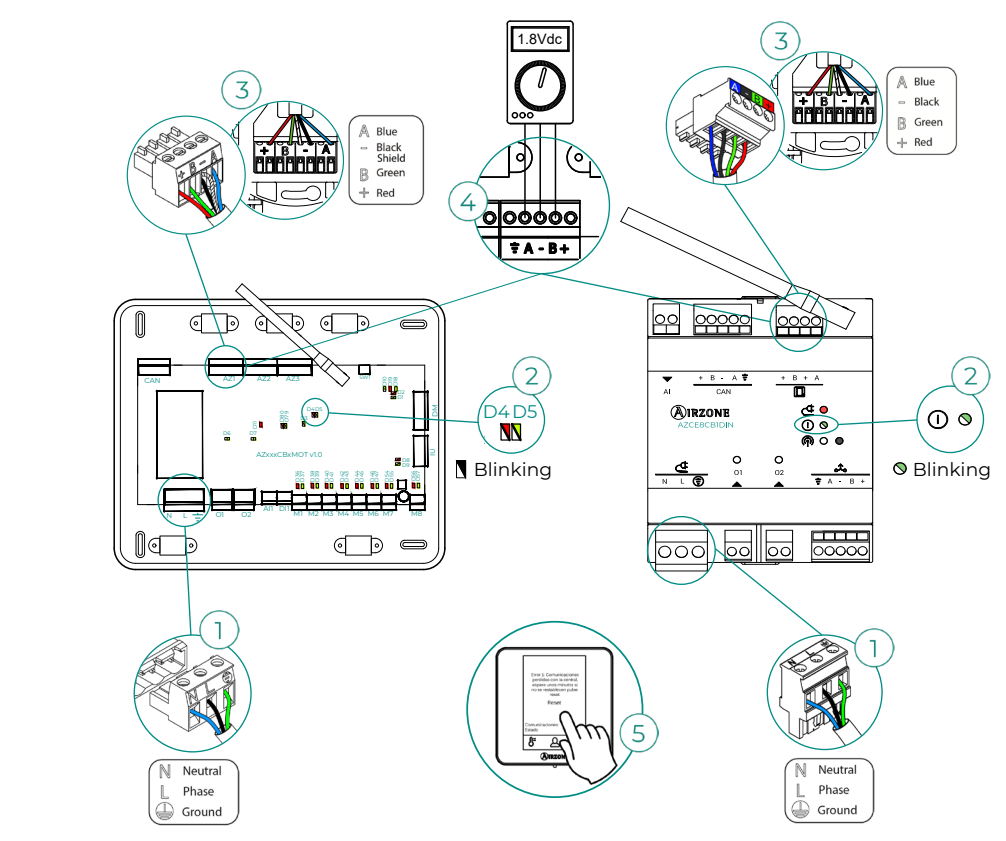

#### **Error 1. Thermostat (Wireless) - Main control board**

This issue does not allow the zone to be controlled. Check whether the error appears on all thermostats; if it does, check that the main control board is operating properly. To resolve this issue, make the following checks:

- **1.** Thermostat status: Check the thermostat's signal range from the main control board by checking the Information parameter (see the section System advanced settings, System parameters), or by bringing the thermostat closer to the main control board. If it reestablishes communication, it will be necessary to relocate the thermostat because it was not in signal range.
- **2.** Main control board status: Check that the power supply is correct.
- **3.** Main control board status: Check the correct functioning of the wireless communication/(1) LED.
- **4.** Restart the zone and reassociate it to the system. To do this, press and hold on **(A)** IRZONE and perform the initial system configuration process. Remember that, in order to associate wireless devices, you should first open the wireless association channel, either through the  $SW1\langle\mathbf{\textcircled{n}}\rangle$  button on the main control board or from any thermostat in the Radio channel parameter of the System advanced settings menu, Zone parameters.
- **5.** Restart the system: If you restart the system, this error may appear on the thermostats due to the restart. This message should disappear in approximately 30 seconds once the restart has been completed.

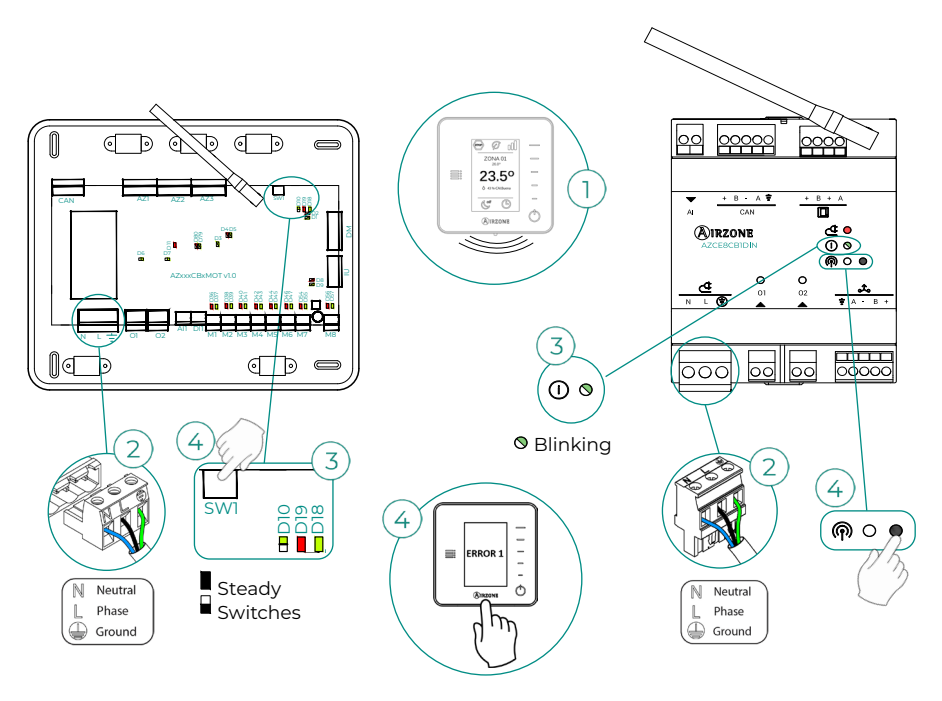

#### **Error 5. Open circuit in temperature probe**

The zone loses the room temperature measurement, leaving the zone unable to generate demand. In the event of such an incident, the device must be replaced or sent for repair.

#### **Error 6. Short circuit in temperature probe**

The zone loses the room temperature measurement, leaving the zone unable to generate demand. In the event of such an incident, the device must be replaced or sent for repair.

#### **Error 8. Lite thermostat (Wired) - Main control board**

The zone loses the room temperature measurement of an associated wired Lite thermostat, leaving the zone disabled and unable to generate demand. From your Blueface Zero thermostat, check whether the Lite thermostat has lost communications. To resolve this issue, make the following checks:

- **1.** Connections: Check that the polarity of the connections to the main control board and the sensor is correct.
- **2.** Wiring: Check that the voltage between poles (A/-) and (B/-) is 1.8 VDC.
- **3.** Check whether the thermostat in question has the microswitch that corresponds to the associated zone selected. If not, activate it by pulling up the switch to the desired value.

*Remember: Should it be necessary to change the zone number, first reset the thermostat and initiate the association sequence.*

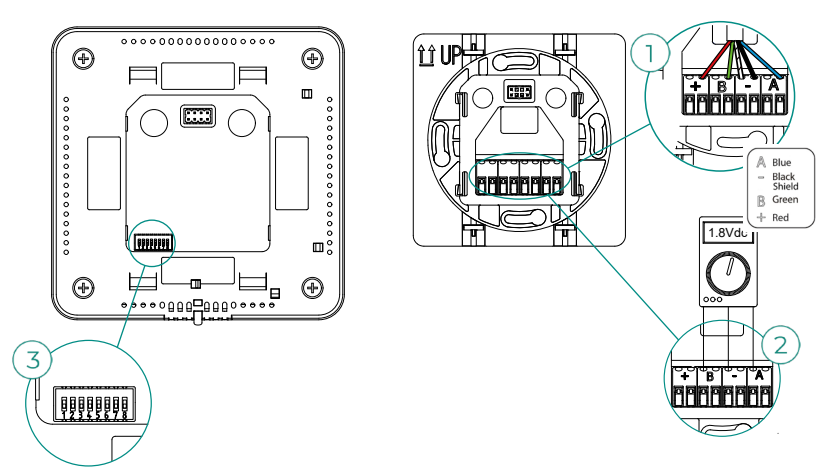

#### **Error 8. Lite thermostat (Wireless) - Main control board**

The zone loses the room temperature measurement of an associated wireless Lite thermostat, leaving the zone disabled and unable to generate demand. From your Blueface Zero thermostat, check whether the Lite thermostat has lost communications. To resolve this issue, make the following checks:

- **1.** Power supply: Check the battery's status and, if in doubt, replace it with a new battery.
- **2.** Check whether the Lite thermostat in question has the microswitch that corresponds to the associated zone selected. If not, activate it by pulling up the switch to the desired value. Remember that, in order to associate wireless devices, you should first open the wireless association channel, either through the SW1 button on the main control board or from any thermostat in the Radio channel parameter of the System advanced settings menu, Zone parameters.

*Remember: Should it be necessary to change the zone number, first reset the thermostat and initiate the association sequence.*

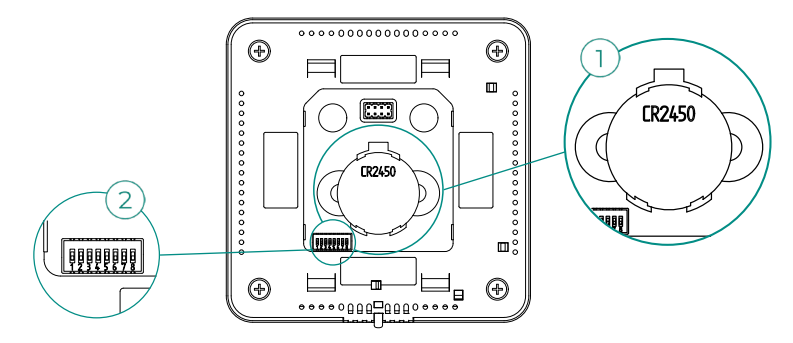

#### **Error 9. Gateway - Airzone system**

Systems with AZCE8CB1MOT main control board

The system loses communication with the gateway and therefore with the AC unit. The system will open all its zones and disable control from the system's thermostats, thus allowing the AC unit to operate from the manufacturer's thermostat. To resolve this issue, make the following checks:

- **1.** Check that the gateway is properly connected to the main control board's IU port.
- **2.** If the gateway is a DIN rail format, check that the polarity of the connectors of the gateway and the main control board's IU port is correct.
- **3.** Check that the status of the connected gateway's LED is correct. To do so, make use of the troubleshooting section or your gateway's technical fact sheet.

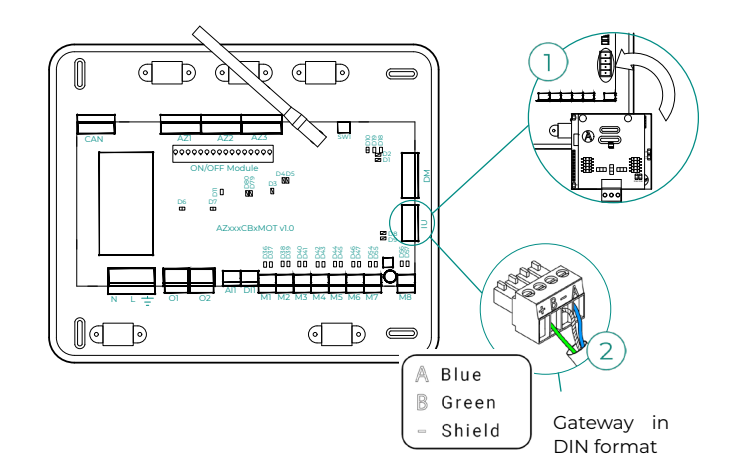

#### **Error 10. BACnet gateway - Main control board**

Webserver configured as BACnet

The system loses communication with the Webserver. Check that the Webserver is properly connected to the main control board's automation port (DM1/ $\mathcal{L}_o$ ).

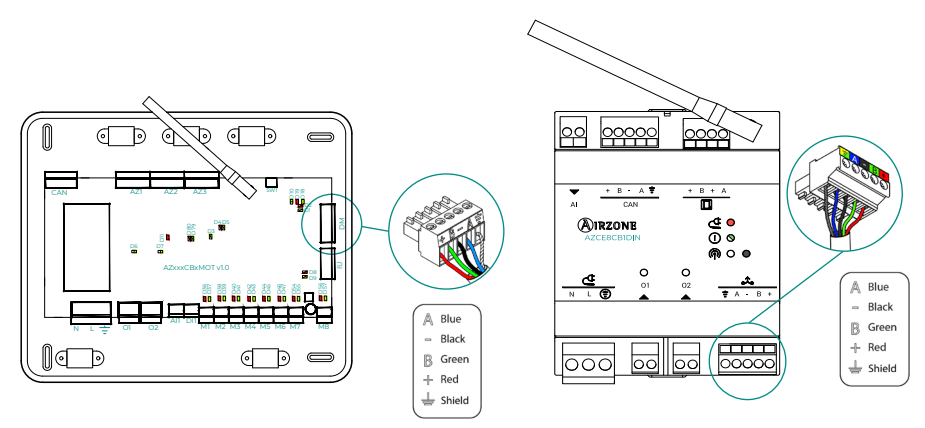

#### **Error 11. Gateway - Indoor unit**

Systems with AZCE8CB1MOT main control board

The gateway loses communication with the AC unit. The system will open all its zones and disable control from the system's thermostats, thus allowing the AC unit to operate from the manufacturer's thermostat. To resolve this issue, make the following checks:

- **1.** Check that the AC unit is powered. To do this, check that the AC unit's thermostat is switched on.
- **2.** Check whether the AC unit operates properly independently of the system. To do so, disconnect the AC unit from the Airzone system and activate the unit from the AC unit's thermostat.
- **3.** Connections: Check that the polarity of the connections to the gateway and indoor unit is correct. Consult your gateway's technical fact sheet.
- **4.** Check that the status of the connected gateway's LED is correct. To do so, make use of the troubleshooting section or your gateway's technical fact sheet.

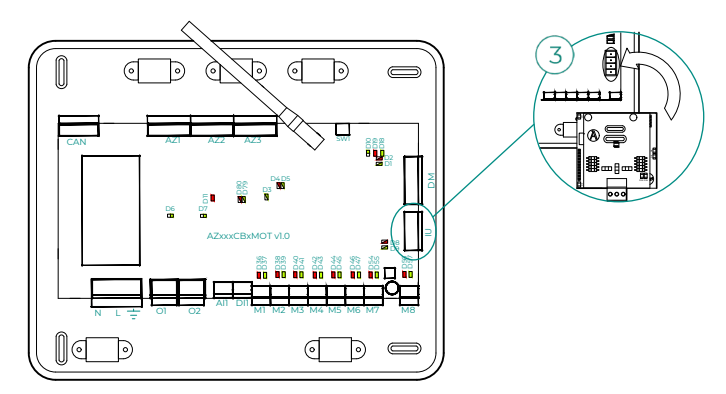

#### **Error 12. Webserver - Airzone system**

The system loses communication with the Webserver. To resolve this issue, make the following checks:

- **1.** Check that the Webserver is properly connected to the main control board's automation port.
- **2.** Check that the polarity of the connectors of the Webserver and the main control board's automation port is correct.
- **3.** Check that the status of the Webserver's LED is correct. To do so, make use of your Webserver's self-diagnostics section or technical fact sheet.

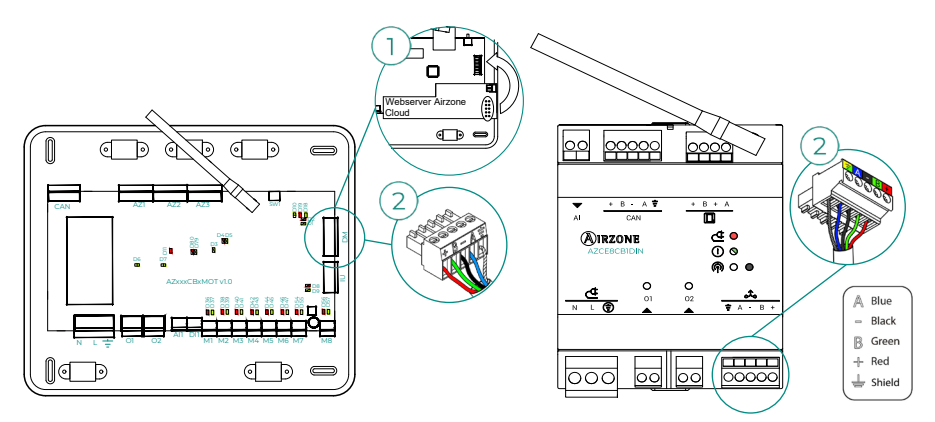

**Error 13. Control module of radiant elements - Main control board**

This issue does not allow the system to control the device. To resolve this issue, make the following checks:

- **1.** Control module of radiant elements status: Check that the power supply is correct.
- **2.** Control module of radiant elements and main control board status: Correct operation of the Airzone bus (a) / CAN bus (b) /  $\overline{()}$  (c) LED.
- **3.** Connections: Check that the polarity of the connections to the main control board and the control module of radiant elements is correct.
- **4.** Wiring: Check that the voltage between poles (A/-) and (B/-) is 1.8 VDC.

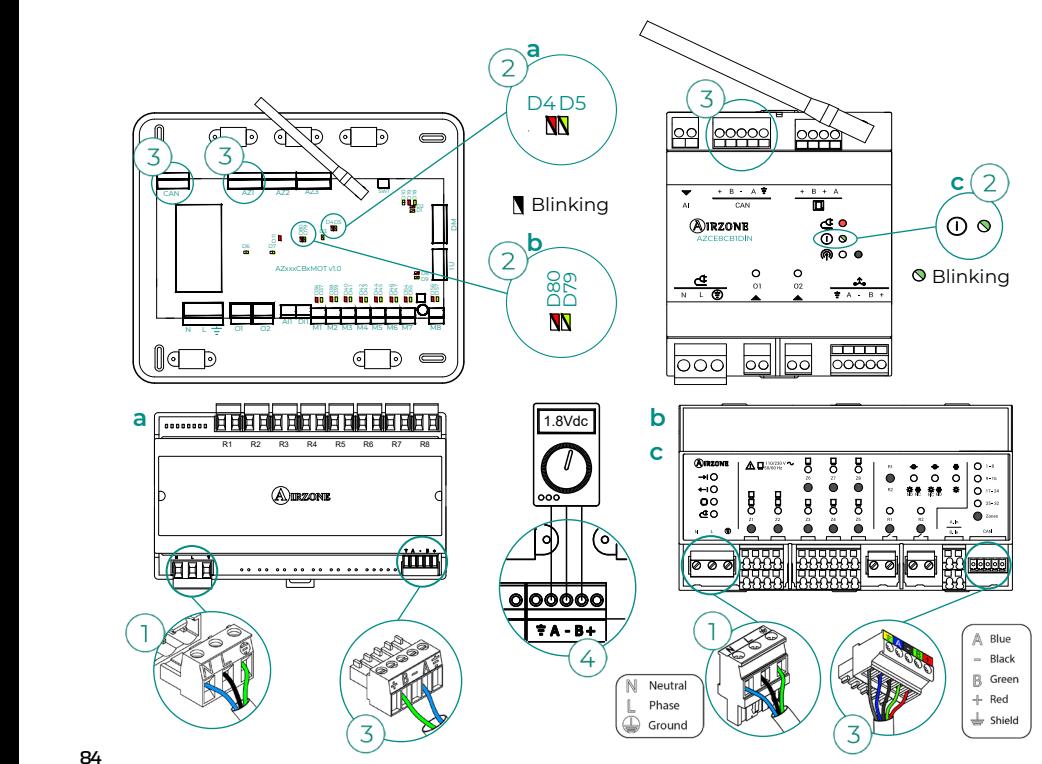

#### **Error 15. Consumption meter - Main control board**

This incident doesn't allow you to measure the AC unit's consumption. To resolve this issue, make the following checks:

- **1.** Signal range of the device: Check the signal range of the meter with the main control board; to do so, check the LED  $\hat{\mathcal{F}}$  on the meter. If it is not in signal range (red LED), bring the meter closer to the main control board. If it recovers communications, it will be necessary to relocate it because it was out of range.
- **2.** Status of the consumption meter: Check that the power supply is correct.

#### **Error 16. Measuring error in consumption meter**

This incident doesn't allow you to measure the AC unit's consumption. To resolve this issue, make the following checks:

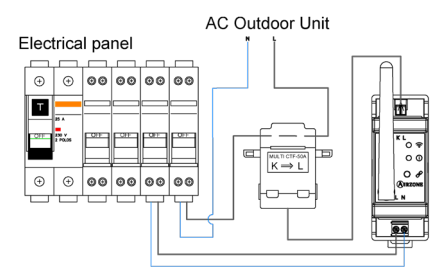

Check that the ammeter clamp is properly connected to the AC unit wiring.

#### **Error 17. Lutron gateway - Airzone system**

Webserver configured as Lutron

The system loses communication with the Webserver. Check that the Webserver is properly connected to the main control board's automation port (DM1/ $\Delta_0$ ).

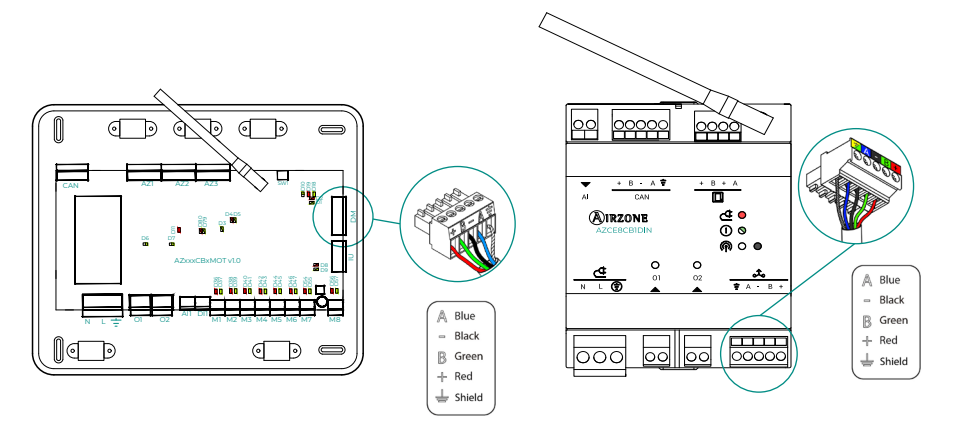

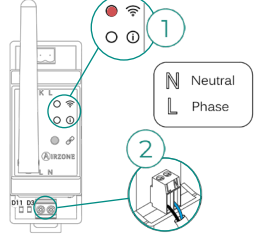

#### **Error 18. Dehumidifier module - Main control board**

This issue does not allow the system to control the device. To resolve this issue, make the following checks:

- **1.** Dehumidifier module status: Check that the power supply is correct.
- **2.** Dehumidifier module and main control board status: Correct operation of the CAN bus LED.
- **3.** Connection: Check that the polarity of the connections to the main control board and the dehumidifier module is correct.
- **4.** Wiring: Check that the voltage between the poles (A/-) and (B/-) is about 0.65 VDC.

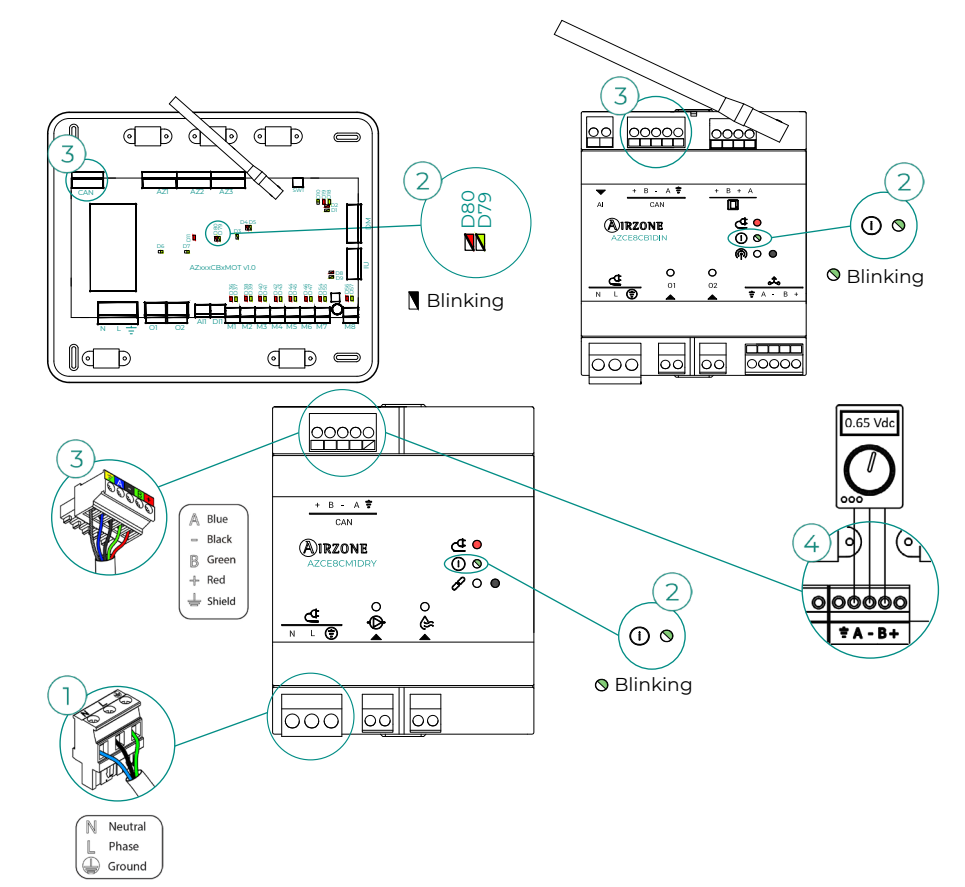

#### **Error 19. Alarm jumper error**

Systems with AZCE8CB1MOT main control board

The system detects that the alarm jumper is not connected and forces it into Stop mode. Check to be sure that the alarm jumper is properly connected.

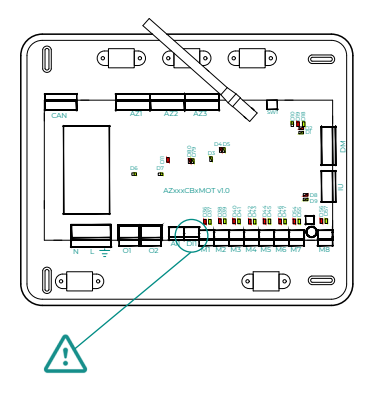

#### **Error C-02. Production control board - Main control board**

This issue does not allow the zone to be controlled. To resolve this issue, make the following checks:

- **1.** CCP status: Check that the power supply is correct.
- **2.** Status of the main control board: Check the correct functioning of the automation bus/ $\textcircled{1}$ LED.
- **3.** Connections: Check that the polarity of the connections to the CCP and the main control board are correct.

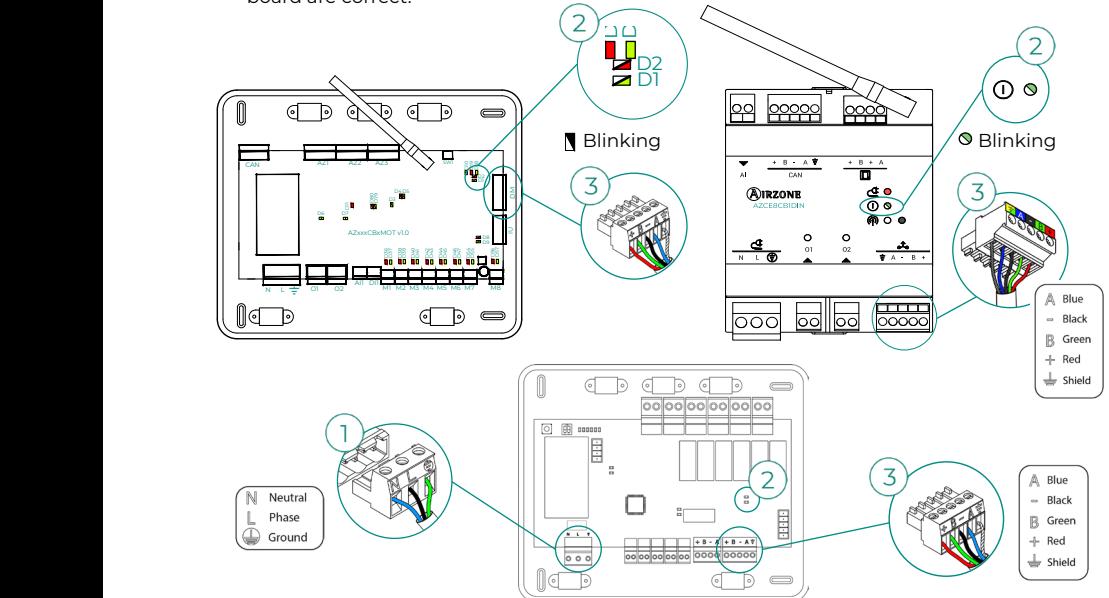

#### **Error C-09. Air to water gateway - Production control board**

The gateway loses communication with the air to water unit. Control of the system will be disabled, thus allowing the air to water unit to operate from the manufacturer's thermostat. To resolve this issue, make the following checks:

- **1.** Check that the gateway is properly connected to the production control board's AC unit port.
- **2.** Check that the status of the connected gateway's LED is correct. To do so, make use of the troubleshooting section or your gateway's technical fact sheet.

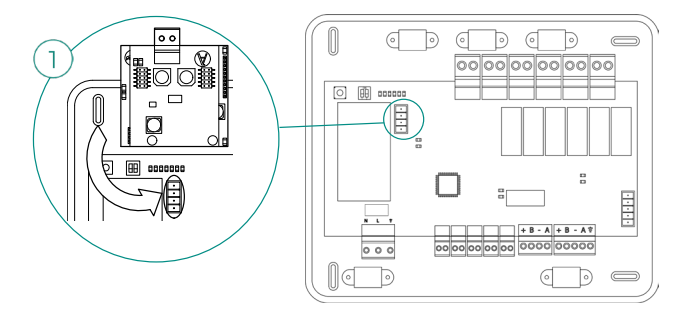

#### **Error C-011. Air to water gateway - Air to water unit**

The gateway loses communication with the air to water unit. Control of the system will be disabled, thus allowing the air to water unit to operate from the manufacturer's thermostat. To resolve this issue, check that the gateway is properly connected to the CCP's automation bus and the connection between it and the indoor unit. For more information on the connection between your gateway and the indoor unit, refer to your gateway's data sheet.

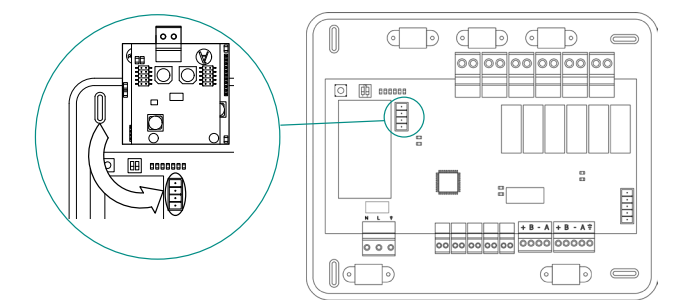

#### **Error R05. Open circuit in Control module of radiant elements temperature probe**

The system loses the temperature measurement of the radiant manifold. Proceed to replace it of the device or sent it for repair.

#### **Error R06. Short circuit in Control module of radiant elements temperature probe**

The system loses the temperature measurement of the radiant manifold. Proceed to replace it of the device or sent it for repair.

#### **Error V01. AZCE8CM1VALR module - Main control board**

This issue does not allow the system to control the device. To resolve this issue, make the following checks:

- **1.** AZCE8CM1VALR module and main control board status: Correct operation of the CAN bus/ LED.
- **2.** Connection: Check that the polarity of the connections to the main control board and the module is correct.
- **3.** Wiring: Check that the voltage between the poles (A/-) and (B/-) is about 1 VDC.

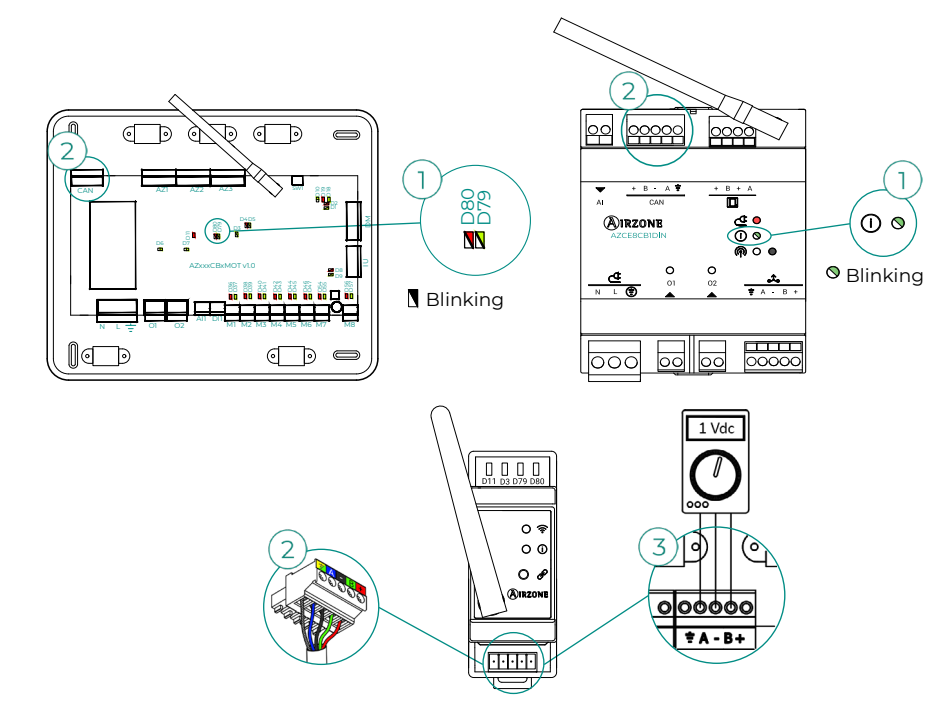

#### **Error V02. AZCE8CM1VALR module - AZX6AC1VALR head**

This issue does not allow the system to control the device. To resolve this issue, make the following checks:

- **1.** Communication between AZCE8CM1VALR module and AZX6AC1VALR head.
- **2.** Appropriate distance to ensure signal range between head and module. Maximum distance in open space: 40 m.

#### **AC unit error. Anomaly in the AC unit**

Consult the type of incident on the AC unit's thermostat and perform the repair actions indicated by the manufacturer.

#### **Error IAQ1. Loss of communication between the ionization controller and the main control board**

This error occurs when synchronization or communication between the ionization controller and the main control board is lost. It disappears after the communication is recovered.

#### **Error IAQ2. Loss of communication between the particle sensor and the main control board**

This warning indicates the non-detection of the particle sensor and means that Indoor Air Quality cannot be measured. Once a sensor is connected, the error disappears.

Check that the particle sensor of the AirQ Box is properly connected.

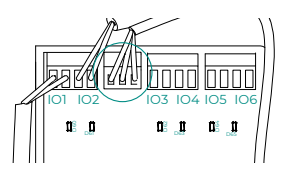

#### Error IAQ8. Loss of communication between the AZX6AIQBOXM and the main control board

This issue does not allow the system to control the device. To resolve this issue, make the following checks:

- **1.** AirQ Box status: Check that the power supply is correct.
- **2.** AirQ Box and main control board status: Correct operation of the CAN bus LED.
- **3.** Connection: Check that the polarity of the connections to the main control board and the<br>AirO Box is correct. AirQ Box is correct.

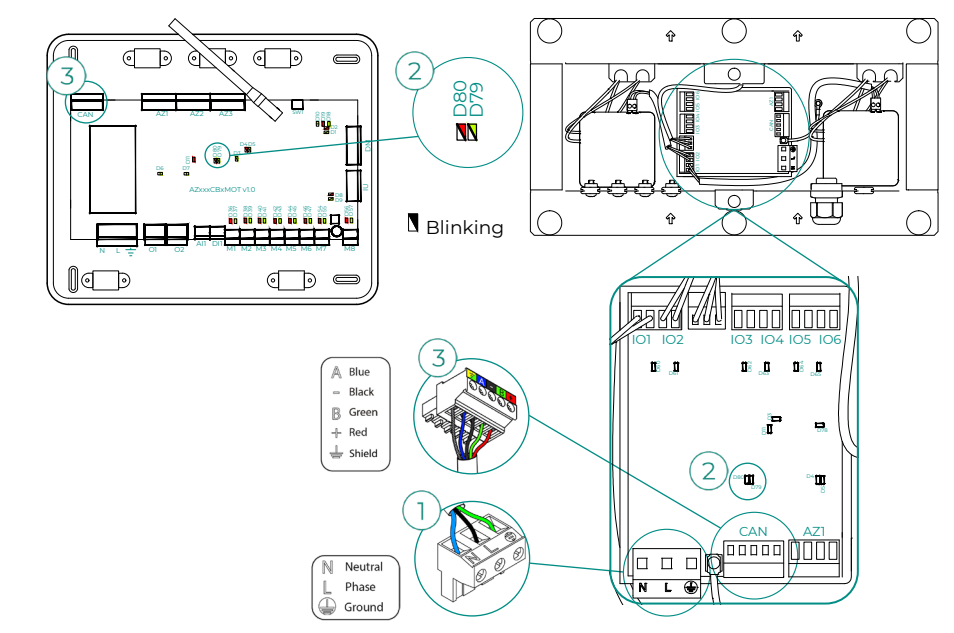

# Navigation Trees

## AIRZONE BLUEFACE ZERO

#### Screensaver

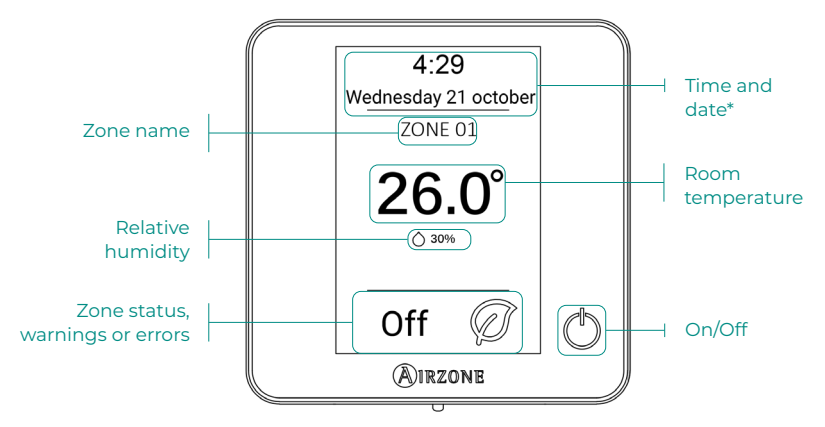

*\*Note: If the system has Webserver, weather information will also appear.* 

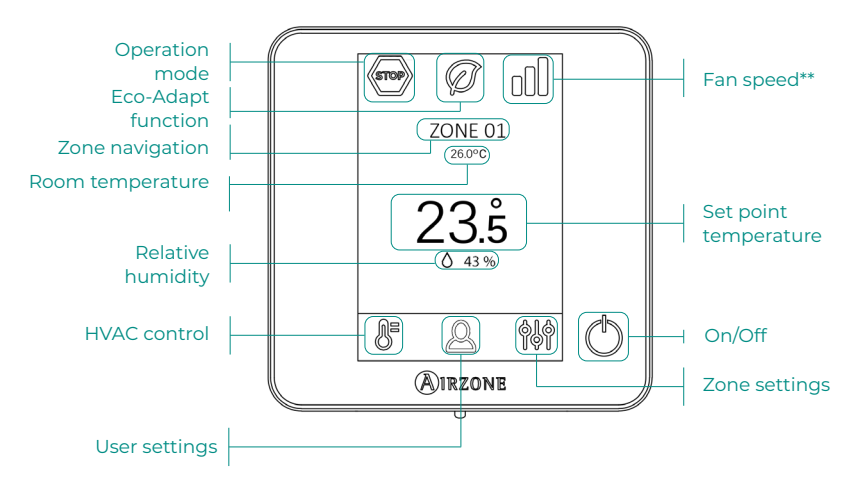

#### Main screen

*\*\*Note: Only in installations with AZCE8CB1MOT main control board.* 

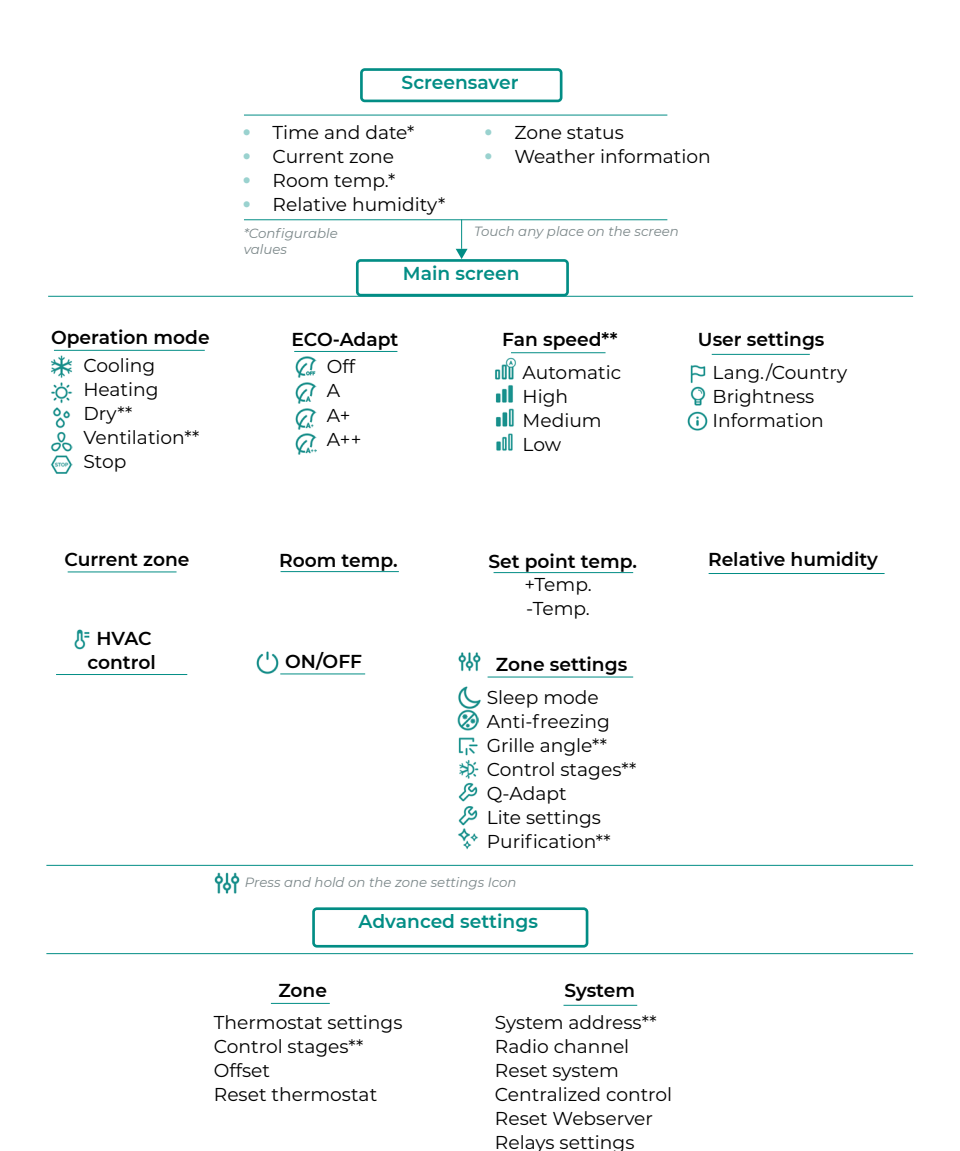

*\*\* Available in function of the installation type and the system settings.*

### AIRZONE THINK

#### Screensaver

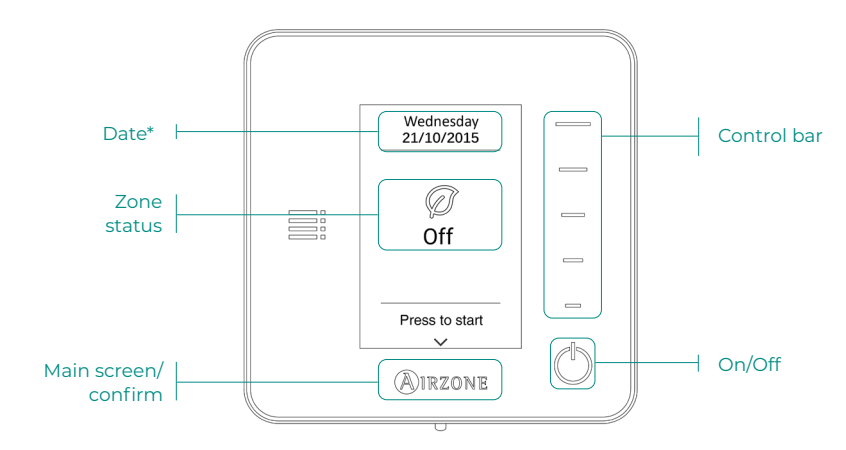

*\*Note: If the system has Webserver, weather information will also appear.* 

#### Main screen

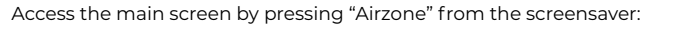

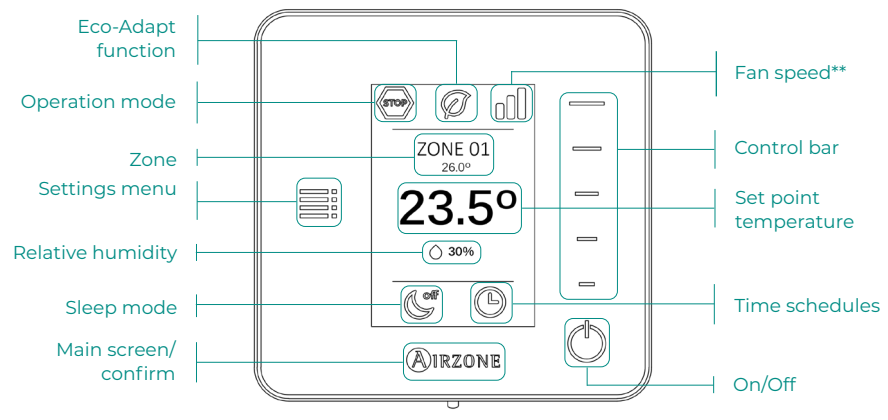

*\*\*Note: Only in installations with AZCE8CB1MOT main control board.* 

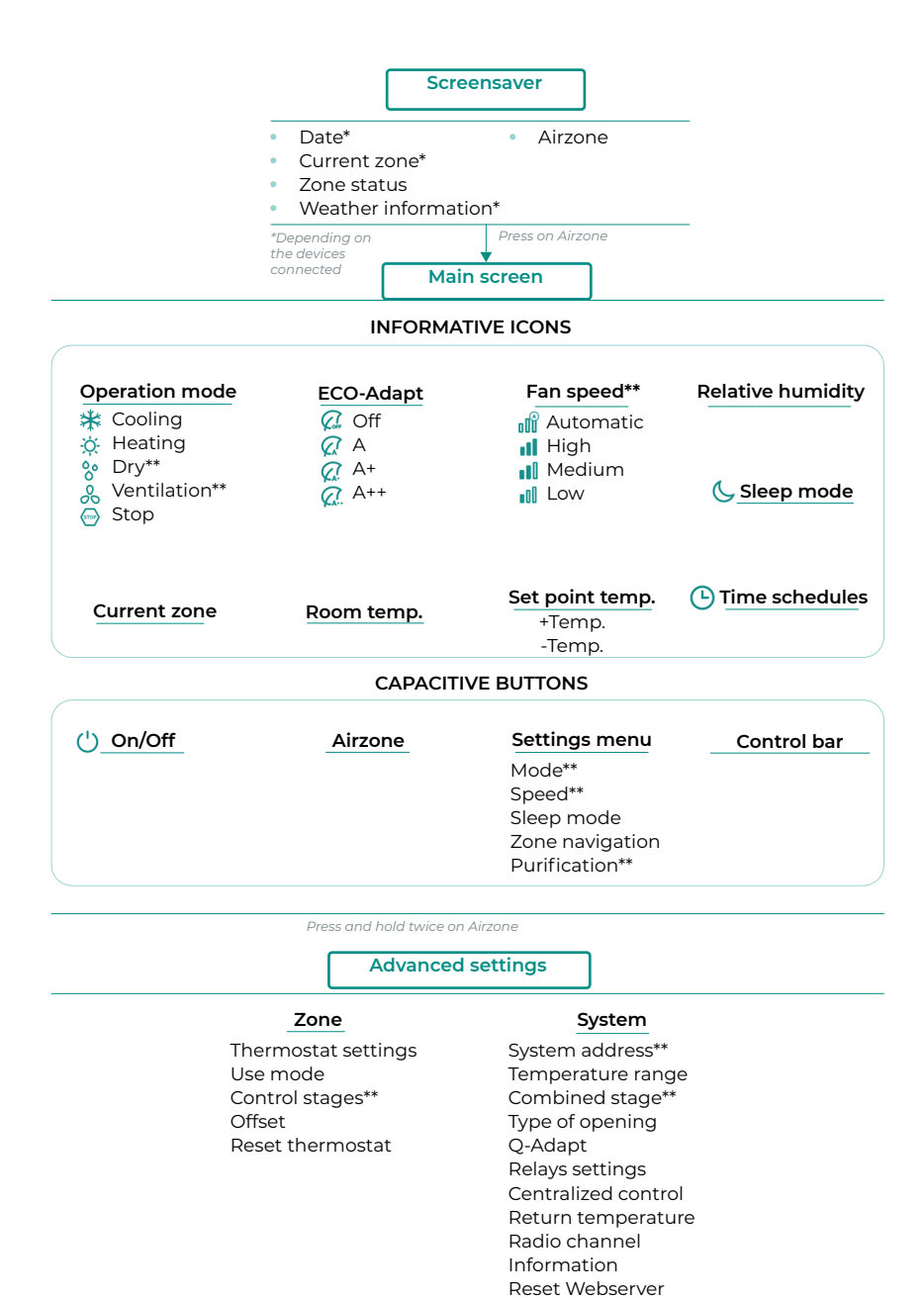

*\*\* Available in function of the installation type and the system settings*

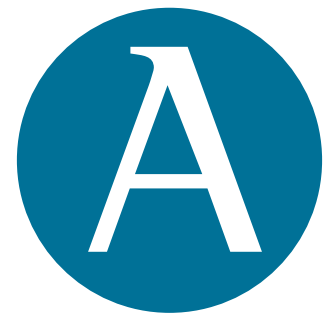

# airzonecontrol.com

Marie Curie, 21 29590 Málaga Spain

v 103

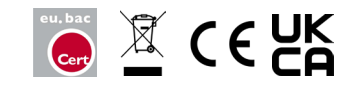